Hub 4.7 インストールガイド

Document Revision:4.0

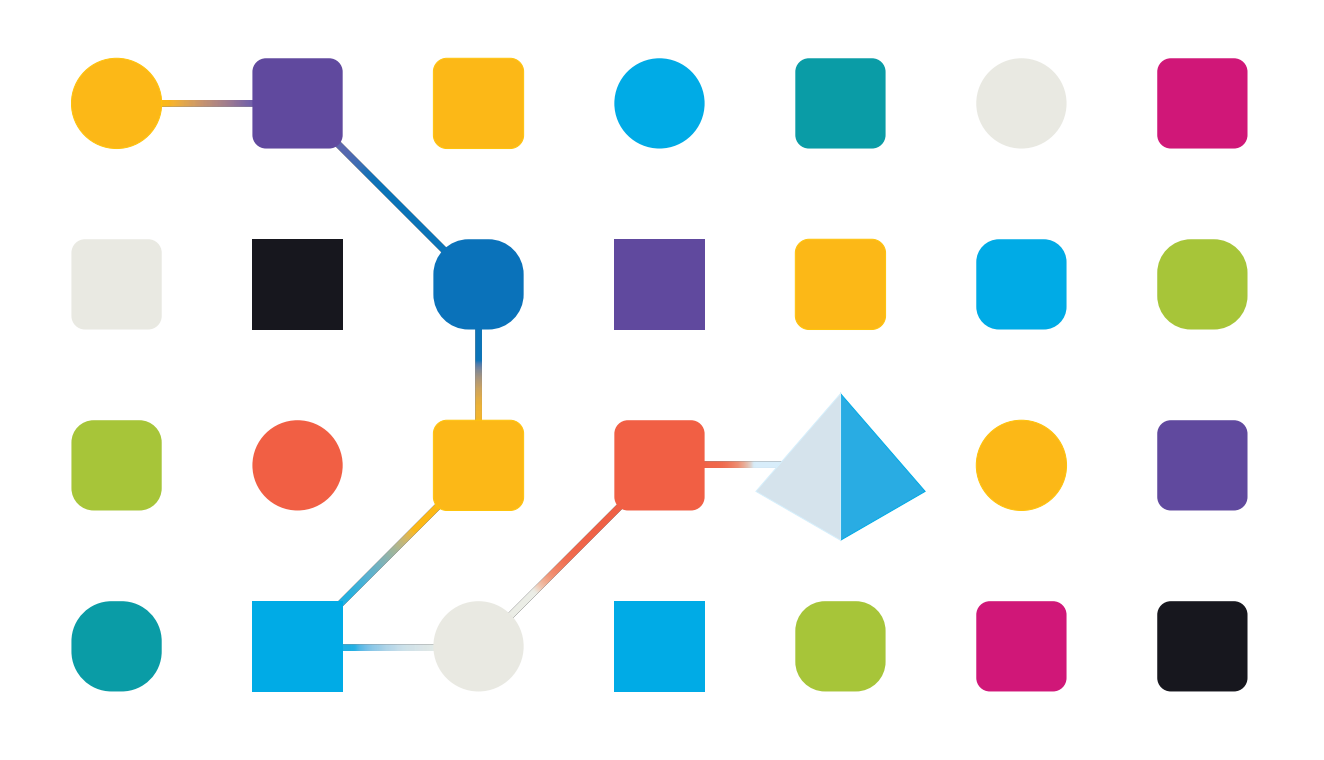

# <span id="page-1-0"></span>商標および著作権

本文書に記載されている情報は、Blue Prism Limitedが独占的に所有する機密情報であり、権限を与えられ たBlue Prism担当者の書面による同意なしに、第三者に開示してはなりません。本文書のいかなる部分も、 複写機などの電子的あるいは機械的な形式や手段を問わず、Blue Prism Limitedの書面による許可を得る ことなく、複製または送信してはなりません。

#### **© 2023 Blue Prism Limited**

Blue Prism、Blue Prismのロゴ、Prismデバイスは、Blue Prism Limitedおよびその関係会社の商標または登録 商標です。All Rights Reserved.

すべての商標は本文書によって確認され、各所有者のために使用されています。 Blue Prismは、本文書で言及する外部Webサイトの内容に関して、責任を負いません。

Blue Prism Limited, 2 Cinnamon Park, Crab Lane, Warrington, WA2 0XP, United Kingdom。 英国で登録:登録番号4260035。電話:+44 370 879 3000。Web:[www.blueprism.com](http://www.blueprism.com/)

# <span id="page-2-0"></span>内容

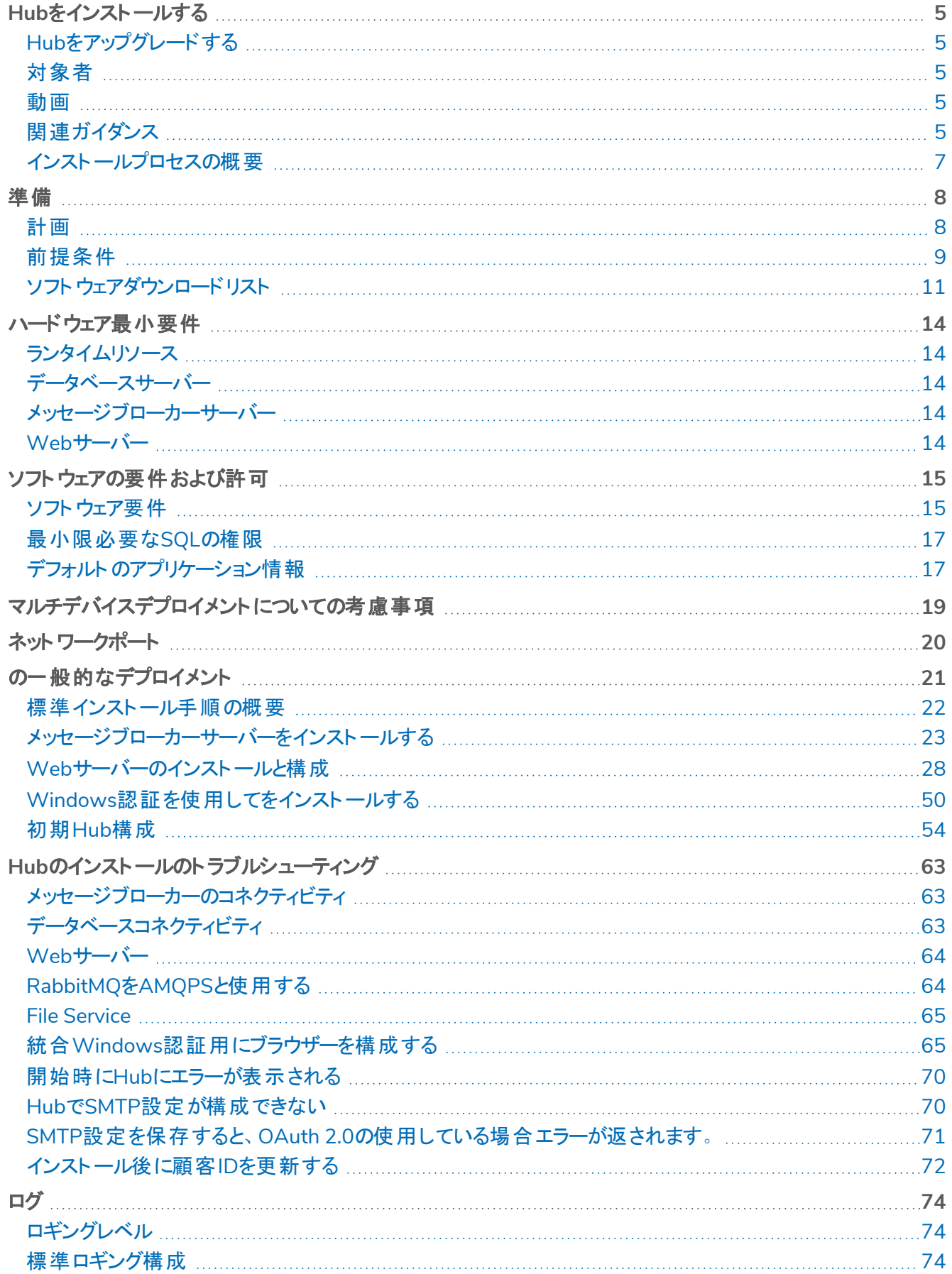

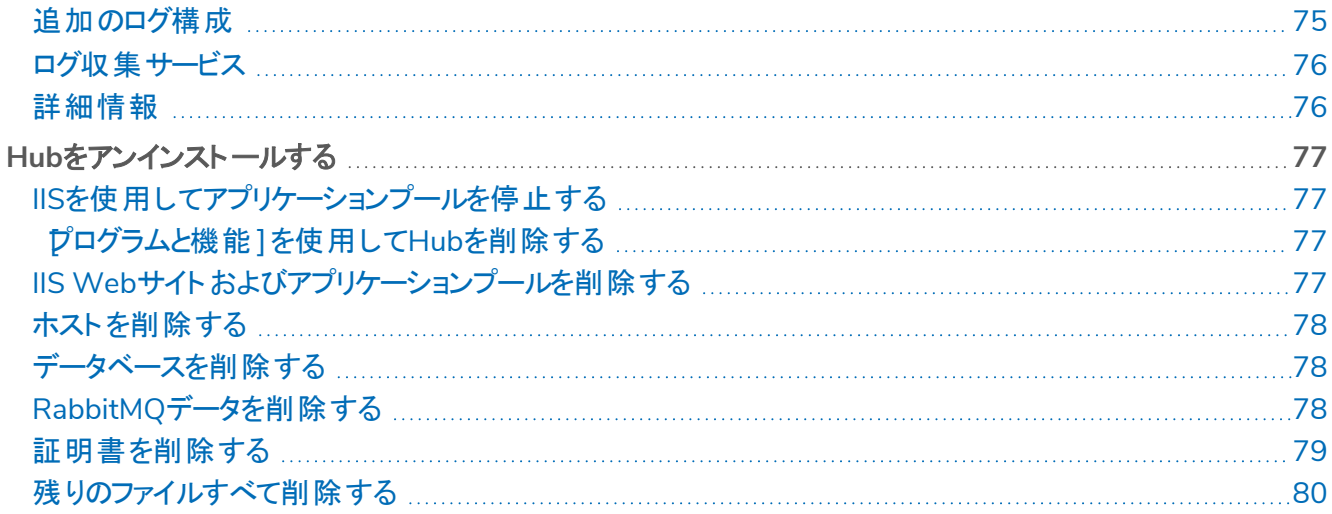

# <span id="page-4-0"></span>**Hub**をインストールする

このガイドでは、Blue Prism® Hubのインストール時に従うプロセスについてのガイダンスと、します。

このガイドにはより詳細なトピックも多数含まれており、インストールのトラブルシューティングや、詳細設定および オプションの構成に関する情報を提供します。Hubのインストールを実行する担当者は、Blue Prism、SSL 証 明書の構成、RabbitMQに関する重要な知識または経験を持っていることが前提となります。

本書を利用中にさらにサポートが必要な場合は、Blue Prismアカウントマネージャーまたはテクニカルサポートに お問い合わせください。詳細については、「[連絡先](https://bpdocs.blueprism.com/hub-interact/4-7/en-us/contact-us.htm)」を参照してください。

この情報は、Blue Prism Hubバージョン4.7に関するものです。

<span id="page-4-1"></span>Interactをインストールする前に、Blue Prism Hubをインストールする必要があります。

# Hubをアップグレードする

<span id="page-4-2"></span>以前のバージョンのHub 4からアップグレードする場合、Blue Prismはアップグレードツールを提供します。詳細に ついては、「」「HubとInteract[をアップグレードする」](https://bpdocs.blueprism.com/hub-interact/4-7/en-us/installation/hub-interact-upgrade.htm)を参照してください。

#### 対象者

このガイドは、ネットワーク、サーバー、データベースの構成と管理の経験を持つITの専門家を対象としていま す。インストールプロセスでは、Webサーバーとデータベースのインストールと構成に精通している必要がありま す。

#### <span id="page-4-3"></span>動画

<span id="page-4-4"></span>このインストールガイドに加えて、インストールプロセスを説明するビデオもご覧いただけます。[こちらを](https://bpdocs.blueprism.com/product-help/hub-interact-help.htm)クリックして Hubのインストールビデオを参照してください。

#### 関連ガイダンス

次の文書はHubとそのプラグインの実装の特定面に関する詳細情報を提供します。

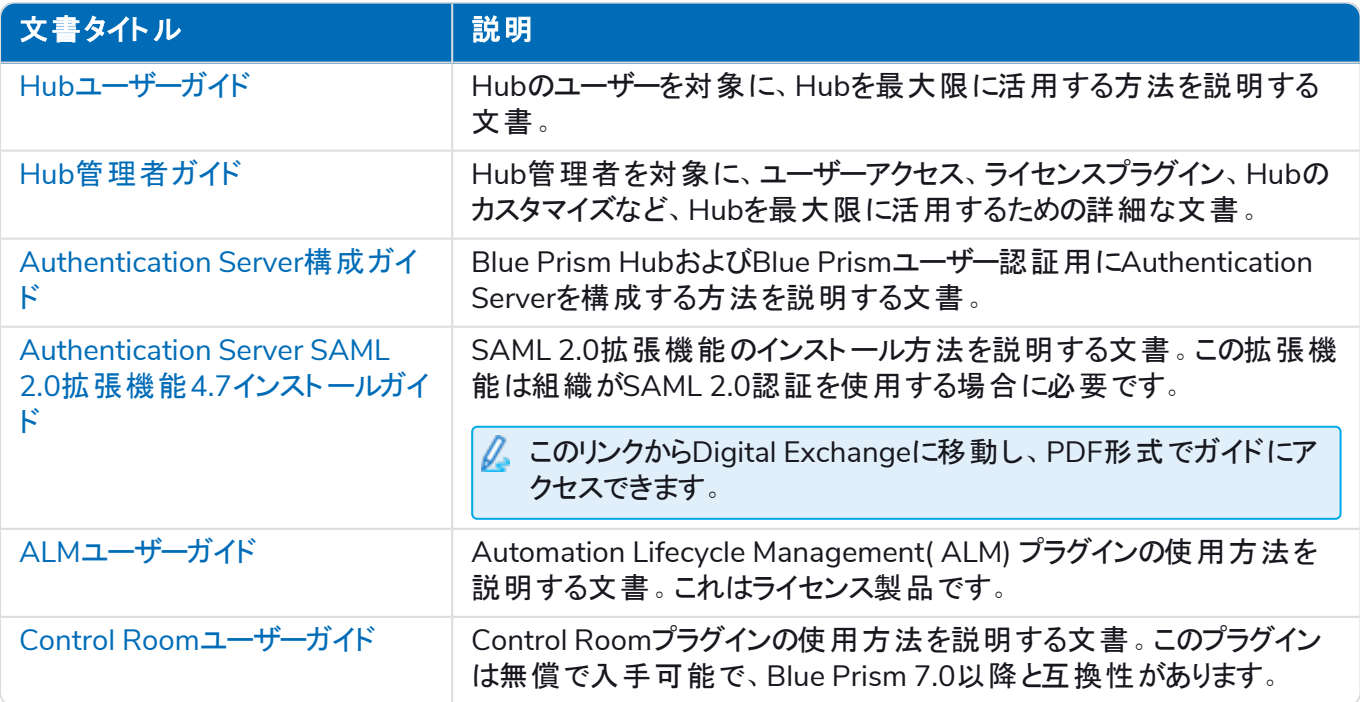

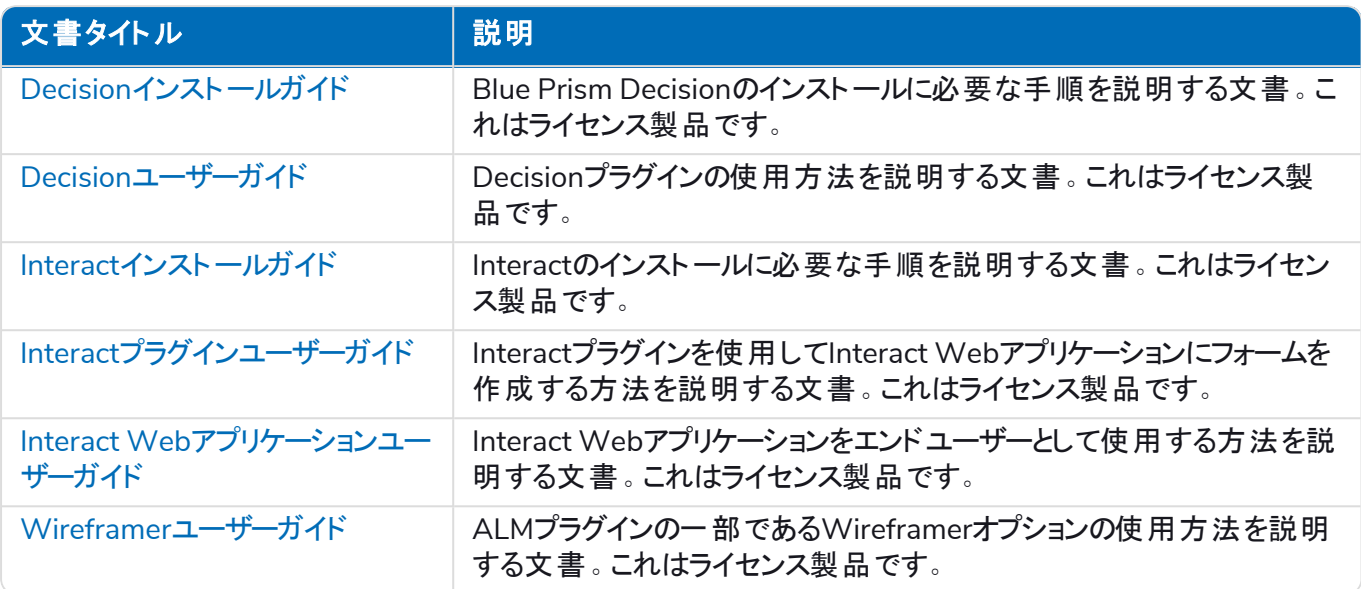

# <span id="page-6-0"></span>インストールプロセスの概要

以下は、インストールプロセスを視覚化した図です。

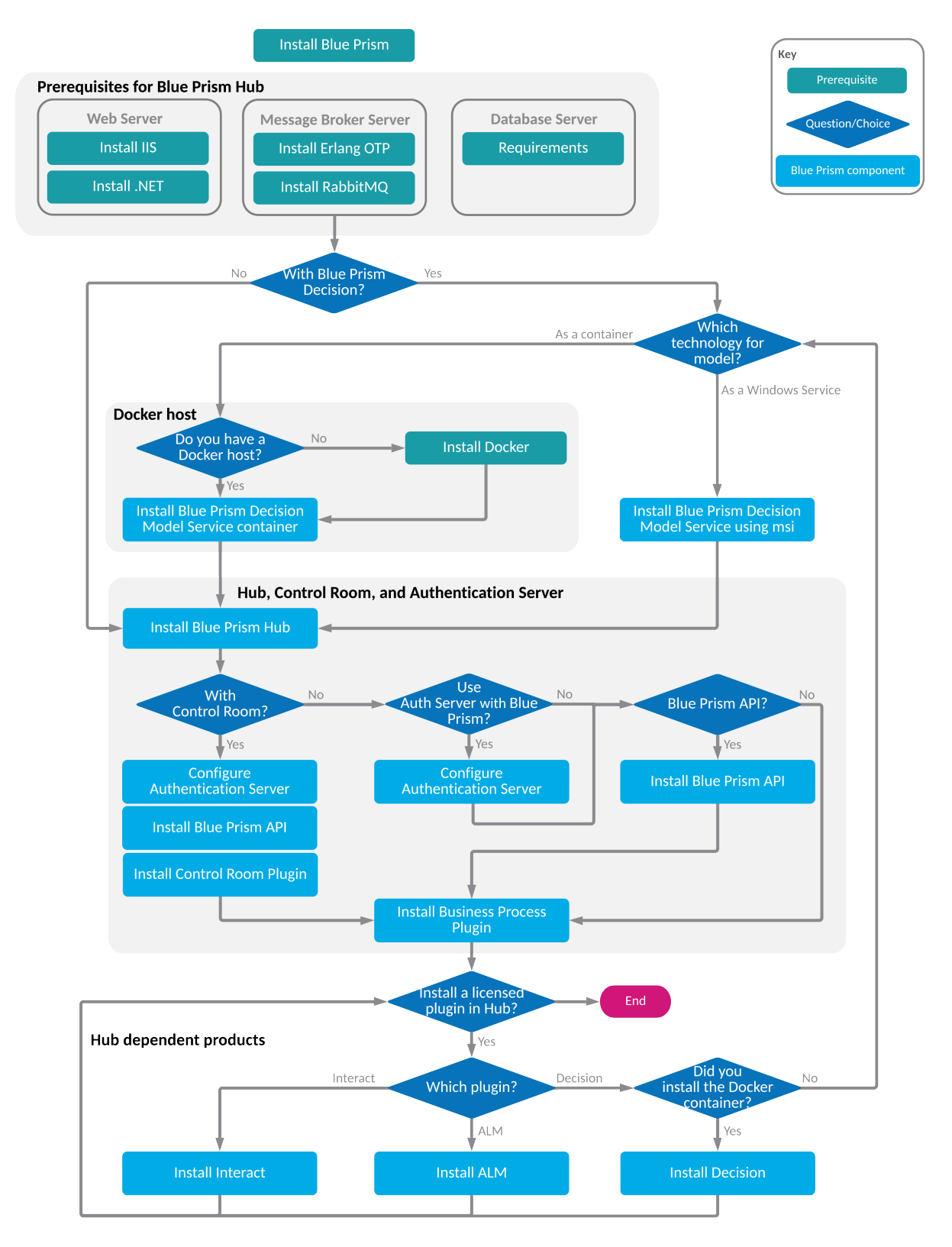

### <span id="page-7-0"></span>準備

<span id="page-7-1"></span>Blue Prism Hubのインストールに着手する前に、アーキテクチャがインストールをサポートするよう構成されている ことを確認することが重要です。Hubのインストールをサポートするには、複数のシステムが必要です。

### 計画

インストール実行前に、以下の条件を満たす必要があります。

- **•** Authentication Server 、Hub、AuditなどのBlue Prismコンポーネントデータベースをホストするために、 SQL Serverが使用可能である必要があります。インストールプロセス中には管理者レベルのアクセスが必 要です。詳細については、「[最小限必要な](#page-16-1)SQLの権限 ページ17」を参照してください。
- **•** RabbitMQメッセージブローカーをホスティングしているメッセージブローカーサーバーが利用可能である必 要があります。詳細については「[メッセージブローカーサーバーをインストールする](#page-22-0) ページ23」を参照してくだ さい。
- **•** Hubインストール用のWebサーバー。詳細については「前提条件 [次のページ」](#page-8-0)を参照してください。
- **•** Blue Prism Hubをインストールするデバイスへの管理者アクセス権が必要です。すべてのデバイスは最小 仕様を満たしている必要があり、デバイスはローカルネットワークを介して互いに通信できる必要がありま す。これには使用するBlue Prismデータベースとの通信も含まれます。DNSはすべてのコンポーネントで使 用可能である必要があります。
- **•** インストールを実行するアカウントは、ホストファイルにアクセスできる必要があります。ファイルは通常、 C:\Windows\System32\drivers\etc\hosts、または%SYSTEMROOT%\System32\drivers\etc\hostsに 保存されています。

デプロイメントを計画する場合、次の点を考慮する必要があります。

**•** データベースは既存のデータベースサーバーに追加するのか、それとも新しいデータベースサーバーが運用 されるのか?

Blue Prismでは、データベースを別々のデータベースサーバーに保存することを推奨します。

- **•** 追加するデータベースをホストするのに十分な容量とリソースがあるか? 十分なディスク領域とコンピューティングリソースが追加の負荷に対応できるかどうかをチェックし、確認し てください。
- **•** SQLデータベース( SQL NativeまたはWindows認証) には、どのような認証モードが必要か? これはIT組織が決定します。
- **•** メッセージブローカーサーバーは、Hubのインストールをサポートするよう設定および構成されているか? Hubのインストールを完了するには、メッセージブローカーサーバーが必要です。
- **•** Blue Prism Hubをインストールするすべてのデバイスが最小要件を満たしているか? 詳細については、「[ソフトウェアの要件および許可](#page-14-0) ページ15」を参照してください。

# <span id="page-8-0"></span>前提条件

ソフトウェア要件と最小限必要なSQLの権限の詳細については、「[ソフトウェアの要件および許可](#page-14-0) ページ [15](#page-14-0)」を参照してください。

Hubをインストールするには、以下の前提条件が必要です。

**•** SQL ServerはSSL暗号化を使用するように構成する必要があります。所属組織がSSL暗号化をまだ使 用していない場合( SQL Serverの環境を証明書なしで実行しているか、自己署名証明書を使用してい る) 、組織は信頼できる証明局から証明書を取得し、SQL Serverにインポートして有効にする必要があ ります。-詳細については、「Microsoft[ドキュメント」](https://support.microsoft.com/en-us/topic/how-to-enable-ssl-encryption-for-an-instance-of-sql-server-by-using-microsoft-management-console-1c7ae22f-8518-2b3e-93eb-d735af9e344c)を参照してください。

証明書をSQL Serverにインポートするには:

- 1. Windowsタスクバーから SQL Server構成マネージャー1を開きます。
- 2. SOL Server構成マネージャーで SOL Serverネットワークの構成]を展開し、 **{SqlServerInstanceName>のプロトコル]を右クリックして プロパティ]をクリックします。**
- 3. KSqlServerInstanceName>のプロトコルのプロパティ]ダイアログで、証明書1タブを選択し、必 要な証明書を選択またはインポートします。
- 4. 適用]をクリックします。

本番環境では、信頼できる証明局からの証明書を使用します。ただし自己署名証明書は概念 実証または開発環境に使用できます。重要なのは、SQL Serverが使用するFQDNが証明書で定 義されるFQDNと一致することです。これらが一致しない場合、データベースへの接続が確立され ずインストールが正しく機能しません。自己署名証明書の使用と構成については、Blue Prism Hubインストールガイドの「」「[自己署名証明書」](https://bpdocs.blueprism.com/hub-interact/4-7/en-us/installation/install-hub-typical-web-server.htm#Self-sig)。

Hubインストーラーによってインストールされたデータベースに加え、Blue Prismデータベースでも、信 頼できる証明局などのHubサーバーが信頼する証明書を使い、SSL暗号化を使用する必要があ ります。

**•** メッセージブローカーサーバーの構築は、RabbitMQメッセージブローカーサービスの汎用セットアップおよび ベースインストールです。デフォルトパスワードの変更と、SSL証明書の適用などのセキュリティ要件は、IT 部門が完了することを推奨します。

メッセージブローカーの構築を完了するには、以下をダウンロードする必要があります。

- **•** Erlang/OTPについての参照先:<https://www.rabbitmq.com/which-erlang.html>
- **•** RabbitMQ Server( サポート対象バージョンは3.8.0~3.8.8) 、入手先: <https://github.com/rabbitmq/rabbitmq-server/releases/>

インストールのガイダンスの入手先:<https://www.rabbitmq.com/install-windows-manual.html>

**•** Blue Prism HubはWebサーバーにインストールされているため、Internet Information Services Manager ( IIS) .Net Coreコンポーネントをインストールする必要があります。これらは、Blue Prism Hubのインストー ルを成功させるために、事前にインストールする必要があります。詳細情報については、「Web[サーバーの](#page-27-0) [インストールと構成](#page-27-0) ページ28」を参照してください。

**•** 次のウェブサイトを作成します。組織のドメインに基づいてURLを定義します。

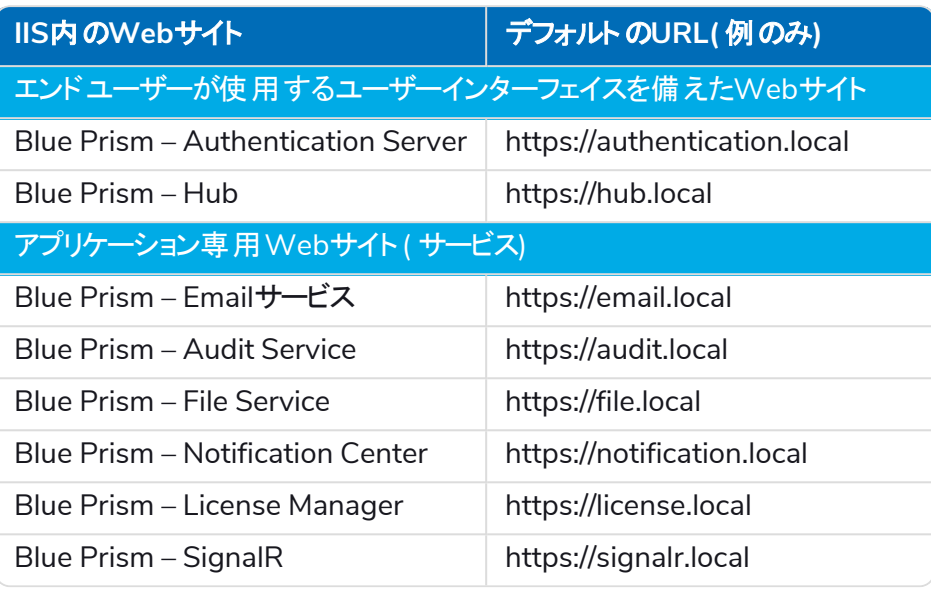

上記のデフォルトURLは、テスト環境などのスタンドアロン環境に適しています。インストールでホス ト名を選択する場合は、組織のDNSおよびドメイン構造を考慮する必要があります。

- **•** 証明書 インストールプロセス中に、セットアップするWebサイトのSSL証明書の入力を求められます。イ ンフラストラクチャおよびIT組織のセキュリティ要件に応じて、これは内部で作成されたSSL証明書または Webサイトを保護する購入済み証明書のいずれかにできます。インストーラーは証明書なしで実行でき ますが、サイトが動作するには、IIS Webサイトのバインディングに有効なSSL証明書がある必要がありま す。詳細については、「SSL[証明書を構成する](#page-27-2) ページ28」を参照してください。
- **•** 顧客ID インストールプロセス中に、顧客IDを入力するよう求められます。これは、Hubで使用するため にALM、Decision、またはInteractを購入したときに送信されたメールに記載されています。

Control Roomのみをインストールする場合は、顧客IDは必要ありません。顧客IDは、ALM、 DecisionまたはInteractでのみ提供され、要求されるものです。

- **•** Windows認証を使用する場合、Blue Prism環境で使用するには、定義済みのWindowsサービスアカ ウントが必要です。これにより、Hubのインストール中に作成されたWebサイトに対してWindowsサービス とアプリケーションプールが正しく構成されます。詳細については、「Windows[認証を使用してをインストー](#page-49-0) ルする [ページ](#page-49-0)50」を参照してください。
- **•** デフォルトでは、IISアプリケーションプールが使用されます。アプリケーションプールは、アプリケーションファイ ルと、データ保護 および認証 のためにインストール中に作成される証明書にアクセスできる必要がありま す。これらの証明書は、BluePrismCloud\_Data\_ProtectionとBluePrismCloud\_IMS\_JWTで、デフォルト のWindows証明書フォルダー内にあります。Hubのアプリケーションプールは、BPC\_SQL\_CERTIFICATE 証明書にもアクセスする必要があります。Windows認証を使用してSQL Serverにアクセスする場合は、 手動で構成する必要があります。 詳細については、「[デフォルトのアプリケーション情報](#page-16-2) ページ17」を参照 してください。
- **•** デフォルトでは、「ローカルシステム」アカウントがサービスに使用されます。このアカウントは、アプリケーショ ンファイルへのアクセス権を持っている必要があります。Windows認証を使用してSQL Serverにアクセス する場合は、手動で設定する必要があります。

# <span id="page-10-1"></span><span id="page-10-0"></span>ソフトウェアダウンロードリスト

#### Blue Prism Hub

以下に、Hubのインストールに必要なすべてのダウンロードをリストします。これらすべては、後ほどインストールガ イドで参照されます。

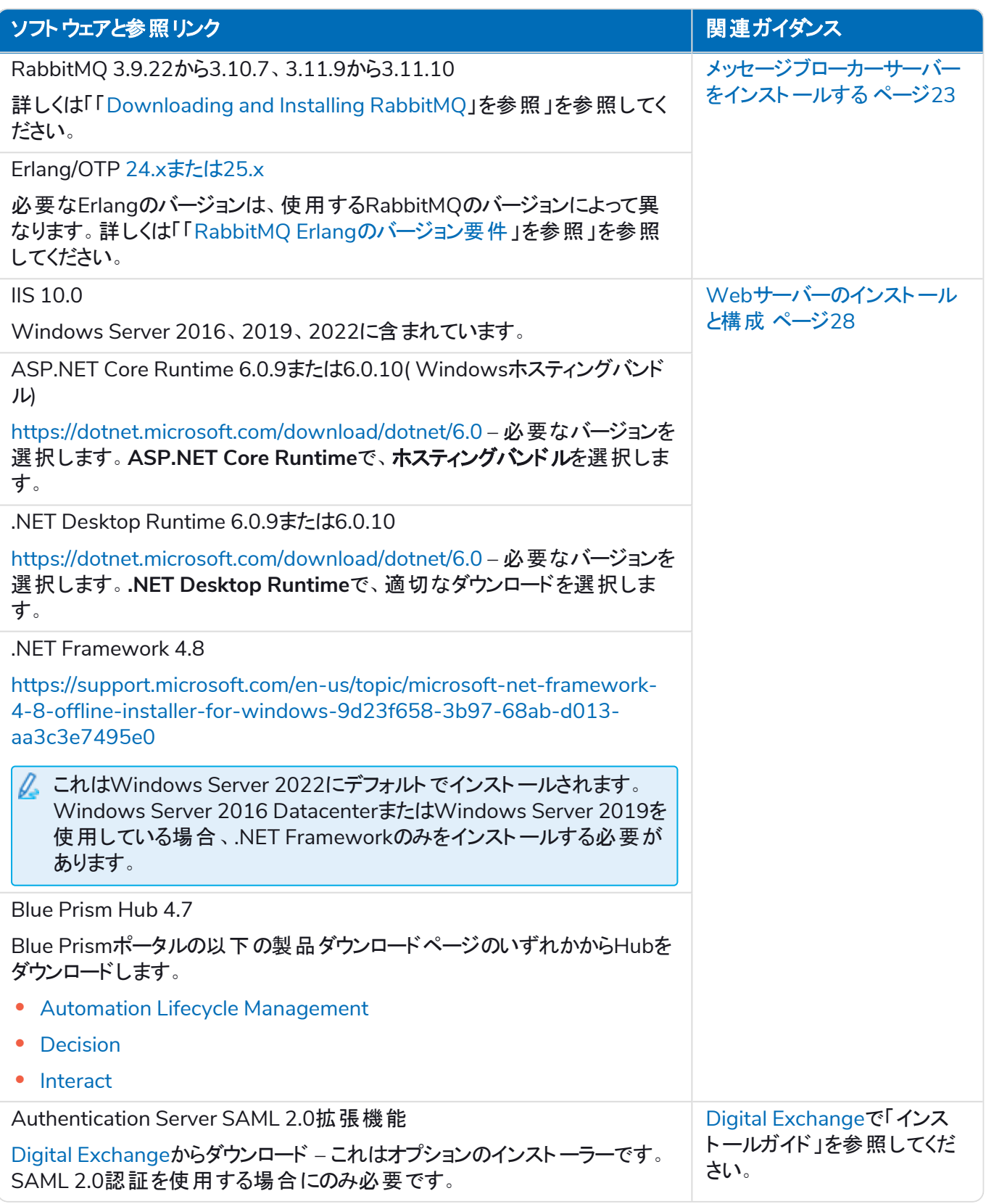

#### <span id="page-11-0"></span>Blue Prism Decision

Blue Prism Decisionは、Hubのライセンス管理されたプラグインです。組織がDecisionを使用する予定の場合 は、Blue Prism Hub [前のページに](#page-10-1)リストされているダウンロードに加えて、以下をダウンロードする必要がありま す。

**/ Decision Model Serviceは、2つの異なるテクノロジーを使用して利用できます。** 

- **•** Windowsサービスとして
- **•** Linuxコンテナとして

これらのうち1つのみをインストールする必要があります。組織の技術的な観点でのインフラストラクチャに 最も適したバージョンをダウンロードします。

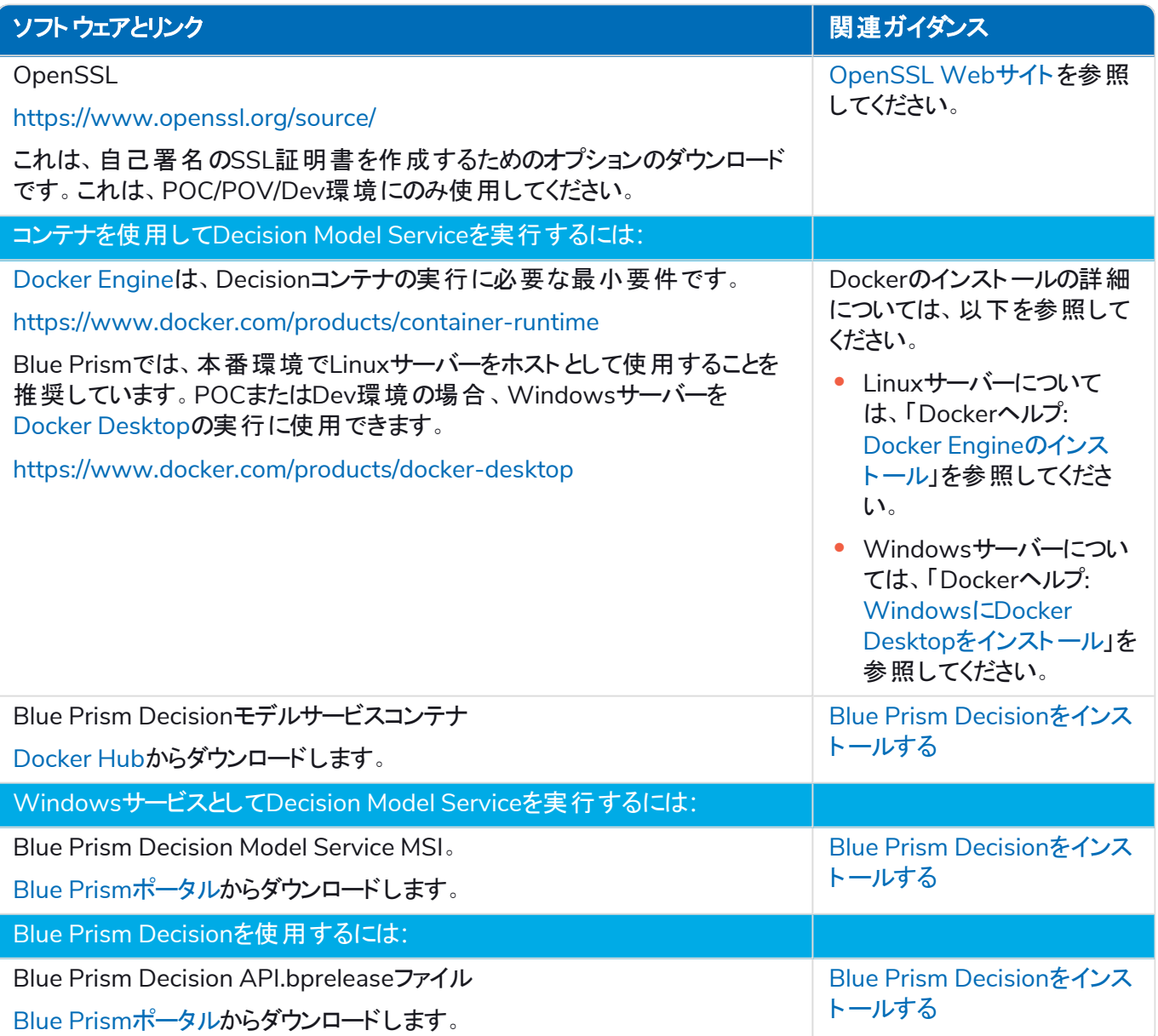

#### <span id="page-12-0"></span>Blue Prism Interact

Blue Prism Interactは、ライセンス管理されたHubのプラグインであり、エンドユーザー向けの追加のWebサイト です。組織がInteractを使用する場合は、Blue Prism Hub [ページ](#page-10-1)11にリストされているダウンロードに加えて、 以下をダウンロードする必要があります。

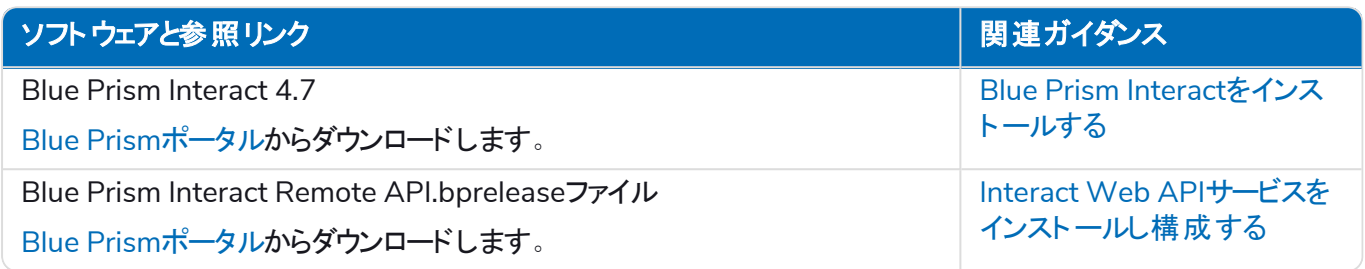

# <span id="page-13-0"></span>ハードウェア最小要件

<span id="page-13-1"></span>以下の情報は、Hubを効果的にインストールして実行するために推奨される最小ハードウェア要件の詳細です 4.7。ソフトウェアの要件については、「[ソフトウェアの要件および許可](#page-14-0)次のページ」を参照してください。

### ランタイムリソース

<span id="page-13-2"></span>インストールしたBlue Prismのバージョンのインストールガイドに記載されている最小要件を参照してください。詳 細については、Blue Prism[のヘルプ](https://bpdocs.blueprism.com/product-help/blue-prism-help.htm)を参照してください。

# データベースサーバー

- **•** インテルQuad Xeonプロセッサ
- **•** 8GB RAM
- **•** SQL Server:
	- **•** 2016、2017または2019( 64ビット) Express、StandardまたはEnterpriseエディション

SQL Expressエディションは、概念実証の実行のためなど、本番以外の環境でしか使えませ ん。

- **•** Azure SQL Database インストール時に100eDTU以上が必要です。インストール後に50eDTU まで下げることができます。
- **•** Azure仮想マシン上のSQL Server
- **•** Azure SQL Managed Instance
- **•** 該当のオペレーティングシステムのサポートについては、以下を参照してください。
	- SOL Server 2016または2017: [https://docs.microsoft.com/en-us/sql/sql-server/install/hardware-and-software](https://docs.microsoft.com/en-us/sql/sql-server/install/hardware-and-software-requirements-for-installing-sql-server?view=sql-server-ver15)[requirements-for-installing-sql-server?view=sql-server-ver15](https://docs.microsoft.com/en-us/sql/sql-server/install/hardware-and-software-requirements-for-installing-sql-server?view=sql-server-ver15)
	- **•** SQL Server 2019: [https://docs.microsoft.com/en-us/sql/sql-server/install/hardware-and-software](https://docs.microsoft.com/en-us/sql/sql-server/install/hardware-and-software-requirements-for-installing-sql-server-ver15?view=sql-server-ver15)[requirements-for-installing-sql-server-ver15?view=sql-server-ver15](https://docs.microsoft.com/en-us/sql/sql-server/install/hardware-and-software-requirements-for-installing-sql-server-ver15?view=sql-server-ver15)

# <span id="page-13-3"></span>メッセージブローカーサーバー

- **•** インテルデュアルXeonプロセッサ
- **•** 8 GB RAM
- <span id="page-13-4"></span>**•** Windows Server2016 Datacenterまたは2019もしくは2022

#### Webサーバー

- **•** インテルデュアルXeonプロセッサ
- **•** 8 GB RAM
- **•** Windows Server2016 Datacenterまたは2019もしくは2022
- **•** 「準備 [ページ](#page-7-0)8」に詳述されている前提条件

# <span id="page-14-1"></span><span id="page-14-0"></span>ソフトウェアの要件および許可

### ソフトウェア要件

<span id="page-14-2"></span>ソフトウェアと共に使用するために、以下のテクノロジーをサポートしています。

#### オペレーティングシステム

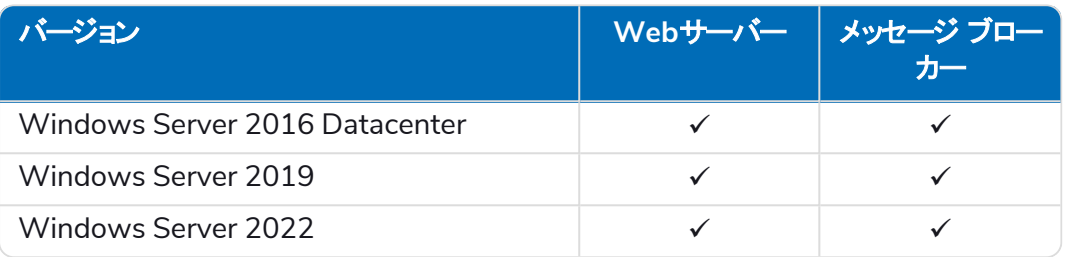

Blue Prismコンポーネントが64ビットオペレーティングシステムにインストールされる場合は、32ビットアプリ ケーションとして実行されます。

#### <span id="page-14-3"></span>Microsoft SQL Server

次のMicrosoft SQL Serverバージョンは、Blue Prismコンポーネントデータベースの場所を特定するためにサポー トされています。

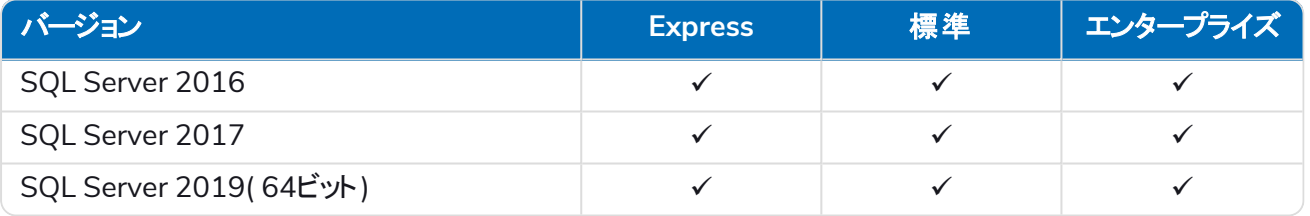

注意:

- **•** SQL Expressは、概念実証の実行のためなど、本番以外の環境でしか使えません。
- **•** SQL ServerはSSL暗号化を使用するように構成する必要があります。所属組織がSSL暗号化を まだ使用していない場合( SQL Serverの環境を証明書なしで実行しているか、自己署名証明書 を使用している) 、組織は信頼できる証明局から証明書を取得し、SQL Serverにインポートして有 効にする必要があります。-詳細については、「Microsoft[ドキュメント」](https://support.microsoft.com/en-us/topic/how-to-enable-ssl-encryption-for-an-instance-of-sql-server-by-using-microsoft-management-console-1c7ae22f-8518-2b3e-93eb-d735af9e344c)を参照してください。

SQL Serverに証明書をインポートする手順については、「[前提条件](#page-8-0) ページ9」「」を参照してくださ い。

本番環境では、信頼できる証明局からの証明書を使用します。ただし自己署名証明書は 概念実証または開発環境に使用できます。重要なのは、SQL Serverが使用するFQDNが 証明書で定義されるFQDNと一致することです。これらが一致しない場合、データベースへの 接続が確立されずインストールが正しく機能しません。自己署名証明書の使用と構成につ いては、Blue Prism Hubインストールガイドの「」「[自己署名証明書](https://bpdocs.blueprism.com/hub-interact/4-7/en-us/installation/install-hub-typical-web-server.htm#Self-sig)」。

以下もサポートされています。

- **•** Azure SQL Database インストール時に100eDTU以上が必要です。インストール後に50eDTUまで下 げることができます。
- **•** Azure仮想マシン上のSQL Server。
- **•** ただし、Azure SQL Managed Instanceでは、インストール前にデータベースを作成する必要があります。

#### <span id="page-15-0"></span>メッセージブローカーサーバー

メッセージブローカーサーバーには、次のソフトウェアが必要です。

- **•** RabbitMQ 3.9.22から3.10.7、3.11.9から3.11.10
- **•** Erlang/OTP 24.xまたは25.x 必要なErlangのバージョンは、使用するRabbitMQのバージョンによって異 なります。

適切なErlang/OTPサポートについては、「「RabbitMO Erlang[のバージョン要件](https://www.rabbitmq.com/which-erlang.html)」を参照」を参照してくだ さい。

該当オペレーティングシステムのサポートについては、「<https://www.rabbitmq.com/platforms.html>」を参 照してください。

詳細については「[メッセージブローカーサーバーをインストールする](#page-22-0) ページ23」を参照してください。

Blue Prismは、ソフトウェアが一般に利用可能になってから2か月以内に、最新のHubバージョンに対して 新しいRabbitMQバージョンを完全にテストすることを目指しています。新しいRabbitMQバージョンをサ ポートするために以降のHub開発が必要な場合、リリースサイクルで決定されるHubの将来のリリースに アップデートが組み込まれます。

#### <span id="page-15-1"></span>Webサーバー

Webサーバーには、次のソフトウェアが必要です。

- **•** .NET Framework 4.8 Windows Server 2022にデフォルトでインストールされています。
- **•** IIS 10.0
- **•** ASP.NET Core Runtime 6.0.9または6.0.10( Windowsホスティングバンドル)
- **•** .NET Desktop Runtime 6.0.9または6.0.10

<mark>イ\</mark> Hub 4.7は、 上述 のASP.NET Core Runtimeおよび.NET Desktop Runtimeのバージョンのみをサポートし ています。7.x.x[などの新しいバージョンを使用している場合](#page-27-0)は、問題が発生する可能性があります。

<span id="page-15-2"></span>詳細については「Webサーバーのインストールと構成 ページ28」を参照してください。

#### クライアントマシンのWebブラウザー

次のWebブラウザーの最新バージョンは、Hubでサポートされています。

- **•** Google Chrome
- **•** Microsoft Edge( Chromiumベース)

Active DirectoryユーザーがChromeまたはEdgeブラウザーを使用してHubにログインするには、ブラウザー[が統](#page-64-1) 合Windows[認証用に構成されている必要があります](#page-64-1)。

Microsoft Internet ExplorerおよびMozilla Firefoxはサポートされていません。

#### <span id="page-16-0"></span>Blue Prism

Hub自体についてはBlue Prismが利用可能である必要はありませんが、Hubが付属するコンポーネントまたはプ ラグインの一部ではBlue Prismが必要であり、たとえば、以下のものがあります。

- **•** Authentication Server Blue Prism 7.1.2 以降が必要です。
- **•** Blue Prism® Automation Lifecycle Management( ALM) Blue Prism 6.4.0以降が必要です。
- **•** Control Room Blue Prism 7.1.0 以降が必要です。
- **•** Blue Prism® Decision Blue Prism 6.4.0以降が必要です。
- <span id="page-16-1"></span>**•** Blue Prism® Interact – Blue Prism 6.4.0以降が必要です。

### 最小限必要なSQLの権限

インストールプロセス中にデータベースに接続するために必要なユーザーの最小限必要なSQLの権限には、製 品内からデータベースを作成または構成するための適切な権限が必要です。したがって、インストールプロセスを 実行するときは、適切な管理者アカウントを使用する必要があります。

- **•** データベースを作成する:dbcreator( サーバーの役割) またはsysadmin( サーバーの役割)
- **•** データベースを構成する:sysadmin( サーバーの役割) またはdb\_owner( データベースの役割)

通常の運用中にデータベースとの接続に必要なデータベースユーザーは、Hubおよび Authentication Server データベースにアクセスするために最小限必要なSQLの権限を持っている必要があります。必要な権限は次の とおりです。

- **•** db\_datareader
- **•** db\_datawriter

<span id="page-16-2"></span>詳細については以下の「[デフォルトのアプリケーション情報](#page-16-2) 下。

# デフォルト のアプリケーション情報

以下の情報は、デフォルト値を使用してインストールによって作成されるアプリケーションを示しています。すべて のアプリケーションには、ローカルマシンの証明書ストアにあるBluePrismCloud\_Data\_Protection証明書へのフ ルアクセス権が必要です。また、

- **•** IIS APPPOOL\ Blue Prism Authentication Server およびIIS APPPOOL\ Blue Prism SignalRでは BluePrismCloud IMS JWT証明書へのアクセス権も必要です。
- IIS APPPOOL \ Blue Prism HubではBPC\_SOL\_CERTIFICATE証明書へのアクセス権も必要です。

Windows認証を使用してSQL Serverで認証する場合、専用のActive DirectoryユーザーをIISアプリケー ションプールのIDに割り当てることをお勧めします( デフォルト名は以下の表に示されています) 。このアプリ ケーションプールユーザーが英語**(** 米国**)** の地域を使用するように設定する必要があります。これを行うに は、ロントロールパネル]> 時計と地域]> 地域]を開き、アプリケーションプールユーザーの 形式]を英 語**(** 米国**)** ]に設定します。

#### <span id="page-17-0"></span>HubのWebサイト

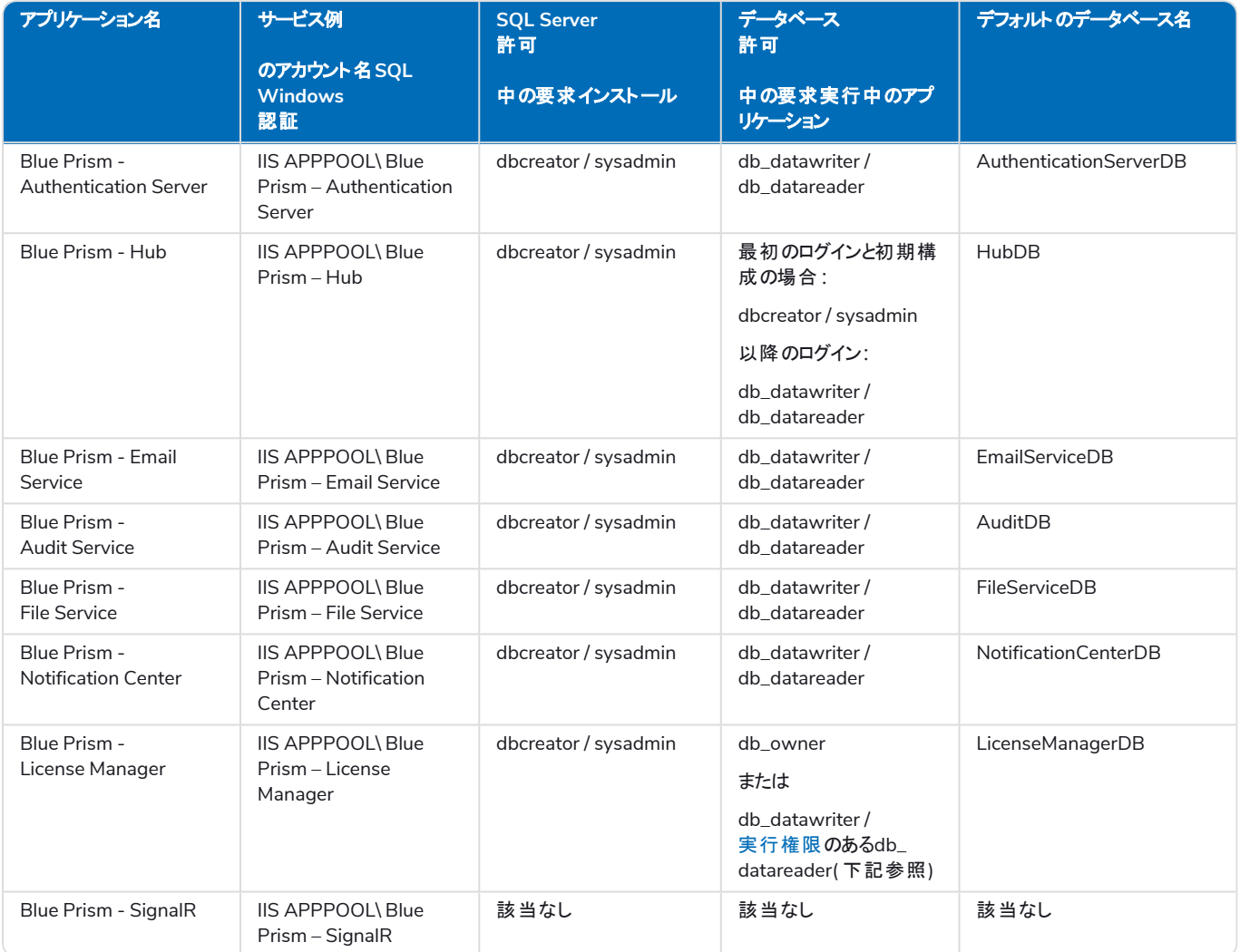

<span id="page-17-2"></span>アプリケーションの実行中、License Managerはストアドプロシージャの実行に適切な許可を必要とします。許 可レベルとしてdb\_ownerを使用しない場合は、

db\_datawriter/db\_datareaderを使用し、次のSQLスクリプトを実行して、必要なレベルをユーザーに提供でき ます。

USE [LicenseManagerDB]GRANT EXECUTE to "IIS APPPOOL\Blue Prism - License Manager"

ここでは、

- **•** [LicenseManagerDB]は、License Managerのデータベース名です。
- <span id="page-17-1"></span>**•** 「IIS APPPOOL\Blue Prism - License Manager」はユーザー名です。

#### Hubのサービス

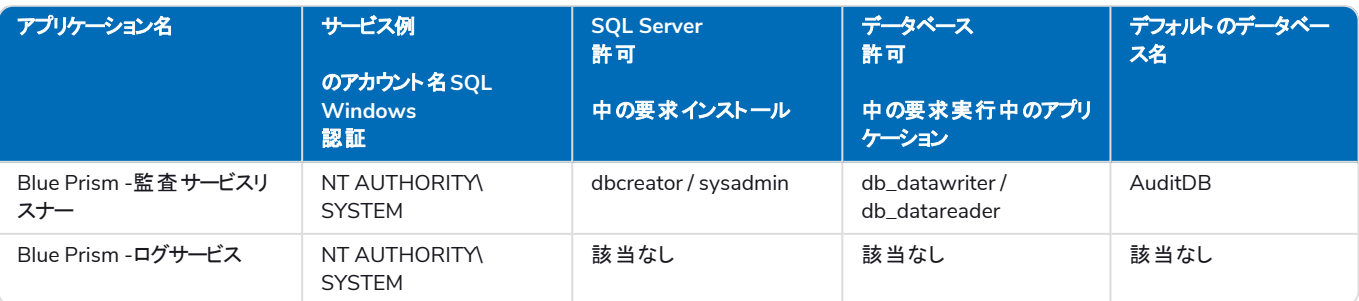

# <span id="page-18-0"></span>マルチデバイスデプロイメントについての考慮事項

マルチデバイスデプロイメントに取りかかるときは、インストールに着手する前に、以下の項目を必ず検討します。

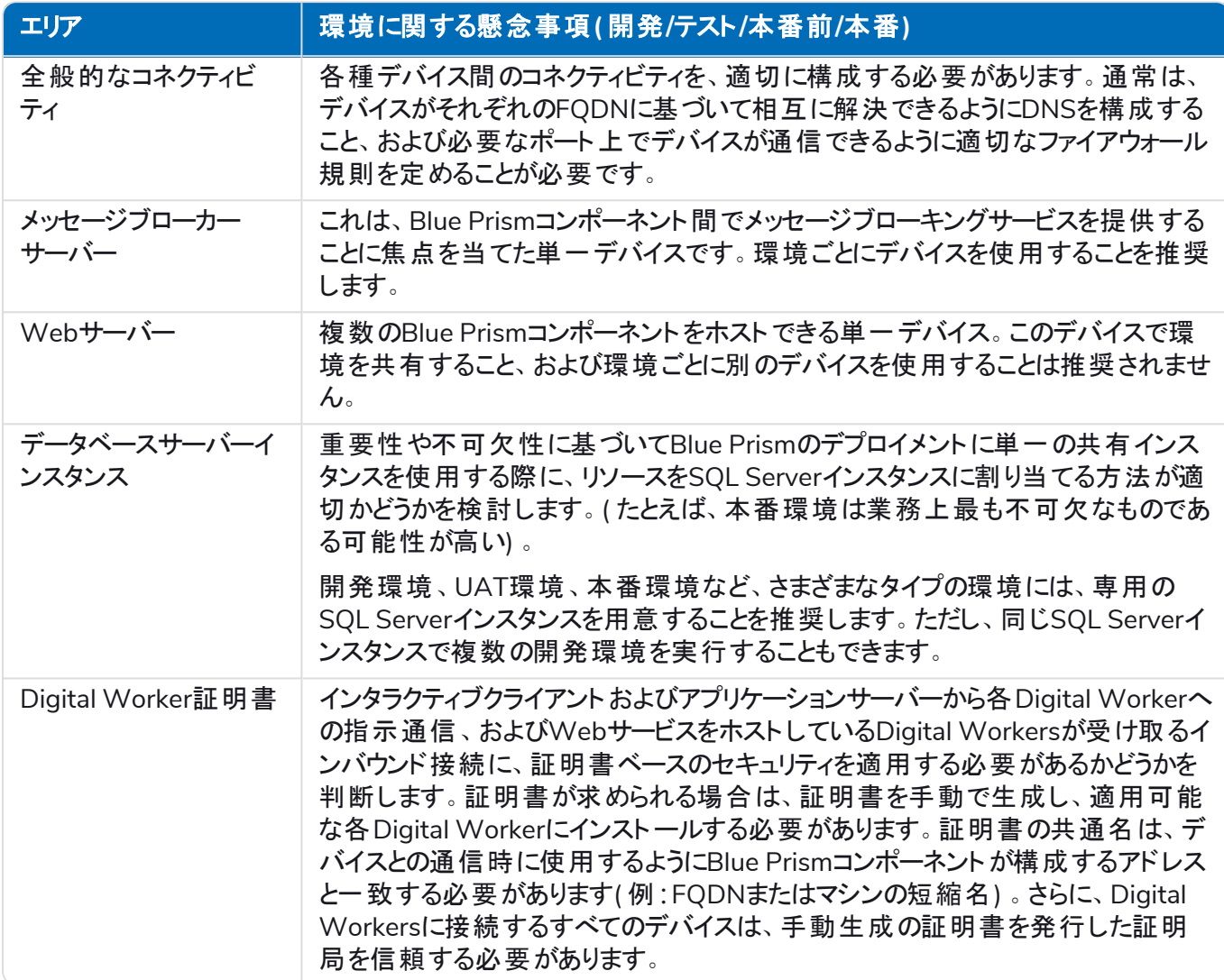

# <span id="page-19-0"></span>ネットワークポート

アーキテクチャ内のデバイス間のネットワーク接続を確保するために、該当するサーバー上のWindowsファイア ウォールは、次のトラフィックフローを許可する必要があります。

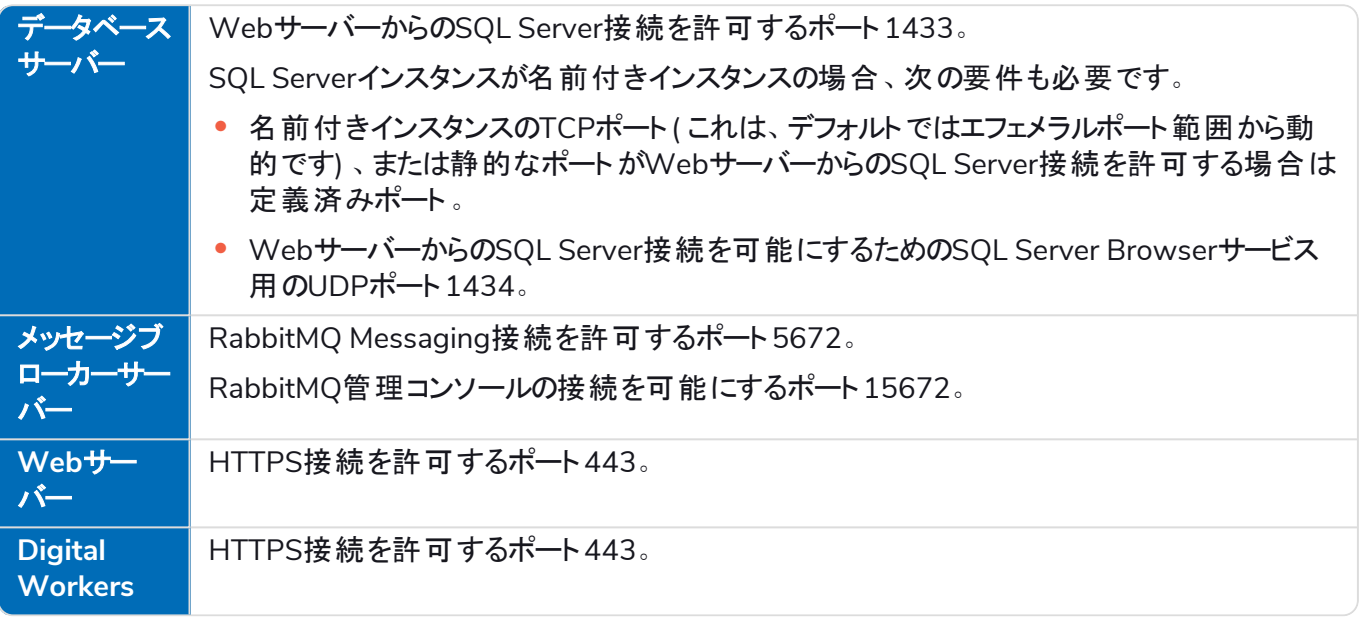

ん ポートを構成する際は、組織のネットワークインフラストラクチャの専門家に相談することをお勧めします。 組織内の接続を確保するために、構成する必要があるポートが他にもある場合があります。

# <span id="page-20-0"></span>の一般的なデプロイメント

本番および本番以外の使用に適した一般的なデプロイメントには、別のマシンにデプロイされているBlue Prism Hubのすべてのコンポーネントが含まれます。

このガイダンスに従う前に、「準備 [ページ](#page-7-0)8」に記載されている情報を十分に検討してください。

本番環境については、少なくとも下の4つのリソースが必要です。

- **•** Blue Prism環境( Digital Workforce)
- **•** データベースサーバー( SQL Server)
- **•** メッセージブローカーサーバー
- **•** Webサーバー

メッセージブローカーサーバーおよびSQL Serverのインスタンスは、Blue Prism Hubのインストールに先立って構 成する必要があります。

次の図に、1つの環境に対する一般的なアーキテクチャを示します。

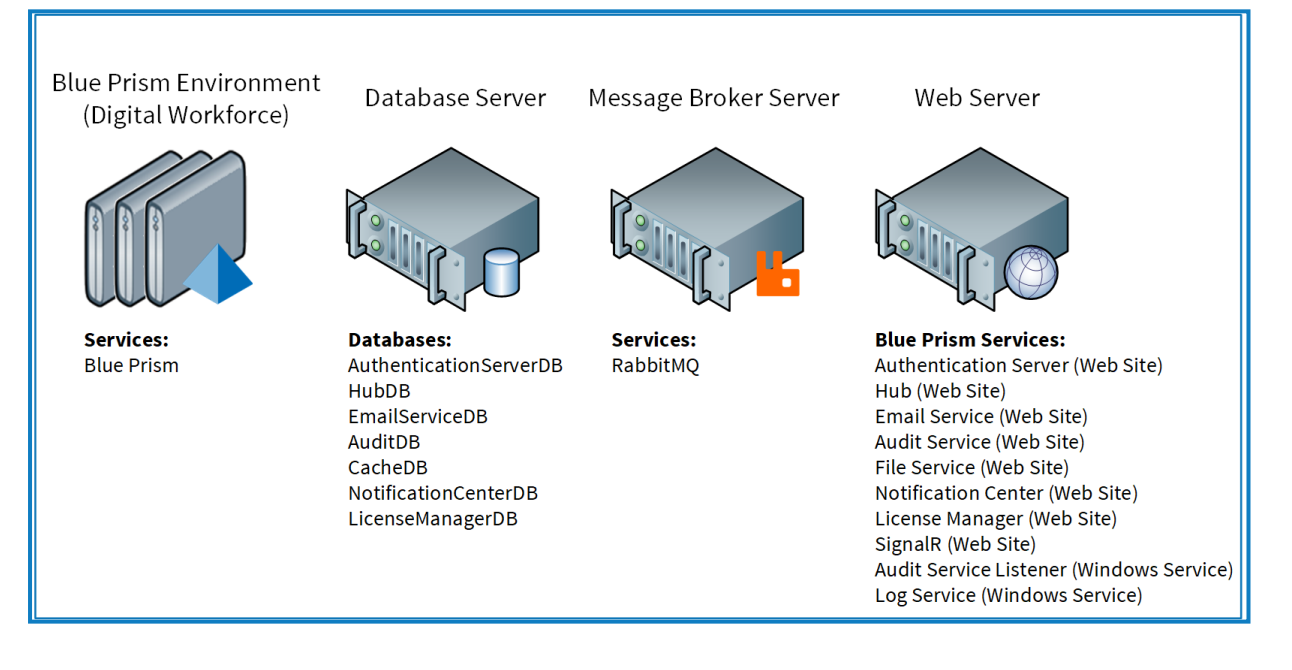

# <span id="page-21-0"></span>標準インストール手順の概要

一般的なデプロイメントを完了するために必要な手順の概要は、以下のとおりです。

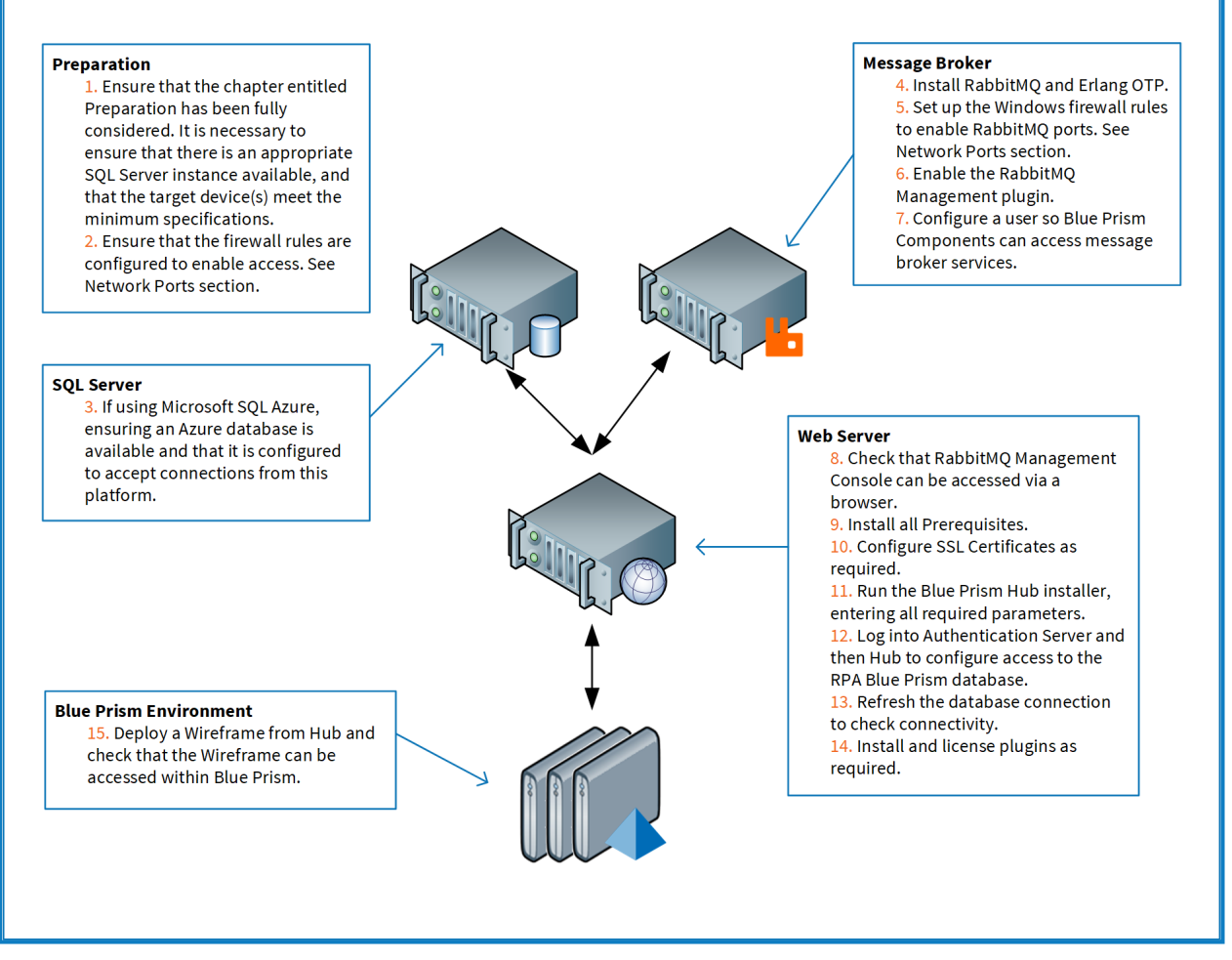

インストール中に問題が発生した場合は、「Hub[のインストールのトラブルシューティングページ](#page-62-0)63」を参照してく ださい。

### <span id="page-22-0"></span>メッセージブローカーサーバーをインストールする

メッセージブローカーサーバーをインストールして構成します。これには、ネットワークコネクティビティとRabbitMQ 管理コンソールを有効にするWindowsファイアウォールの構成が含まれます。

● メッセージブローカーサーバー用のソフトウェアのインストール方法に関するビデオは、 <https://bpdocs.blueprism.com/video/installation.htm>を参照してください。

ソフトウェアのバージョンについては、「[ソフトウェア要件](#page-14-1) ページ15」を参照してください。

メッセージブローカーがまだインストール、構成されていない場合は、以下の手順に従います。

1. [Erlang](https://www.erlang.org/)をダウンロードしてインストールします。インストールウィザードのデフォルト設定をそのまま使用しま す。

必要なErlangのバージョンは、使用するRabbitMQのバージョンによって異なります。参考: D.

- **•** Erlang/OTPのバージョンおよびサポートについては、「「RabbitMQ Erlang[のバージョン要件」](https://www.rabbitmq.com/which-erlang.html)を 参照 1を参照してください。
- **•** インストール情報については、「Erlang/OTP[インストールガイド」](https://erlang.org/doc/installation_guide/INSTALL.html)を参照してください。
- **•** ダウンロードについては、「Erlang/OTP[のダウンロード」](https://www.erlang.org/downloads)を参照してください。

**● このインストール手順については、Erlang[のインストールビデオ](https://bpdocs.blueprism.com/video/install-erlang.htm)を参照してください。** 

2. RabbitMQをダウンロードしてインストールし、デフォルト設定を受け入れます。

詳しくは「「[Downloading](https://www.rabbitmq.com/download.html) and Installing RabbitMQ」を参照 」を参照してください。

**● このインストール手順を視聴するには、RabbitMQ[のインストールビデオを](https://bpdocs.blueprism.com/video/install-rabbitmq.htm)参照してください。** 

- 3. Windowsファイアウォールを構成して、ポート5672と15672へのインバウンドトラフィックを有効にします。
- 4. スタート | メニューの RabbitMQ Server] フォルダーで、RabbitMQ Command Prompt (sbin dir)]を選 択します。

5. [RabbitMQ Command Prompt]ウィンドウで、次のコマンドを入力します。

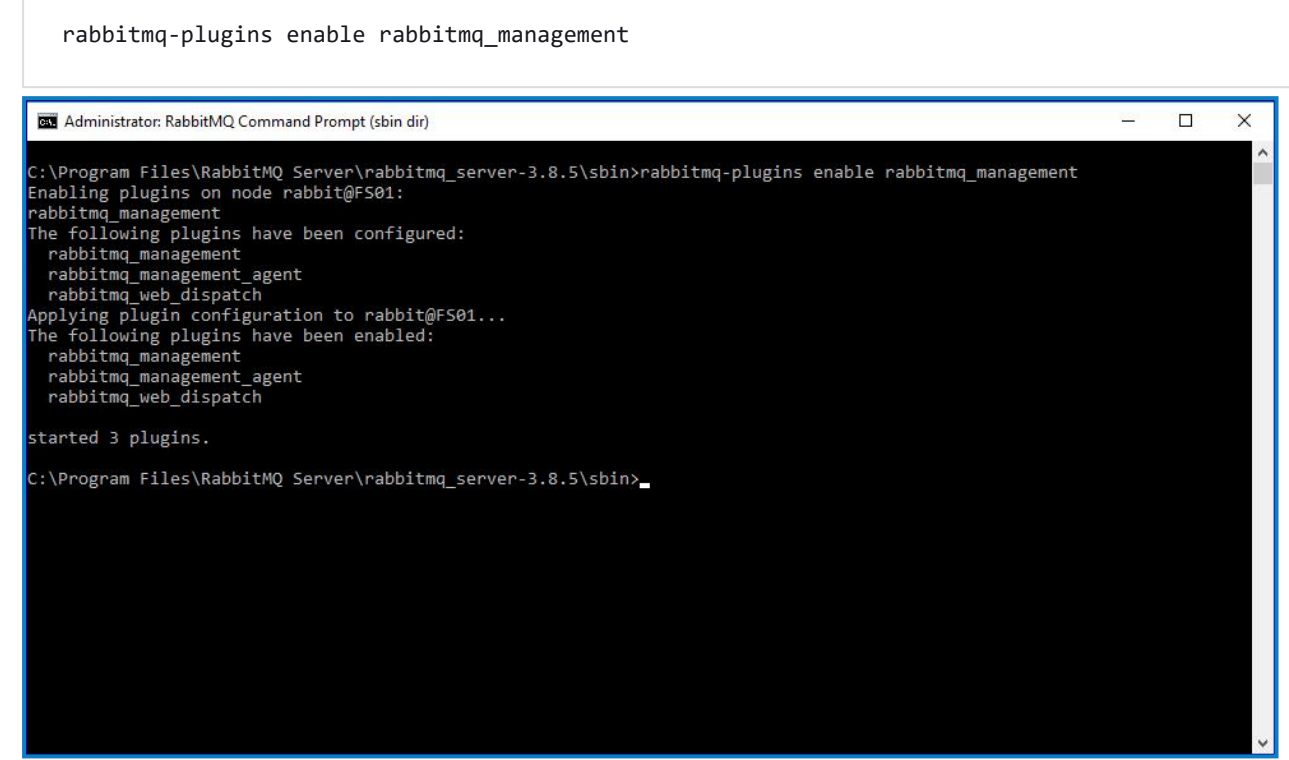

- 6. ブラウザーを起動し、次のURL:[http://localhost:15672](http://localhost:15672/)に移動します。
- 7. RabbitMQコンソールで、guest/guestのデフォルト認証情報でログオンします。

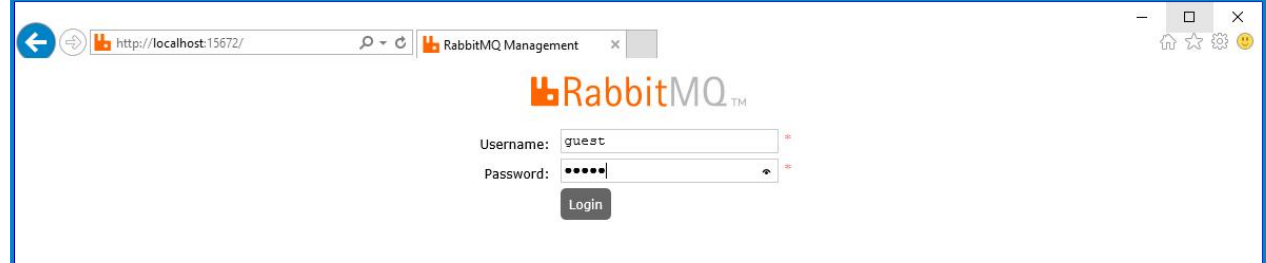

8. コンソールで、[**Admin**]をクリックします。

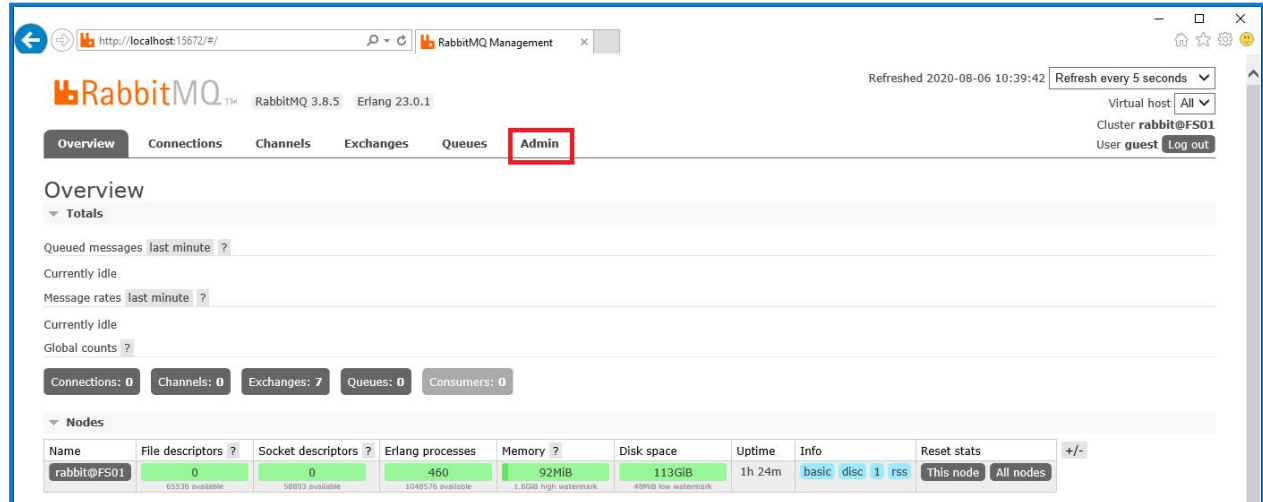

9. [**Add a user**]をクリックします。

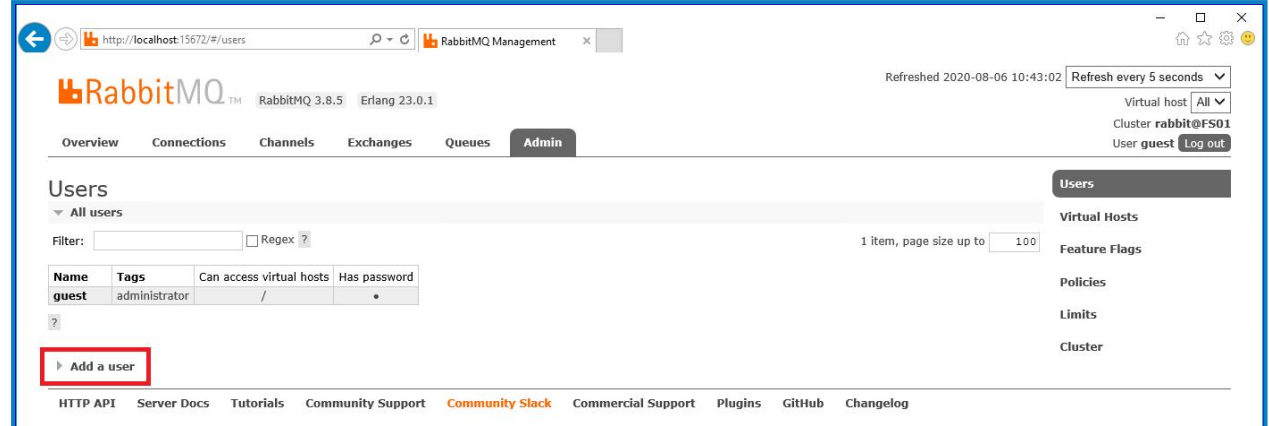

- 10. ユーザー名とパスワードを入力して、新規ユーザーの詳細を入力します。ユーザーは特別な許可を必要 とせず、[None]のままにしておくことができます。
	- RabbitMQユーザーを作成する場合、パスワードには、**# / : ? @ \ ` " \$ '**の文字は使用しないでくだ さい。
- 11. ローザーを追加]をクリックします。

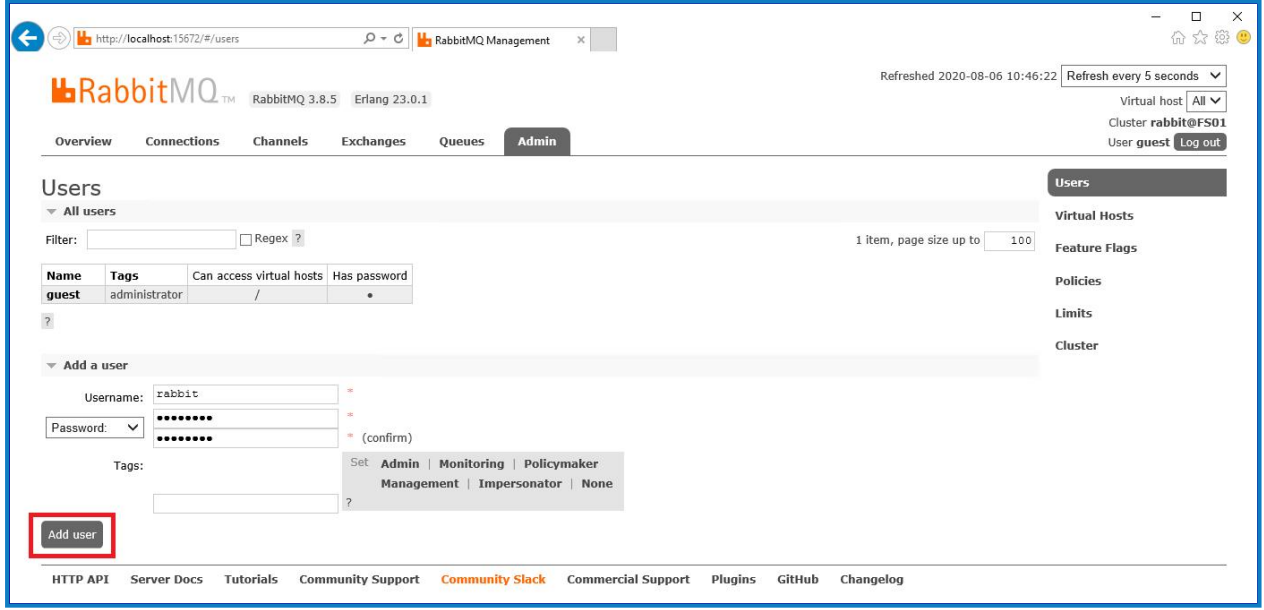

次のステップでは、ユーザーの許可を設定します。

12. 作成したユーザーのユーザー名をクリックします。

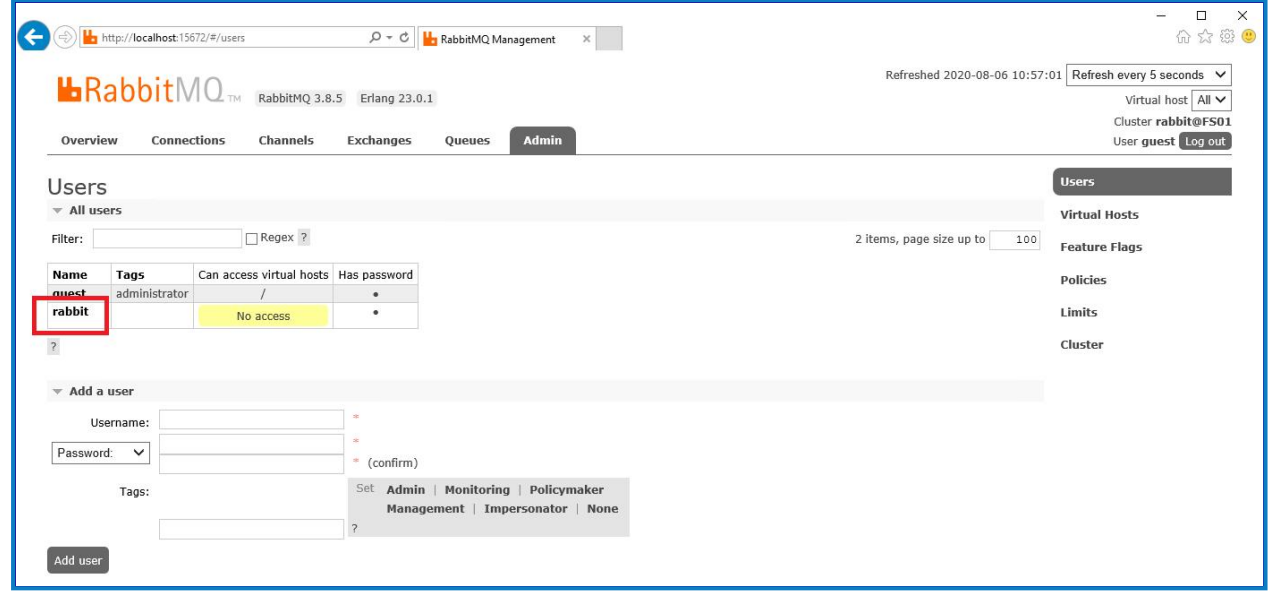

13. [**Set Permission**]をクリックして、デフォルトの許可を割り当てます。

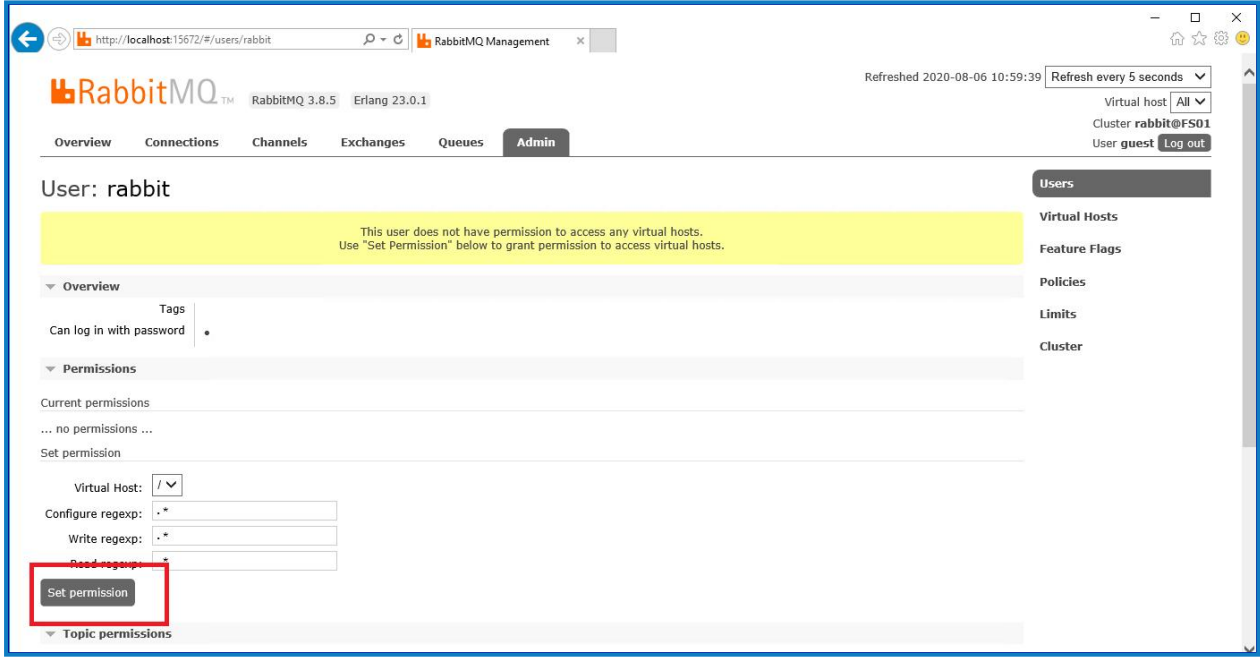

14. 上部の[**Admin**]タブを選択し、許可が次のように適切に設定されていることを確認します。

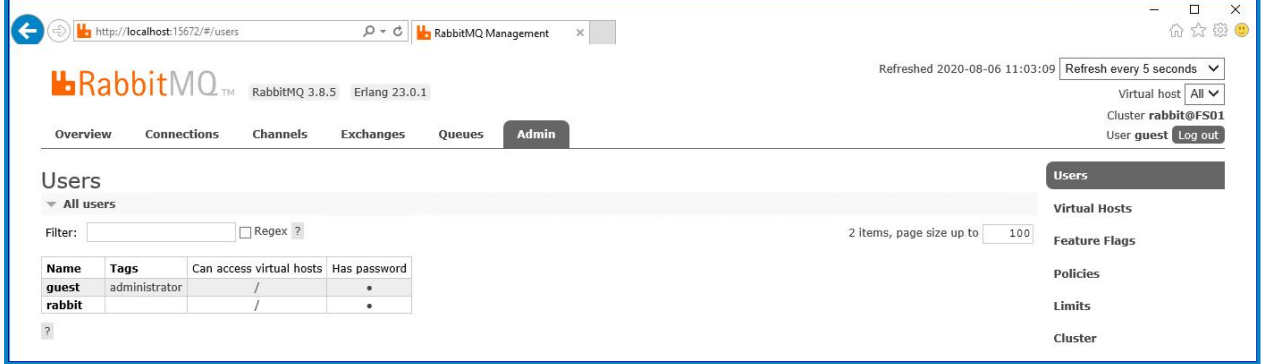

このアカウントには管理コンソールへのアクセス権がないため、作成した認証情報を使用してもアクセスは有効 になりません。

これは、RabbitMQメッセージブローカーサービスの汎用セットアップおよびベースインストールです。デフォル D. トパスワードの変更と、SSL証明書の適用などのセキュリティ要件は、IT部門が完了することを推奨しま す。

◯ 新しい管理者アカウントを作成し、デフォルトのゲストアカウントを削除することをお勧めします。デフォルト のゲストアカウントが残っていると、セキュリティリスクが生じる可能性があります。

#### <span id="page-26-0"></span>RabbitMQメッセージブローカーの接続を確認する

ブラウザーを起動し、「http://<Message Broker Hostname>:15672」とURLを入力します。

RabbitMQ管理コンソールの ログイン]ページが表示されます。

● ゲストアカウントはローカルアクセスにのみ制限されており、作成したアカウントは管理コンソールへのアクセ スが許可されていないため、管理コンソールにログインできません。

コンソールが表示されない場合は、RabbitMQサービスを再起動してください。それでもコンソールが表示されな い場合は、「Hub[のインストールのトラブルシューティングページ](#page-62-0)63」を参照してください。

### <span id="page-27-0"></span>Webサーバーのインストールと構成

Θ Hub Webサーバーをインストールする前に、「準備 [ページ](#page-7-0)8」の情報をご一読ください。

Webサーバーをインストールして構成し、システムがRabbitMQメッセージブローカーと通信できることと、。 このプロセスは、以下の手順で構成されます。

- 1. IIS[をインストールする](#page-27-1)
- 2. SSL[証明書を構成する](#page-27-2)
- 3. .NET Core[コンポーネントをインストールする](#page-34-0)
- 4. Blue Prism Hub[をインストールする](#page-35-0)
- 5. Authentication Server SAML 2.0[拡張機能をインストールする](#page-48-0) これはSAML 2.0認証を使用する場合 にのみ必要です。

次の手順で説明するデフォルトのホスト名は、テスト環境などのスタンドアロン環境にのみ適しています。 インストールでホスト名を選択する場合は、組織のDNSおよびドメイン構造を考慮する必要があります。

**● 前提条件のソフトウェアとBlue Prism Hubのインストール方法に関する動画は、** <https://bpdocs.blueprism.com/en-us/video/installation.htm>を参照してください。

#### <span id="page-27-1"></span>IISをインストールする

システムには、IIS Webサーバーおよび.NET Coreコンポーネントのインストールが必要です。

.NET CoreコンポーネントとBlue Prism Hubをインストールする前に、IISをインストールすることが重要です。IISの 機能と役割は、Blue Prism Hubのインストールの一部として自動的にインストールされます。

#### インストールのスクリプト化

PowerShellコマンドプロンプトを使用して、次のコマンドを実行します。

**Install-WindowsFeature** -name **Web-Server**, **Web-Windows**-Auth -IncludeManagementTools

**● このインストール手順を視聴するには、IIS[のインストールビデオ](https://bpdocs.blueprism.com/en-us/video/install-iis.htm)を参照してください。** 

デフォルトでは 匿名認証]が有効に設定され、IISがインストールされます。この設定はHubとその関連サイトで 必要です。 匿名認証1を無効にした場合は、Hubインストーラーを実行する前に有効にする必要があります。 匿名認証の詳細については、「Microsoft[の匿名認証のページ」](https://docs.microsoft.com/en-us/iis/configuration/system.webserver/security/authentication/anonymousauthentication)を参照してください。

#### <span id="page-27-2"></span>SSL証明書を構成する

インストールプロセス中に、セットアップするWebサイトのSSL証明書の入力を求められます。インフラストラクチャ およびIT組織のセキュリティ要件に応じて、これは内部で作成されたSSL証明書またはWebサイトを保護する 購入済み証明書のいずれかにできます。

証明書を生成する際には、ホスト名を小文字で入力します。すべて小文字のホスト名を使用しないと、 Hubインストーラーを使用するときに、証明書の名前とホスト名に名前の不一致が発生することがありま す。その結果、証明書が適用されず、インストーラーによってインストールを続行できなくなる可能性があり ます。

インストーラーは証明書なしで実行できますが、サイトが動作するには、IIS Webサイトのバインディングに有効 なSSL証明書がある必要があります。

次の表に必要なSSL証明書の詳細を示します。

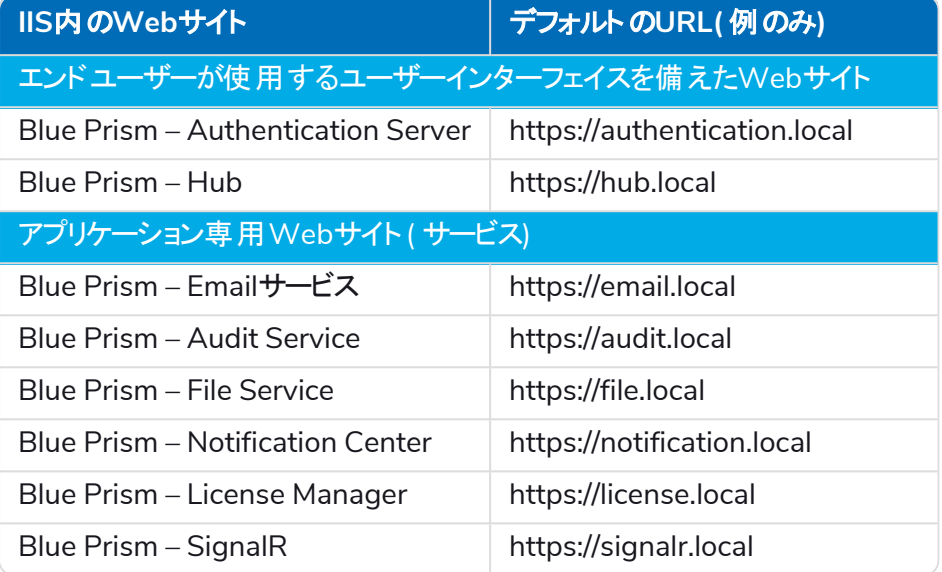

<mark>介</mark> 上記のデフォルト URLは、テスト環境などのスタンドアロン環境に適しています。 インストールでホスト名を 選択する場合は、組織のDNSおよびドメイン構造を考慮する必要があります。

#### 自己署名証明書

自己署名証明書は使用できますが、概念実証( POC) 環境、価値実証( POV) 環境、開発環境でのみ使用 することをお勧めします。本番環境では、組織の認定証明局の証明書を使用します。ITセキュリティチームに連 絡して、要件を確認することを推奨します。

SQL Server用の自己署名証明書を生成して適用するには:

- Microsoftが提供するスクリプトを使用して、SQL Server用の自己署名証明書を作成できます。詳細に ls ついては、「Microsoft[ドキュメント](https://support.microsoft.com/en-us/topic/how-to-enable-ssl-encryption-for-an-instance-of-sql-server-by-using-microsoft-management-console-1c7ae22f-8518-2b3e-93eb-d735af9e344c)」を参照してください。その際に重要なのは、SQL Serverが使用する FQDNが証明書で定義されるFQDNと一致することです。これらが一致しない場合、データベースへの接 続が確立されずインストールが正しく機能しません。
	- 1. 管理者としてPowerShellを実行し、SQL Server用の情報を使用してMicrosoft[のスクリプト](https://learn.microsoft.com/en-US/sql/database-engine/configure-windows/configure-sql-server-encryption?view=sql-server-ver16#powershell-script-to-create-self-signed-certificate-for-sql-server)を実行しま す。

これにより証明書が生成され、SQL Serverにインストールされます。

- 2. SQL Serverで以下を行います。
	- a. SQL Serverサービスアカウント用証明書で使用する秘密キーへのアクセスを有効にします。これに は、以下の操作を行います。

i. SQL Serverサービスアカウントの名前を見つけます(知らない場合)。この情報はSQL ServerのSQL Serverプロパティの ログオン]タブに表示され、SQL Serverの サービス]からア クセスできます。

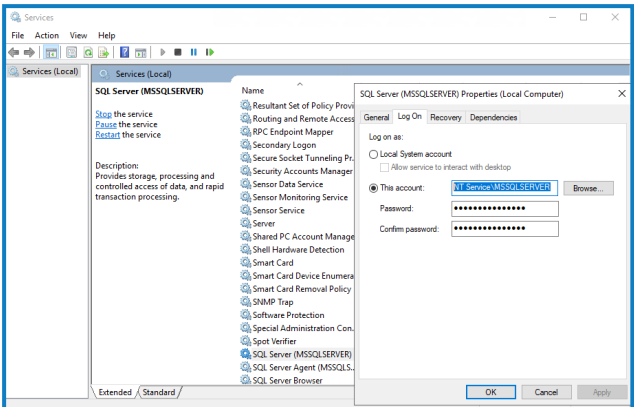

blueprism

- ii. SQL Serverで 証明書マネージャー]を開きます。
- iii. 個人]、証明書]の順に展開し、 [QL]を右クリックし すべてのタスク]を選択して 秘密 キーの管理**...**]をクリックします。

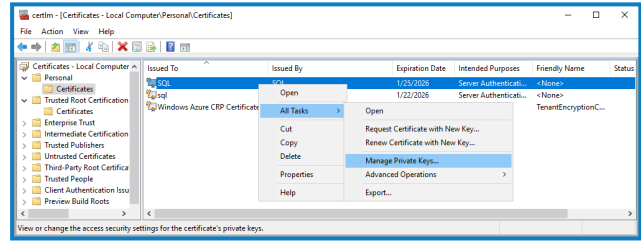

iv. SQL秘密キーのダイアログのアクセス許可]で、読み取りアクセス許可を持つSQL Server サービスアカウントを追加します。例:

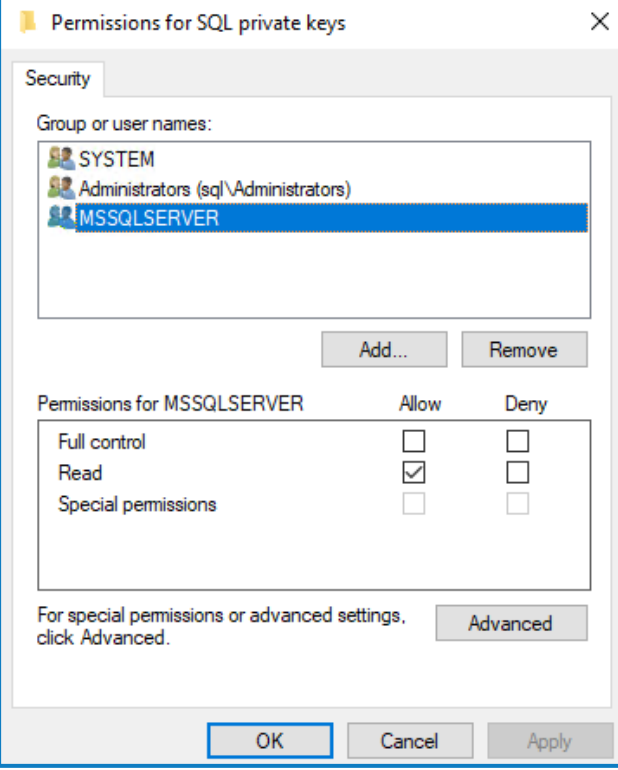

- v. [**OK**]をクリックして変更を適用し、ダイアログを閉じます。
- b. SQL ServerでSSL を有効にし、証明書を指定します。これには、以下の操作を行います。
	- i. Windowsタスクバーから SQL Server構成マネージャー1を開きます。
	- ii. SQL Server構成マネージャーで SQL Serverネットワークの構成]を展開し、 **kSqlServerInstanceName>のプロトコル]を右クリックして「プロパティ]をクリックします。**
	- iii. kSqlServerInstanceName>のプロトコルのプロパティ]ダイアログで、証明書1タブを選択 し、必要な証明書を選択またはインポートします。
	- iv. 適用]をクリックします。
	- v. DK<sup>1をクリックして「プロパティ]ダイアログを閉じます。</sup>
- c. SQL Serverサービスを再起動します。
- d. 証明書「C:\sqlservercert.cer」をコピーします。これをHubおよびInteract Webサイトのホストサー バーに追加する必要があります。
- 3. Webサイトのホスト サーバー:
	- a. 「sqlservercert.cer」をHubとInteractのWebサイトホストサーバーに貼り付けます。
	- b. 証明書をサーバーの信頼されたルート証明機関の証明書ストアに追加します。これには、以下の 操作を行います。
		- i. 証明書をダブルクリックし 証明書のインストール...]をクリックします。 [証明書のインポートウィザード]が表示されます。
		- ii. [ウィザードの開始]ページの保存場所]で[ローカルコンピューター]を選択し、次へ]をク リックします。
		- iii. 証明書ストア|ページで証明書をすべて次のストアに配置する]を選択し、信頼された ルート証明機関1を選択します。

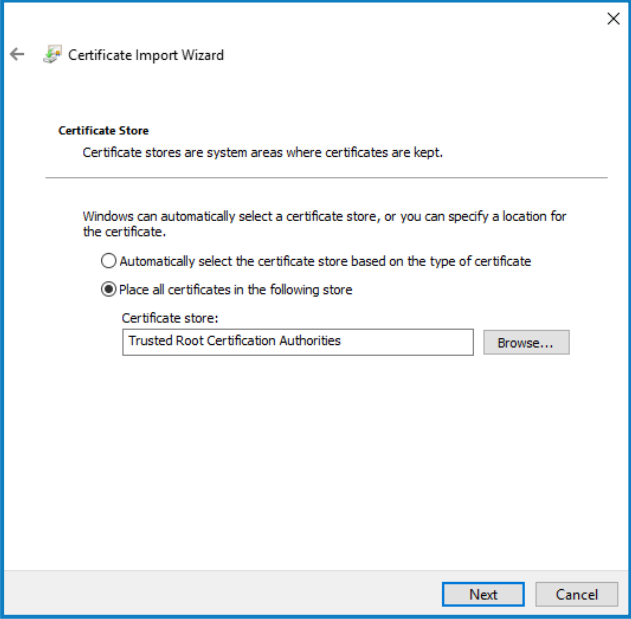

- iv. 吹へ]をクリックし、ウィザードに従って手順を完了します。
- c. WebサイトのホストサーバーからSQL Serverへの接続をテストします。

Webサイトの自己署名証明書を生成するには、以下の手順に従います。

1. 管理者としてPowerShellを実行し、次のコマンドを使用して、[Website]および[ExpiryYears]を適切 な値に置き換えます。

```
New-SelfSignedCertificate -CertStoreLocation Cert:\LocalMachine\My -DnsName "
[Website].local" -FriendlyName "MySiteCert[Website]" -NotAfter (Get-Date).AddYears
([ExpiryYears])
```
#### 例:

```
New-SelfSignedCertificate -CertStoreLocation Cert:\LocalMachine\My -DnsName
"authentication.local" -FriendlyName "MySiteCertAuthentication" -NotAfter (Get-
Date).AddYears(10)
```
この例では、*MySiteCertAuthentication*という自己署名証明書を個人証明書ストアに作成し、 *authentication.local*を件名として、作成時点から10年間有効としています。

証明書を生成する場合は、ホスト名( [Website]) を小文字で入力します。すべて小文字のホス ト名を使用しないと、Hubインストーラーを使用するときに、証明書の名前とホスト名に名前の不 一致が発生することがあります。その結果、証明書が適用されず、インストーラーによってインストー ルを続行できなくなる可能性があります。

- 2. Webサーバーで ロンピューター証明書の管理1アプリケーションを開きます(検索バーに「コンピューター証 明書の管理」と入力します)。
- 3. 証明書を 個人]> 証明書]からコピーして 信頼されたルート証明書]> 証明書]に貼り付けます。
- 4. Webサイトごとにこのプロセスを繰り返します。

#### スクリプトによるWebサイトの自己署名証明書の作成

このプロセスは、本番環境には推奨されません。このプロセスでは、各Webサイトに適用できる証明書を1 つ作成します。

次のPowerShellコマンドを実行します。

```
New-SelfSignedCertificate -CertStoreLocation Cert:\LocalMachine\My -DnsName
XXXXXXXXXXX,authentication.local,hub.local,email.local,audit.local,file.local,signalr.local,notifi
cation.local,license.local -FriendlyName "TheOneCert" -NotAfter (Get-Date).AddYears(10)
```
XXXXXXXXXXXは、ホストサーバー名に置き換える必要があります。

作成したら、ローカルマシンの証明書マネージャー( certlm) を開き、証明をコピーして、信頼されたルート証明 書ストアに貼り付けます。

#### オフライン証明書リクエストを作成する

オフライン証明書要求を作成するには、各証明書に対して次の手順に従ってください。

- 1. Webサーバーで ロンピューター証明書の管理]アプリケーションを開きます(検索バーに「コンピューター証 明書の管理」と入力します) 。
- 2. 個人]>証明書]を右クリックし、ショートカットメニューから すべてのタスク]>詳細設定操作]>カスタ ム要求の作成]を選択します。

証明書登録1ウィザードが表示されます。

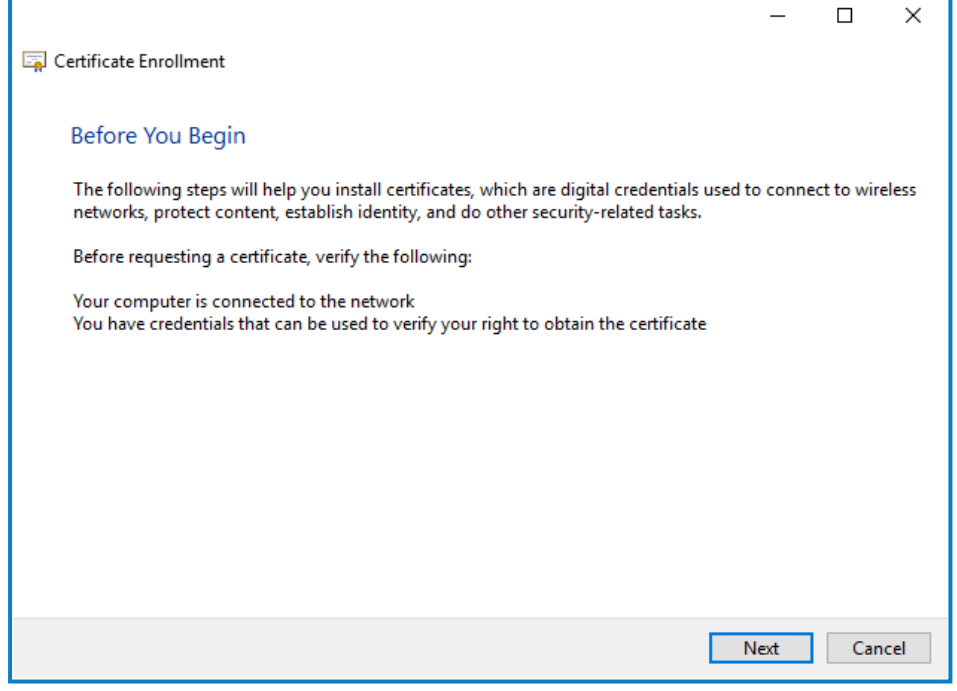

3. 吹へ]をクリックします。

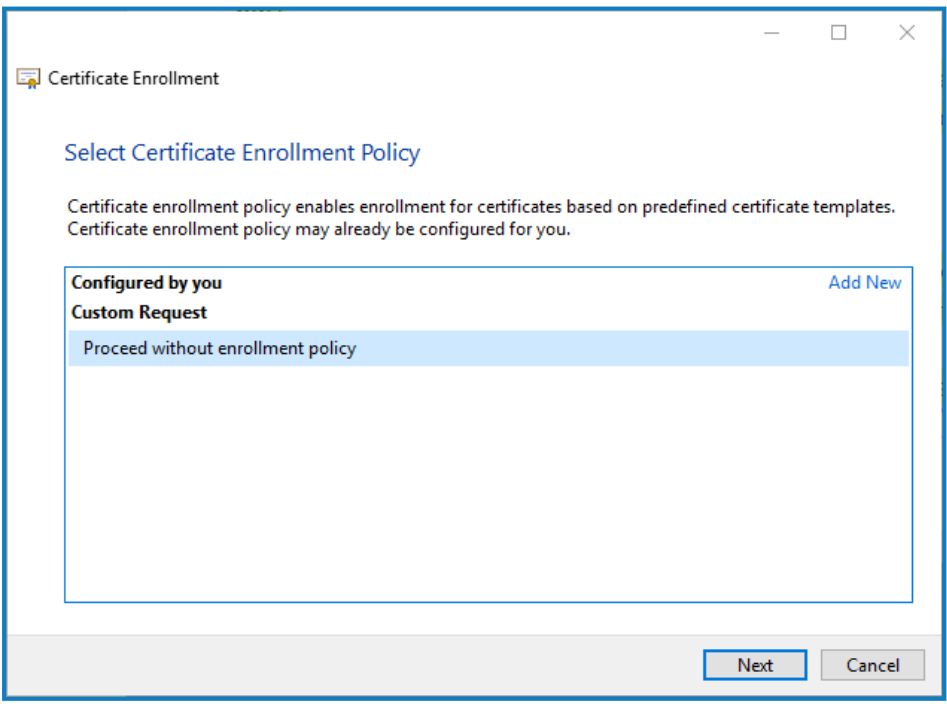

4. 登録ポリシーなしで続行する]を選択し、次へ]をクリックします。

- 5. カスタム要求]画面で、次へ]をクリックします。
- 6. 証明書情報1画面で、詳細1ドロップダウンをクリックし、プロパティ1をクリックします。

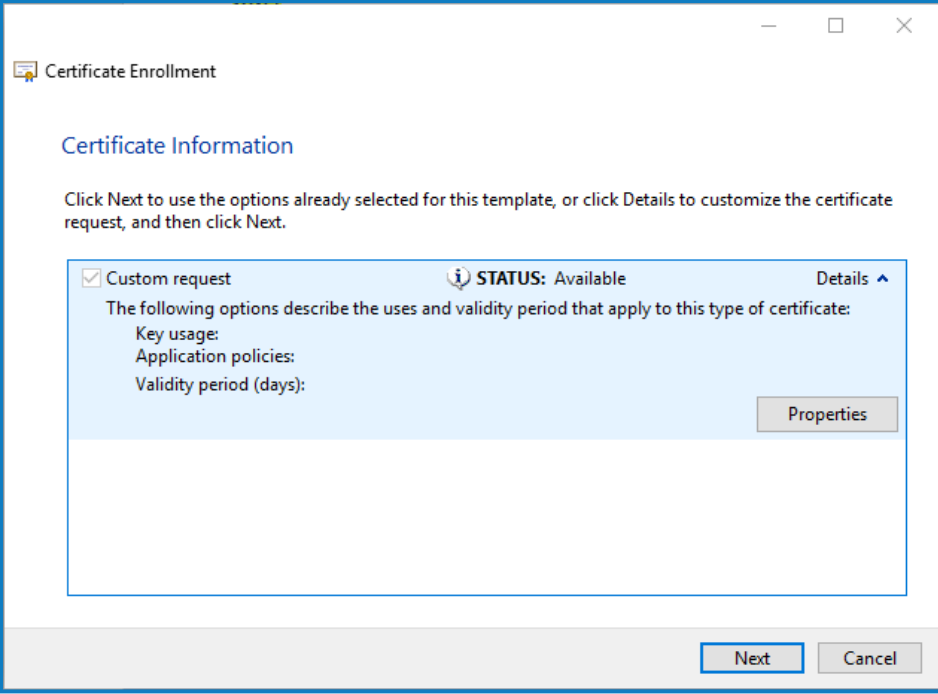

- 7. [証明書のプロパティ]ダイアログの[全般]タブで、この証明書を適用するWebサイトに基づいてわかりや すい名前と説明を入力します。
- 8. サブジェクト | タブで、サブジェクト名の種類を共通名|に変更し、値|フィールドにWebサイトのURLを 入力して 追加]をクリックします。

CN( 共通名) が右側のパネルに表示されます。

- 9. 拡張機能]タブで、拡張キー使用法]をクリックし、サーバー認証]を選択して追加]をクリックしま す。
- 10. 秘密キー]タブで、キーのオプション]をクリックし、任意のキーサイズを選択して、秘密キーをエクス ポート可能にする]を選択します。
- 11. 秘密キー]タブで、[ハッシュアルゴリズム]をクリックし、適切なハッシュを選択します(任意)。
- 12. [**OK**]をクリックします。 証明書の登録]画面に戻ります。
- 13. 吹へ]をクリックします。
- 14. ファイル名とパスを追加し、終了]をクリックします。

証明書要求を作成した後、証明局に送信する必要があります。証明局がリクエストを処理し証明書を発行し ます。証明書要求はテキストファイルです。通常は、ファイルからテキストをコピーし、証明局のWebサイトでオン ライン提出フォームに入力する必要があります。証明書要求の送信プロセスの説明については、証明局に直接 お問い合わせください。

# <span id="page-34-0"></span>.NET Coreコンポーネントをインストールする

.NET Coreコンポーネントをダウンロードしてインストールする必要があります。

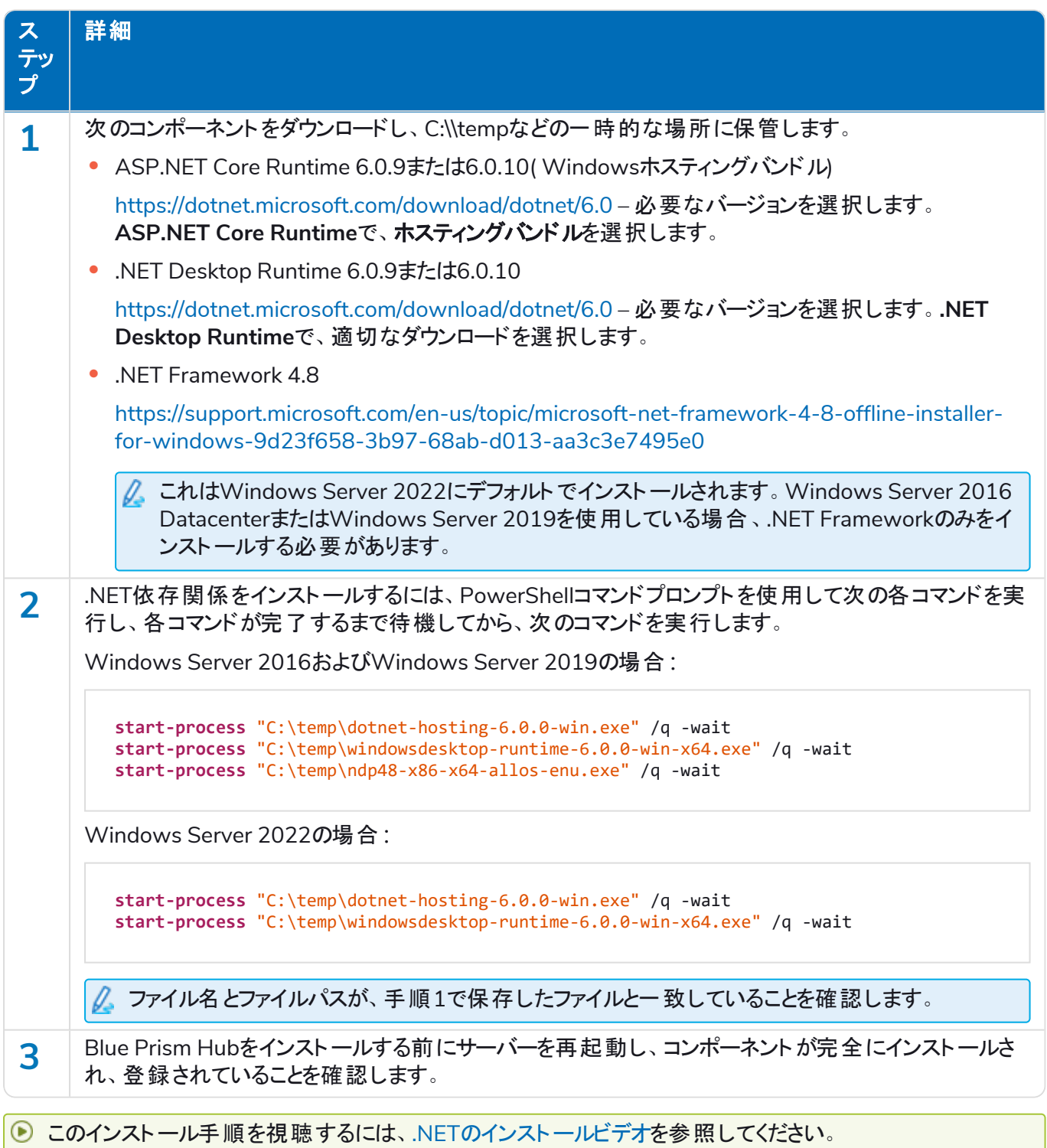

#### <span id="page-35-0"></span>Blue Prism Hubをインストールする

Blue Prism Hubをインストールする前に:

- **•** ALM、Decision、またはInteractを購入した場合は、このHubのインストール中に顧客IDが必要になりま す。これは、ALM、Decision、またはInteractの購入時に送信されたメールに記載されています。
- **•** HubでBlue Prism Decisionプラグインを使用する場合は、Hubインストールウィザードを実行する前に、 Blue Prism DecisionモデルサービスコンテナをDockerホストにインストールする必要があります。詳しくは、 「Blue Prism Decision[をインストールする」](https://bpdocs.blueprism.com/hub-interact/4-7/en-us/decision/decision-install.htm)を参照してください。
- **•** 以前Blue Prism Hubを使用し削除した後にBlue Prism Hubを再インストールし、同じデータベース名を使 用する場合は、データベースを再インストールする前に古いデータを消去することを推奨します。-
- **Hubのインストールと構成プロセスを視聴するには、Blue Prism Hub[のインストールビデオを](https://bpdocs.blueprism.com/en-us/video/install-hub.htm)参照してくだ** さい。

次の手順では、Blue Prism Hubソフトウェアをインストールするプロセスの詳細を説明します。これには、 Authentication Server、Hub、その他の関連サービスが含まれます。インストールプロセスによって、必要な新 しいデータベースが作成されます。

Blue Prism[ポータル](https://portal.blueprism.com/)から入手可能なBlue Prism Hubインストーラーをダウンロードして実行し、以下に示すよう にインストーラーを進めます。インストーラーは管理者権限で実行する必要があります。

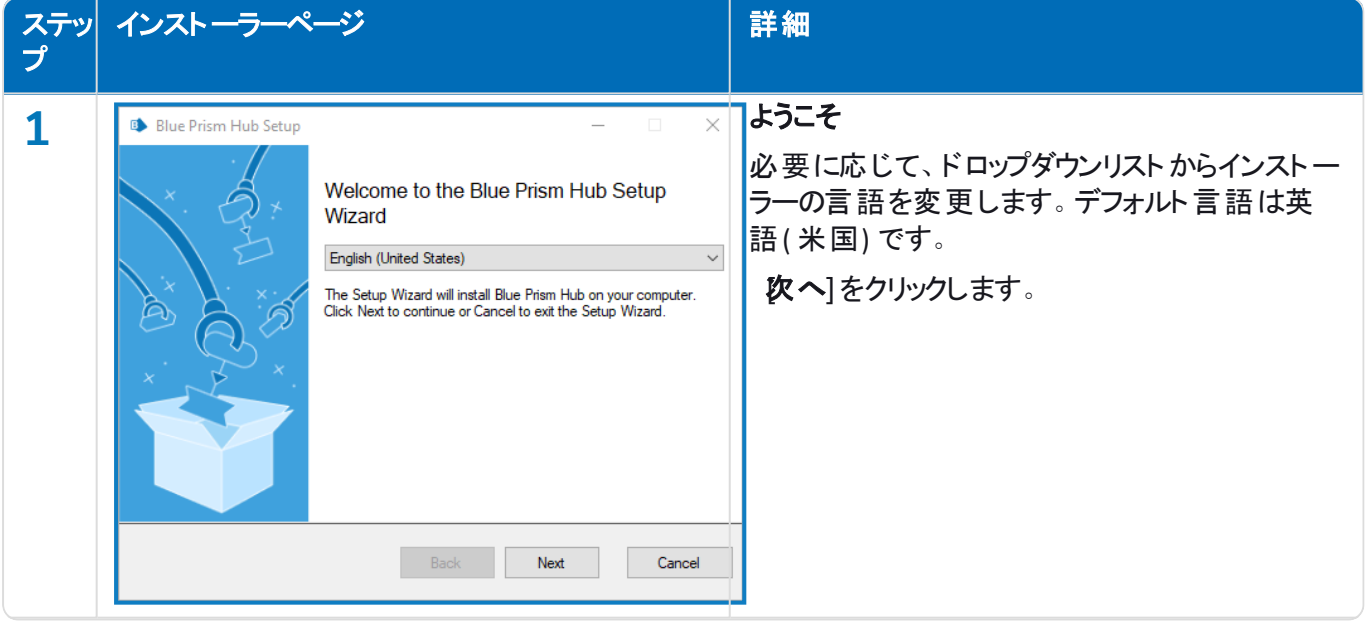
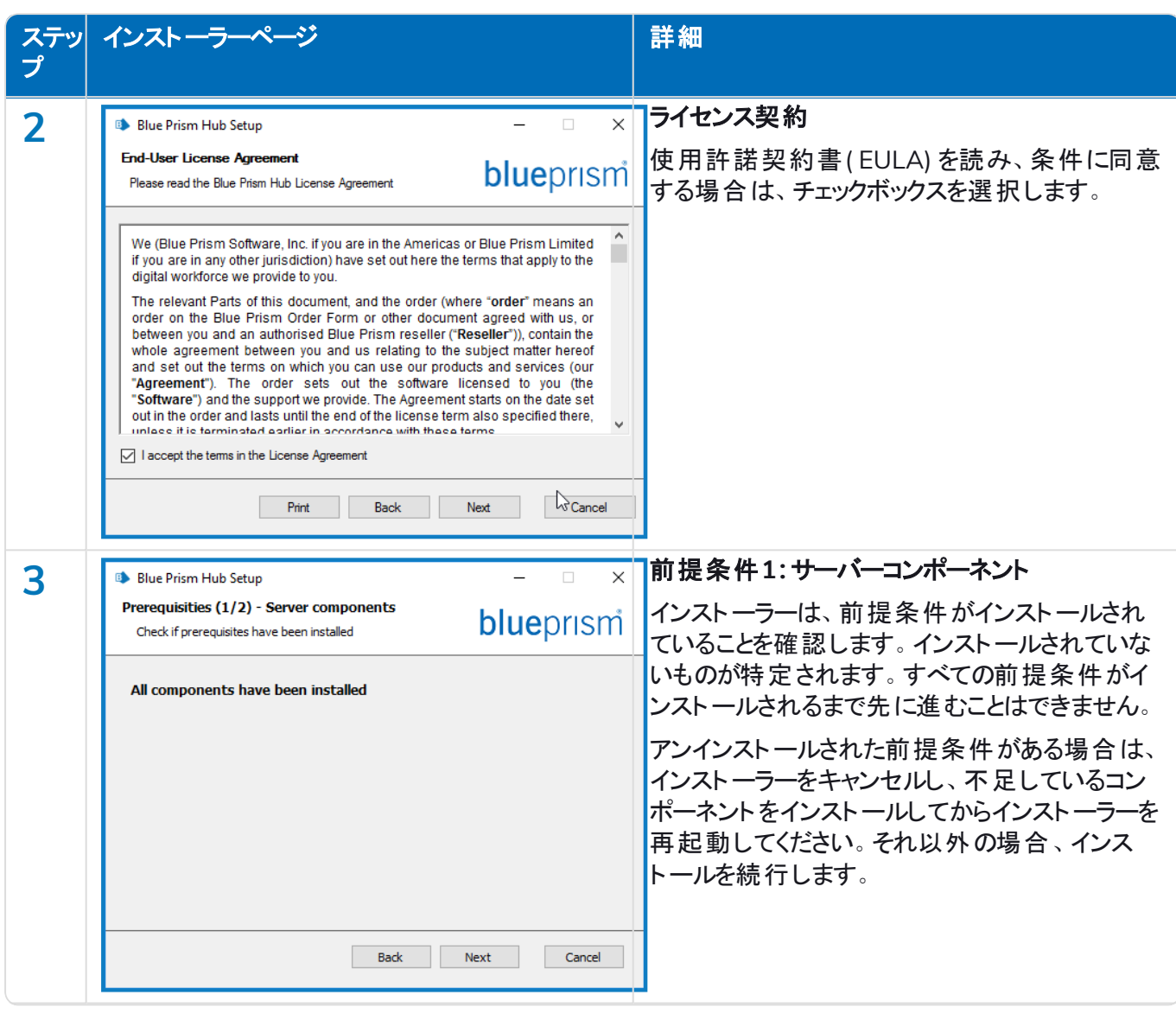

#### **Hub 4.7 |** インストールガイド の一般的なデプロイメント

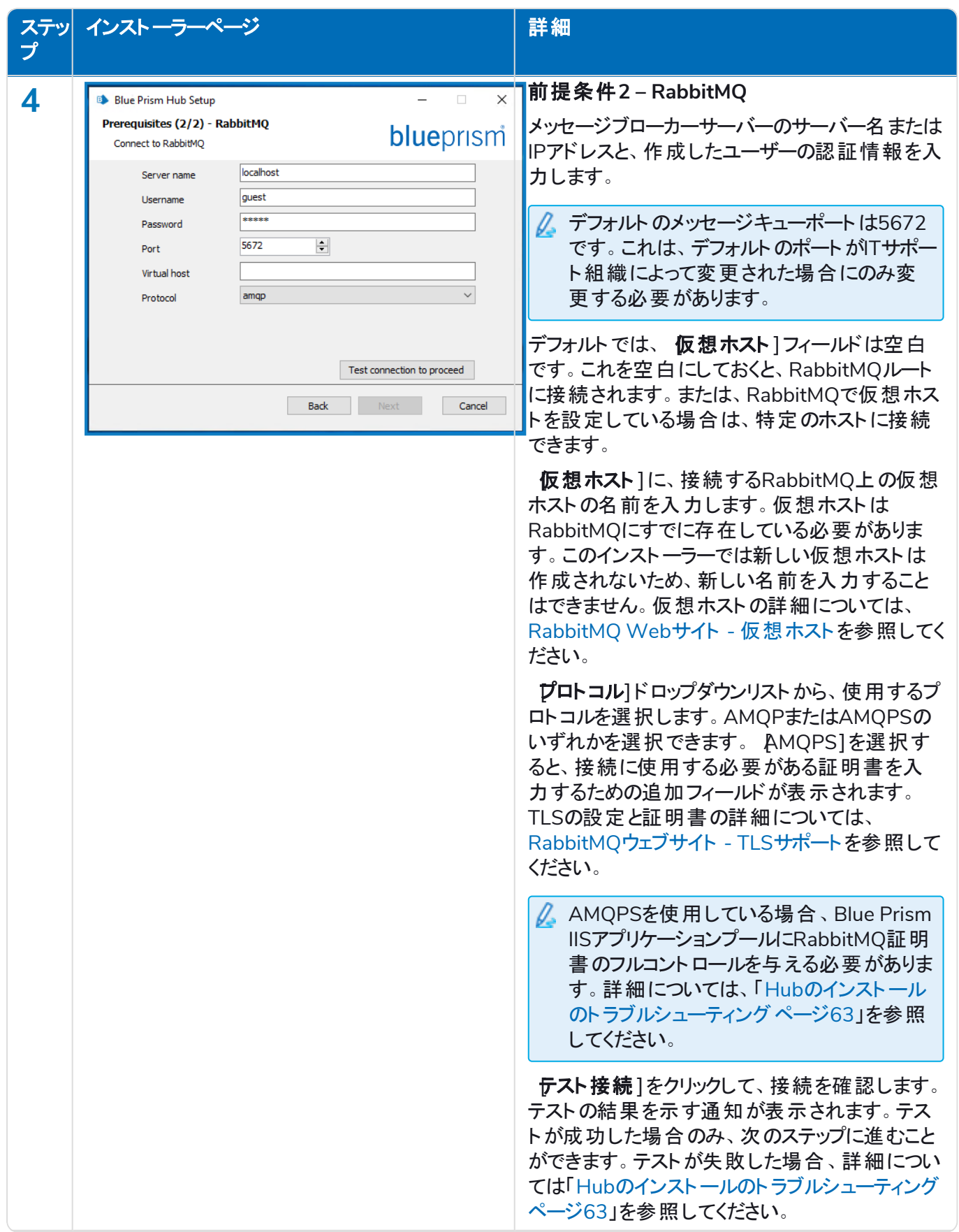

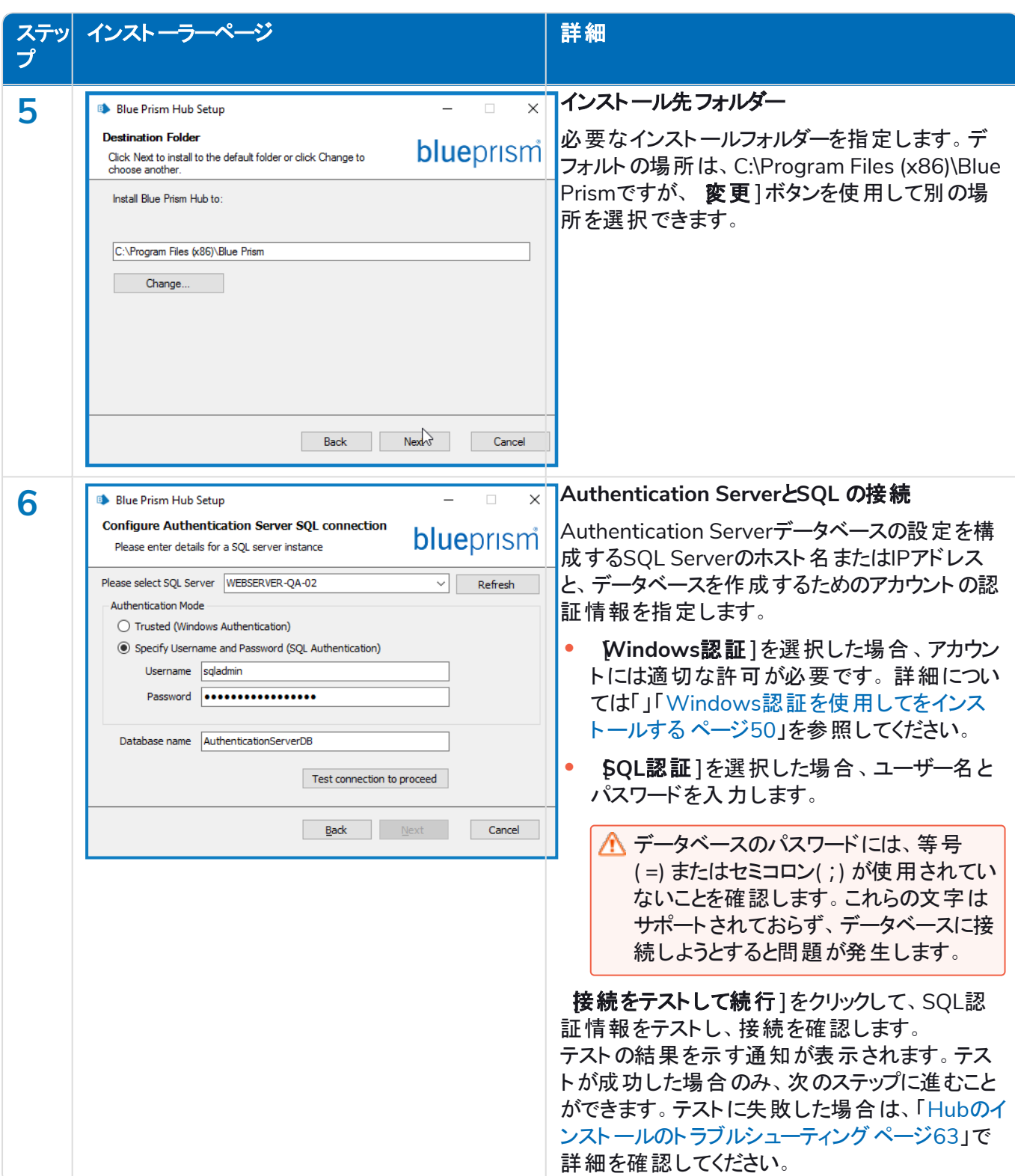

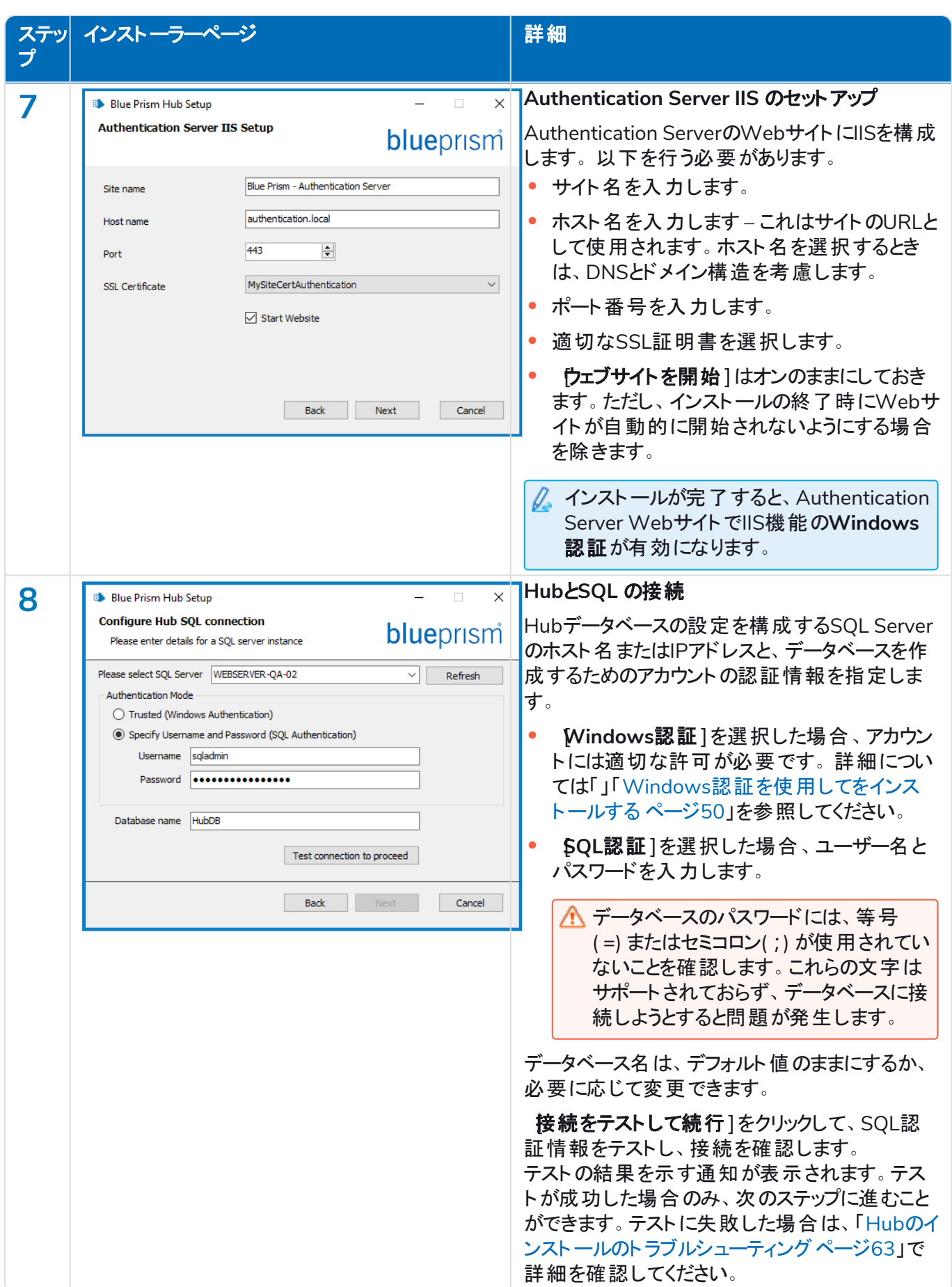

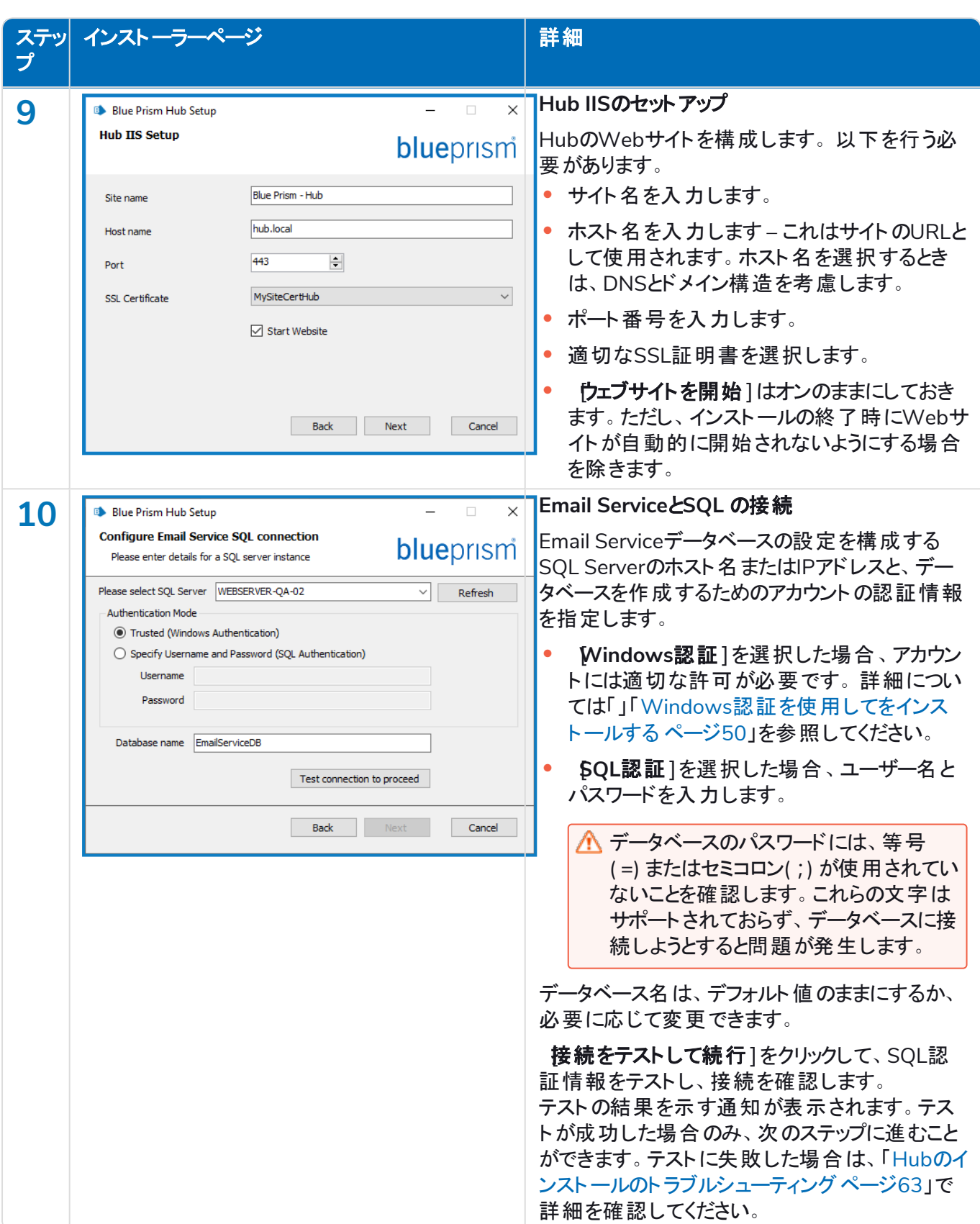

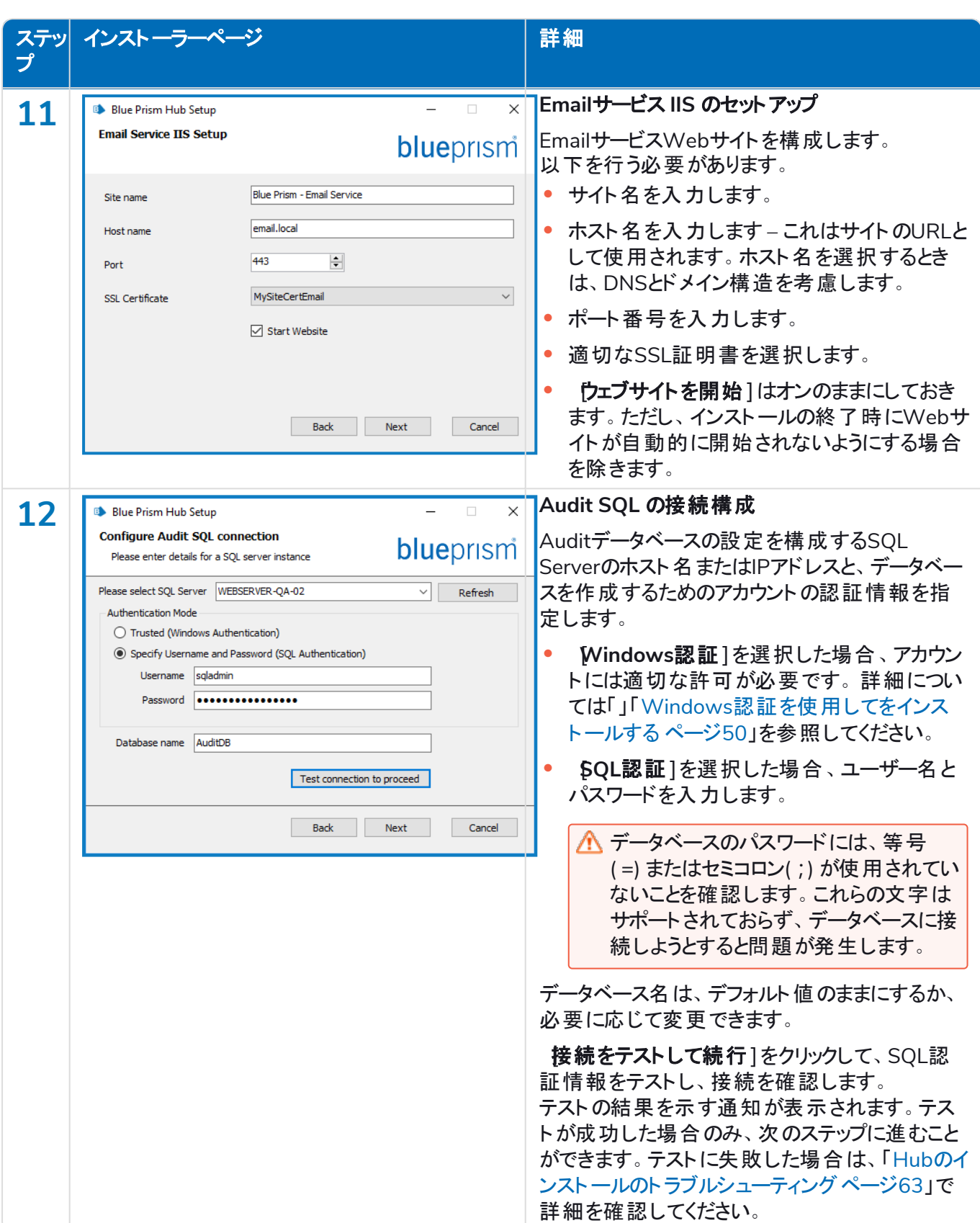

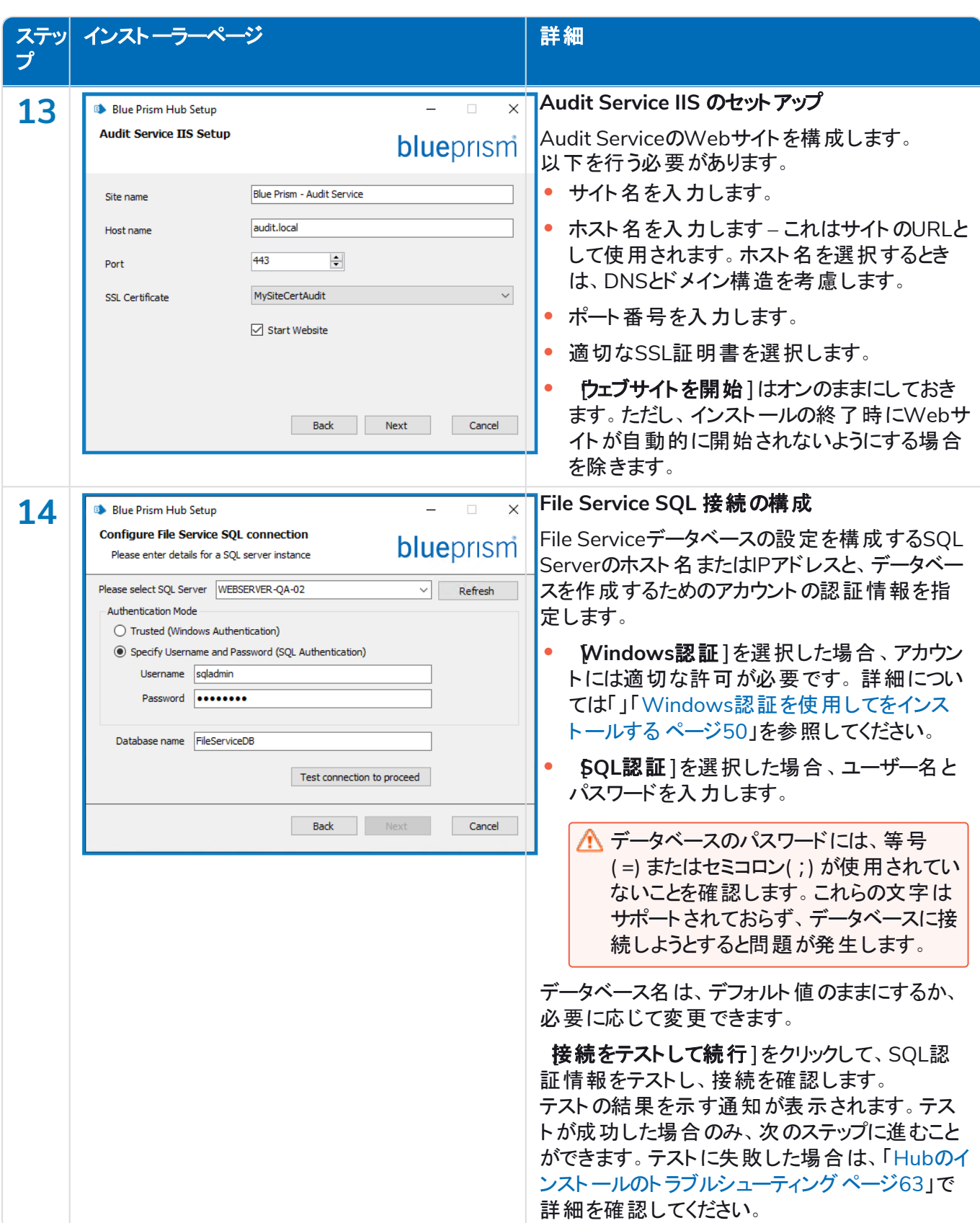

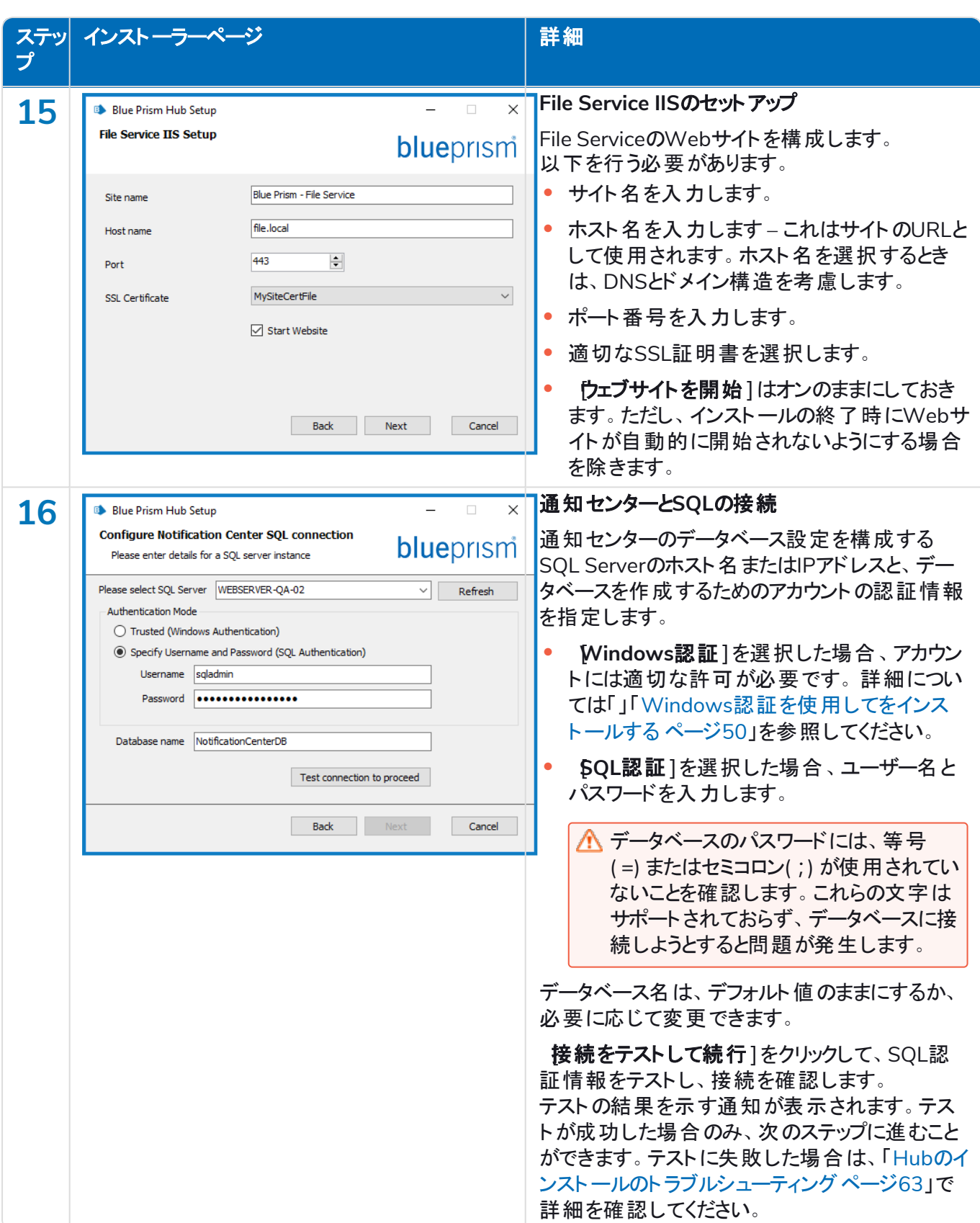

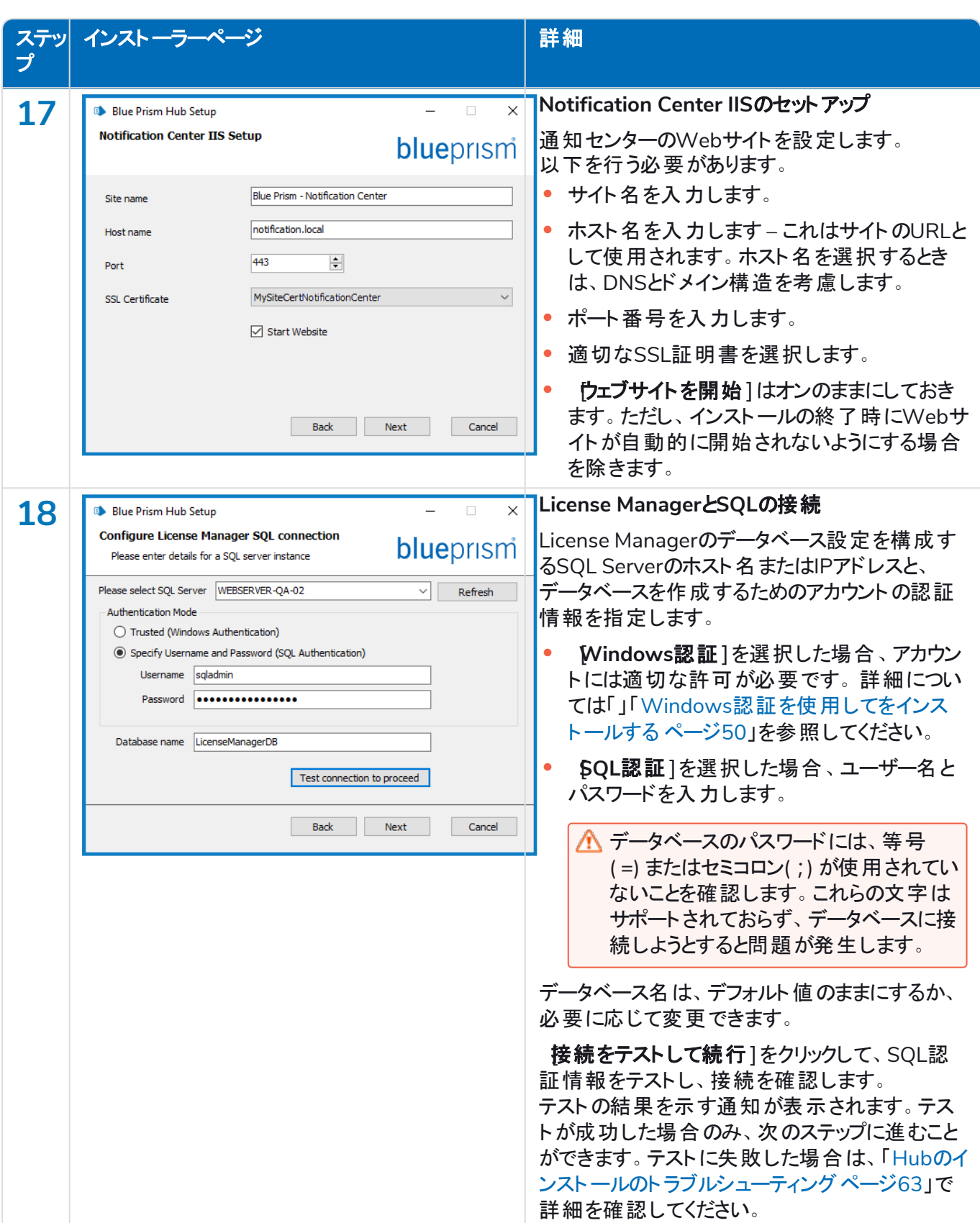

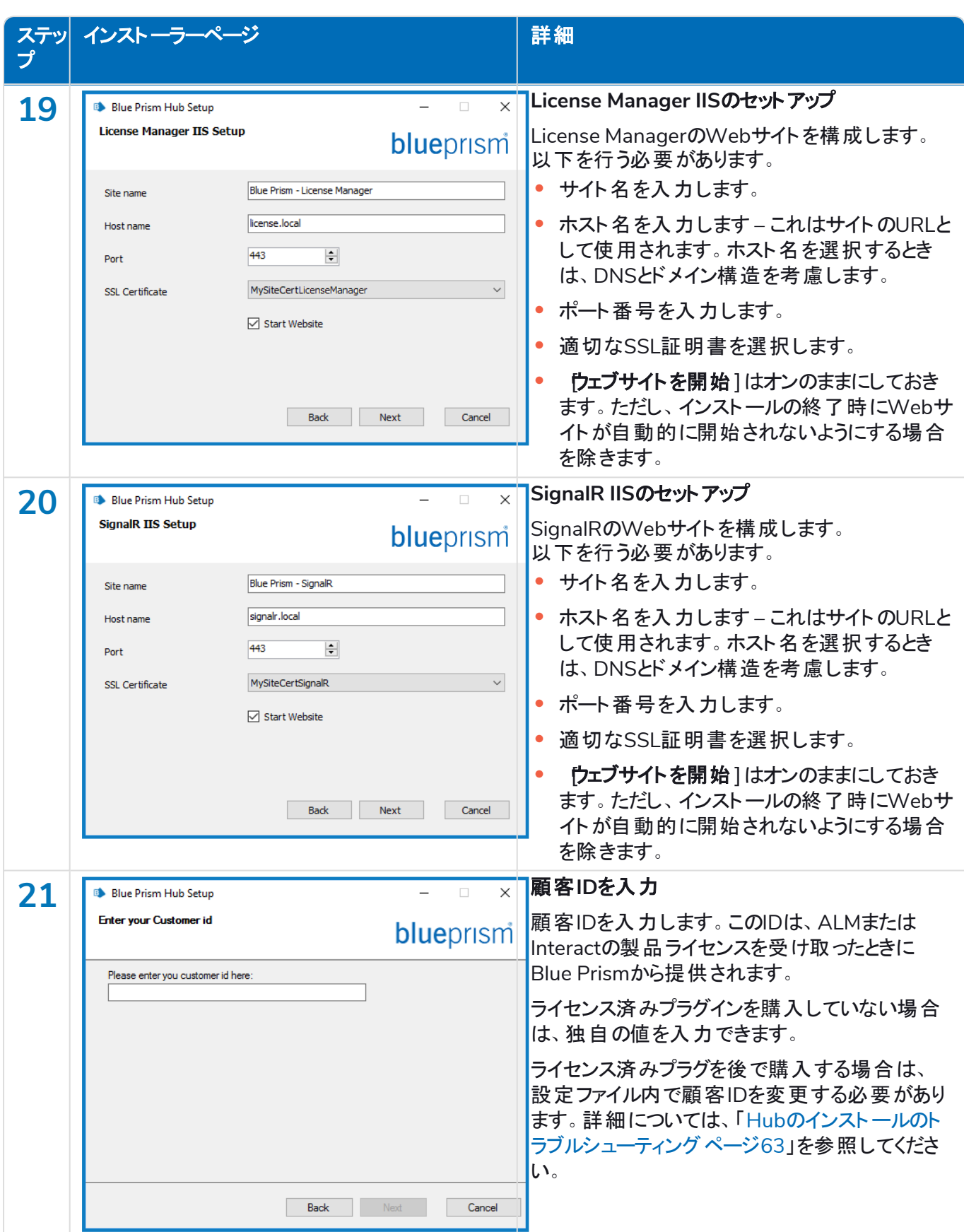

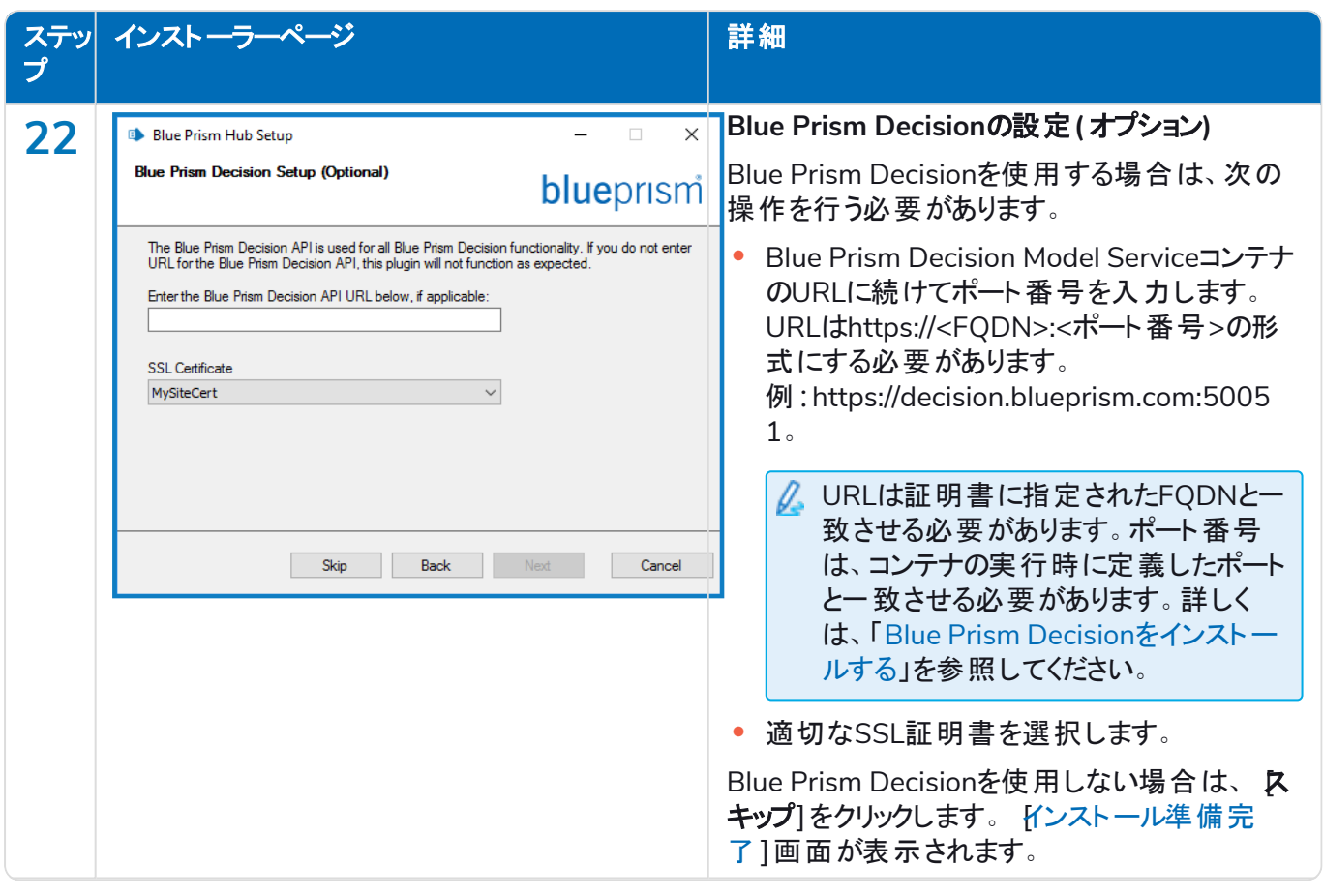

<span id="page-47-0"></span>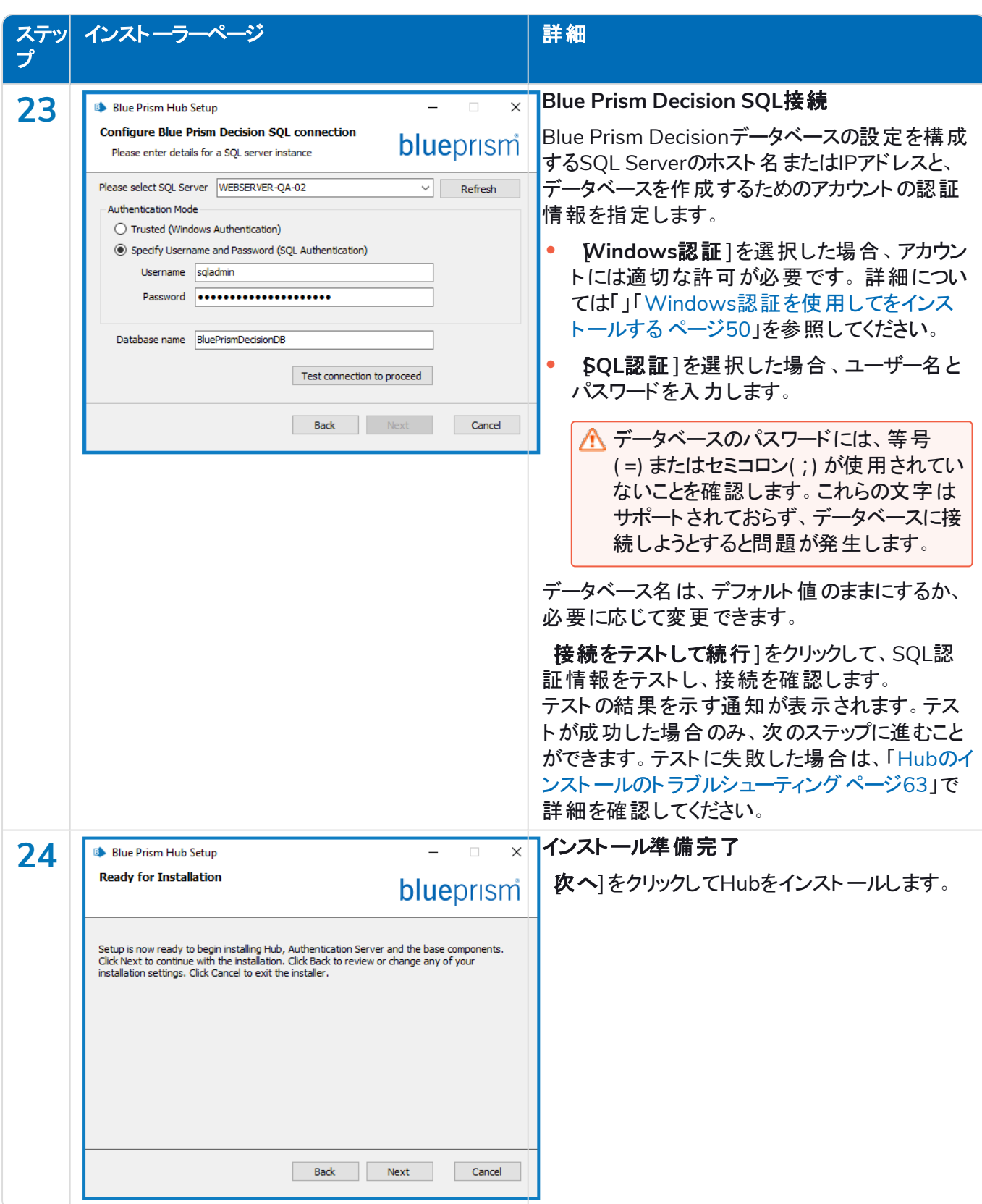

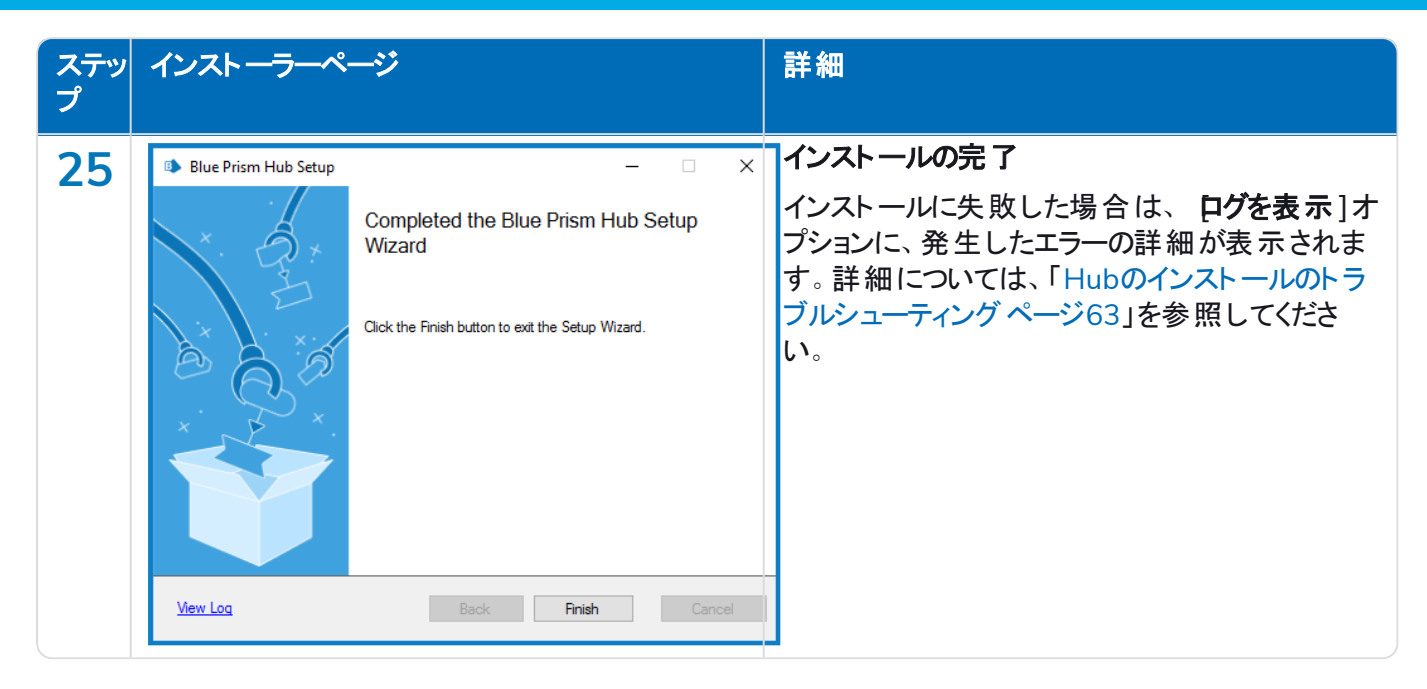

#### Authentication Server SAML 2.0の拡張機能をインストールする

所属組織がユーザー用にSAML 2.0認証を使用する場合は、HubとAuthentication Serverがインストールされ ているWebサーバーにAuthentication Server SAML 2.0拡張機能をインストールする必要があります。詳細に ついては、Digital Exchangeの「Authentication Server SAML 2.0拡張機能4.7[インストールガイド](https://digitalexchange.blueprism.com/dx/entry/3439/solution/authentication-server-saml-20-extension?_ga=2.174446818.1752072260.1675327923-306462629.1602052687&_gl=1*1d491yb*_ga*MzA2NDYyNjI5LjE2MDIwNTI2ODc.*_ga_MFBQ2KFZ1L*MTY3NTMzMTYxMy4xNTQ3LjEuMTY3NTMzNTQ2OC42MC4wLjA.)」を参照して ください。

所属組織がユーザー用にSAML 2.0 認証を使用しない場合は、他にインストールが必要なものはありません。

### <span id="page-49-0"></span>Windows認証を使用してをインストールする

インストールの実行時に使用するアカウントには、インストールを実行するために関連SQL Serverの許可が必 要です。つまり、sysadminまたはdbcreatorの固定サーバー役割のメンバーシップです。

インストールプロセス中にWindows認証を選択した場合は、通常の操作中にタスクとプロセスを実行するため に必要な許可が付与されているアプリケーションプールとサービスのためにWindowsサービスアカウントを使用す る必要があります。Windowsサービスアカウントには、以下が必要です。

- **•** SQLデータベースプロセスを実行する機能( 「」「[最小限必要な](#page-16-0)SQLの権限 ページ17」「」を参照) 。
- **•** 必要な証明書の許可。
- **•** IISアプリケーションプール上の所有権。
- **•** HubによってインストールされたWindowsサービスの所有権。

<u>A</u> Hubで環境を作成する前に、Windowsアカウントを使用するアプリケーションプールとサービスを割り当て る必要があります。環境を作成した後にアカウントを割り当てると、パフォーマンスの問題が発生する可能 性があります。たとえばInteractプラグインを使用して作成されたフォームがInteractのユーザーに表示され ない場合があります。

#### Windowsサービスアカウントを証明書の所有者として割り当てる

Windowsサービスアカウントには、BluePrismCloud証明書の許可を付与する必要があります。これには、以下 の操作を行います。

- 1. Webサーバーで、証明書マネージャー]を開きます。これを行うには、Windowsタスクバーの検索ボック スに 証明書]と入力し、ロンピューター証明書の管理]をクリックします。
- 2. ナビゲーションペインで個人]を展開し、証明書]をクリックします。
- 3. BluePrismCloud\_Data\_Protection証明書とBluePrismCloud\_IMS\_JWT証明書の両方について、以下 の手順に従ってください。
	- a. 証明書を右クリックし、**すべてのタスク**]を選択して **プライベートキーの管理...**]をクリックします。 証明書の許可ダイアログが表示されます。
	- b. 追加]をクリックし、サービスアカウントを入力して OK]をクリックします。
	- c. [グループまたはユーザー名]リストでサービスアカウントが選択されている場合、[**{account name}** の許可]のリストで ワルコントロール]が選択されていることを確認します。
	- d. [**OK**]をクリックします。

サービスアカウントが証明書にアクセスできるようになりました。

#### アプリケーションプールにWindowsサービスアカウントを割り当てる

デフォルトでは、アプリケーションプールは「ApplicationPoolIdentity」というIDで作成されます。インストーラーの完 了後、アプリケーションプールを管理するためにWindowsサービスアカウントを割り当てる必要があります。これに は、以下の操作を行います。

- 1. WebサーバーでInternet Information Services(IIS) マネージャーを開きます。
- 2. 接続1パネルでホストを展開し、アプリケーションプール】を選択します。
- 3. **ID**列の値を確認します。

アプリケーションプールのIDは、特定のWindowsサービスアカウントと一致する必要があります。

4. ID列にApplicationPoolIdentityがあるアプリケーションプールの場合は、その行を右クリックして **詳細設** 定**…**]を選択します。

[詳細設定]ダイアログが表示されます。

5. [**ID**]設定を選択し、[**…**( 省略記号) ]ボタンをクリックします。

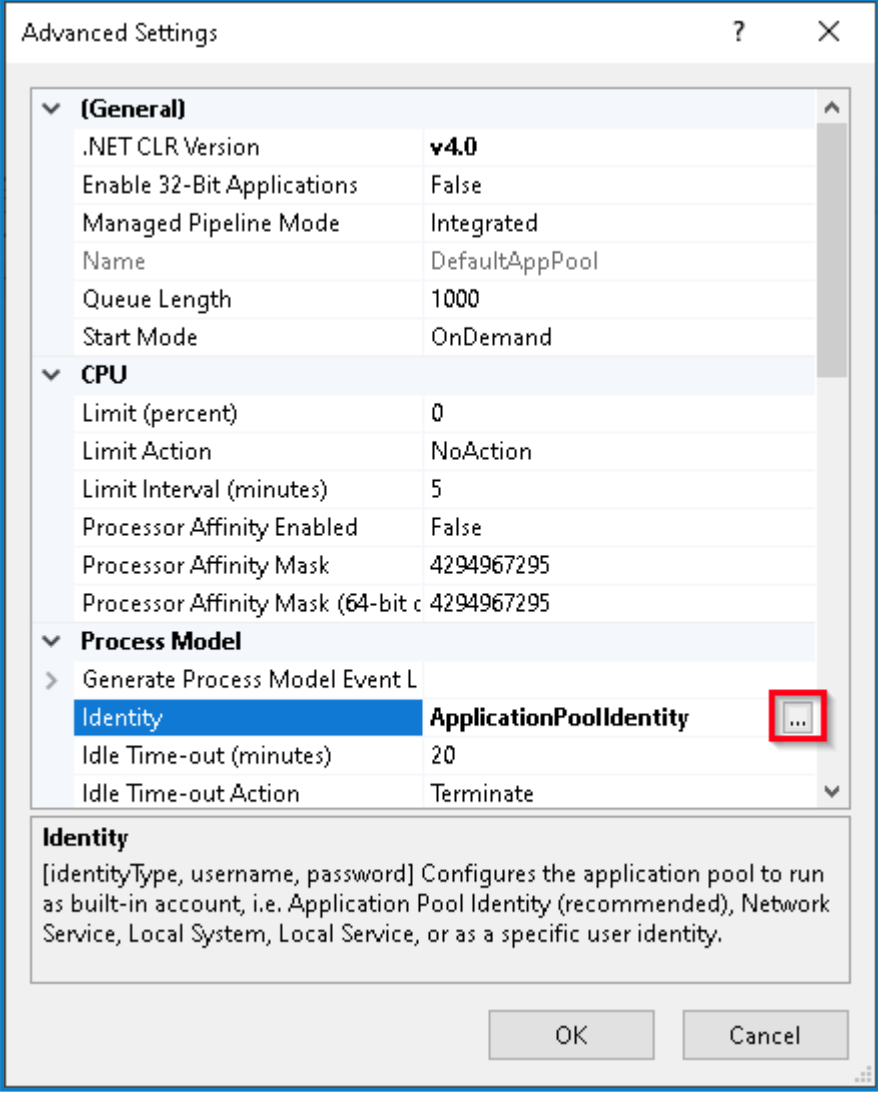

6. [アプリケーションプールID]ダイアログで[カスタムアカウント]を選択し、[設定**…**]をクリックします。

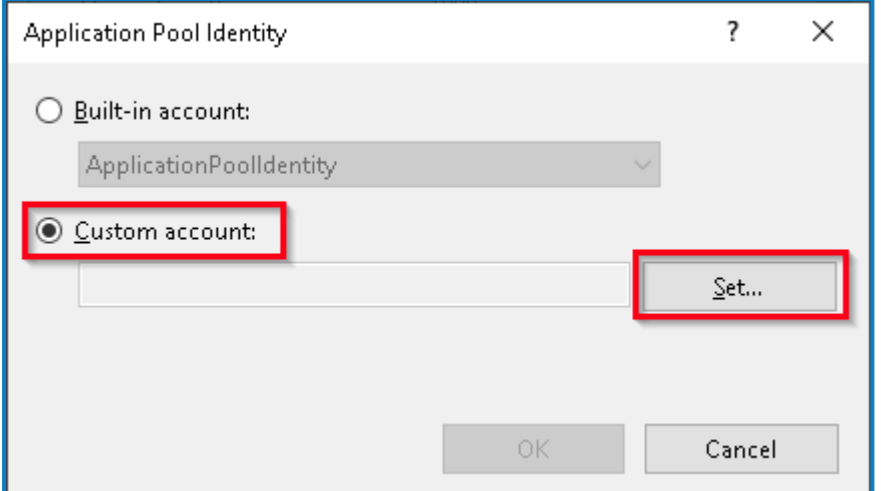

[認証情報の設定]ダイアログが表示されます。

- 7. 必要なWindowsサービスアカウントの認証情報を入力し、[**OK**]をクリックします。
- 8. 変更の必要なアプリケーションプールに対して、この手順を繰り返します。
- 9. RabbitMQサービスを再起動します。
- 10. すべてのアプリケーションプールを再起動します。
- 11. IISを再起動します。

Audit Serviceに問題がある場合は、Windowsサービスアカウントに監査サービスリスナーと監査データベースへ のアクセス権があることを確認します。

#### Windowsサービスアカウントをサービスに割り当てる

次のサービスを管理するには、Windowsサービスアカウントを割り当てる必要があります。

- **•** Blue Prism 監査サービスリスナー
- **•** Blue Prism ‐ ログサービス

これには、以下の操作を行います。

- 1. Webサーバーで、 サービス]を開きます。
- 2. サービスを右クリックし プロパティ]をクリックします。

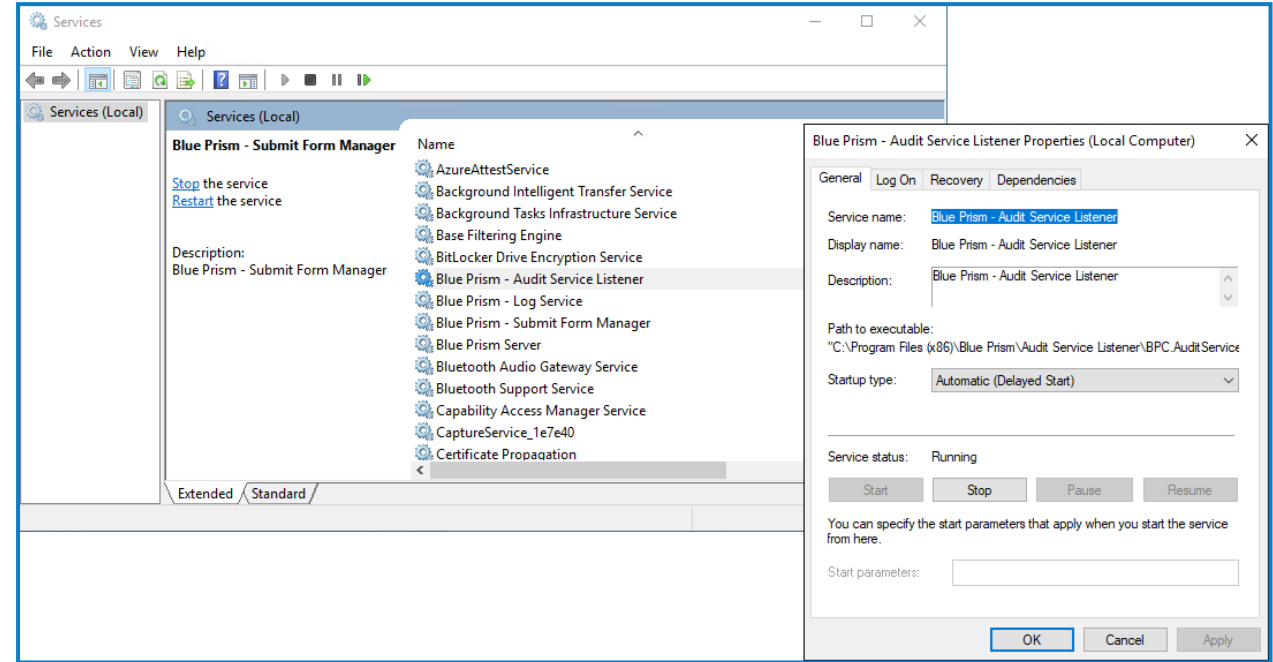

3. [ログオン]タブで [のアカウント]を選択し、アカウント名を入力するか 参照]をクリックして、使用するア カウントを検索します。

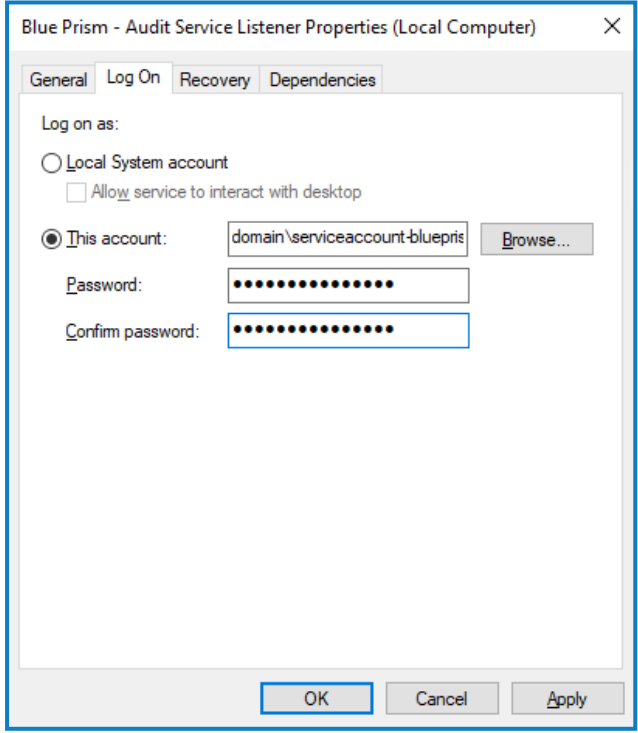

- 4. アカウントのパスワードを入力し、[**OK**]をクリックします。
- 5. サービス]ウィンドウでサービスを右クリックし、再起動1をクリックします。
- 6. 他のBlue Prismサービスについても同じ手順を繰り返します。

### 初期Hub構成

Blue Prism Interactを使用する場合は、この構成を実行する前にInteractをインストールしてください。詳 細については、「」「Interact[インストールガイド](https://bpdocs.blueprism.com/hub-interact/4-7/en-us/installation/install-interact.htm)」を参照してください。

これで、初回ログインを行い、システム全体の構成を実行できるようになりました。

- Authentication Serverのログインページを開くと、Webブラウザーからローカリゼーション設定が自動的に ls 適用されます。ログインページとHubは、ブラウザーで設定された言語設定と最も互換性のある言語で表 示されます。ブラウザー設定で選択した言語がサポートされていない場合は、英語がデフォルトとして使用 されます。必要に応じて、ログインページのドロップダウンリストから使用する言語を手動で変更できます。
- **Hubのインストールと構成プロセスを視聴するには、Blue Prism Hub[のインストールビデオ](https://bpdocs.blueprism.com/en-usvideo/install-hub.htm)を参照してくださ** い。
	- 1. ブラウザーを起動し、Authentication ServerのWebサイトに移動します。この例では、 https://authentication.localです。

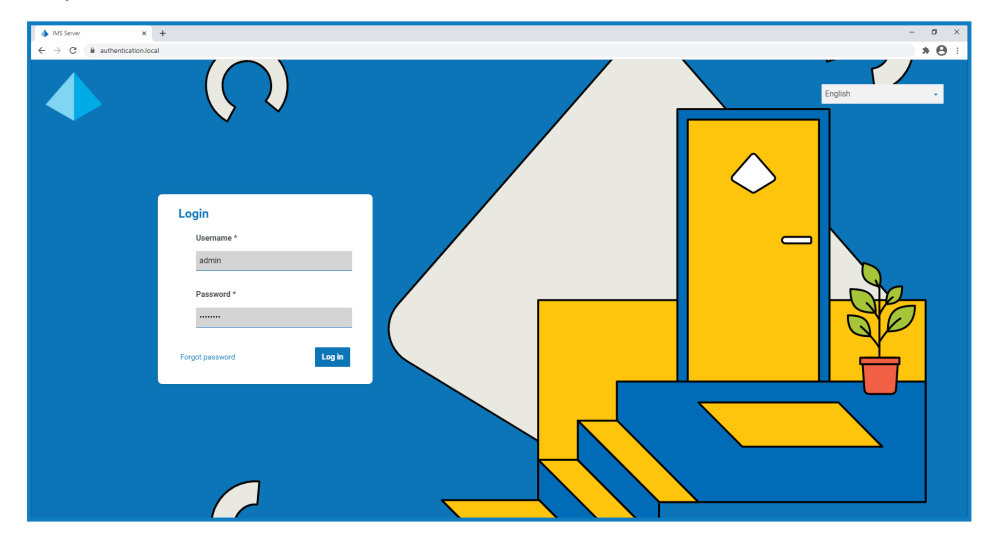

- 2. 次のデフォルトの認証情報を使用してログインします。
	- **•** ユーザー名**:**admin
	- **•** パスワード:Qq1234!!
- 3. [**Hub**]をクリックして、HubのWebサイトを起動します。

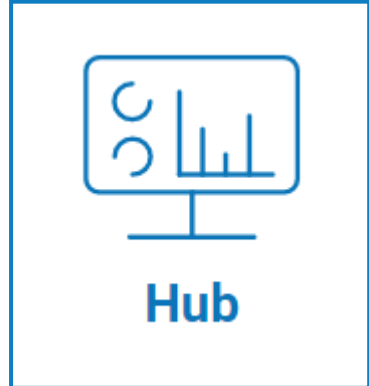

- 4. デフォルトのパスワードを新しいセキュアなパスワードに変更します。
	- a. Hubで、プロファイルアイコンをクリックして設定ページを開き、プロファイル】をクリックします。
	- b. [パスワードを更新]をクリックします。 [パスワードを更新]ダイアログが表示されます。
	- c. 現在の管理者パスワードを入力してから、新しいパスワードを入力し、繰り返します。
	- d. 更新]をクリックします。

管理者パスワードが変更されます。

#### データベース設定

<u>A</u> Windows認証を使用する環境がインストールされている場合は、Windowsアカウントにアプリケーション プールとサービスを事前に割り当ててから、Hubに環境を作成する必要があります。そうしない場合、 Interactプラグインを使用して作成されたフォームがInteractユーザーに表示されないなどのパフォーマンスの 問題が発生することがあります。詳細については、「」「Windows[認証を使用してをインストールする](#page-49-0) ペー ジ[50](#page-49-0)」「」を参照してください。

SSL暗号化は、Hubインストーラーでインストールされるすべてのデータベースで使用されます。HubがBlue Prismデータベースに正常に接続するには、SSL暗号化を使用するようにBlue Prismデータベースも構成 する必要があります。詳細については、「[前提条件](#page-8-0) ページ9」を参照してください。

Blue Prismデータベースへのアクセスを構成するには、

1. プロファイルアイコンをクリックして設定ページを開き、環境マネージャー]をクリックします。 [環境管理]ページが表示されます。

2. 接続を追加]をクリックし、Blue Prismデータベースの詳細を入力します。例を次に示します。

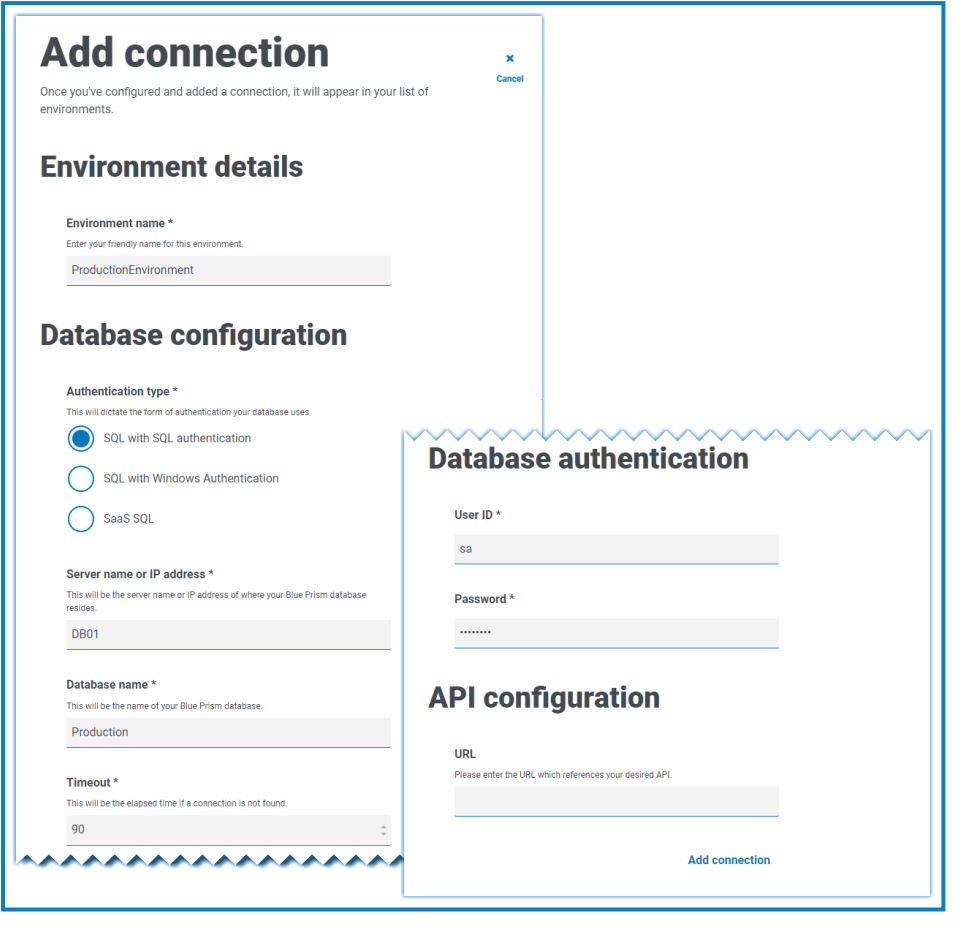

タイムアウト値は秒単位です。 D.

3. 接続を追加]をクリックして、詳細を保存します。

接続が作成され、環境マネージャーに表示されます。

4. 環境マネージャーで、新しい接続の更新アイコンをクリックします。これにより、Hub内の情報が、データ ベースに保持されているDigital Workforceとキューで更新されます。

接続が成功すると、Hubのユーザーインターフェイスの右上に次のメッセージが表示され、インストールが 検証されます。

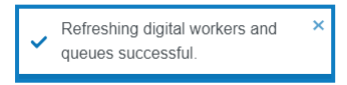

メッセージが表示されない場合、詳細については「Hub[のインストールのトラブルシューティングページ](#page-62-0)63」 を参照してください。

#### <span id="page-55-0"></span>管理者を作成する

Hub構成を完了するには、有効な情報を持つ管理者アカウントを作成する必要があります。汎用管理者アカ ウントを使用して構成を完了すべきではありません。その理由は次のとおりです。

- メール設定をテストするには、実際のメールアドレスが必要です。
- **•** 完全な監査証跡では、一般アカウントではなく、指定されたユーザーを使用して構成を変更する必要が あります。

新しい管理者を作成するには、次の手順に従います。

- 1. プロファイルアイコンをクリックして設定ページを開き、 ローザー1をクリックします。
- 2. ローザー」ページで、ローザーを追加]をクリックします。
	- [ユーザーを作成]セクションが表示されます。

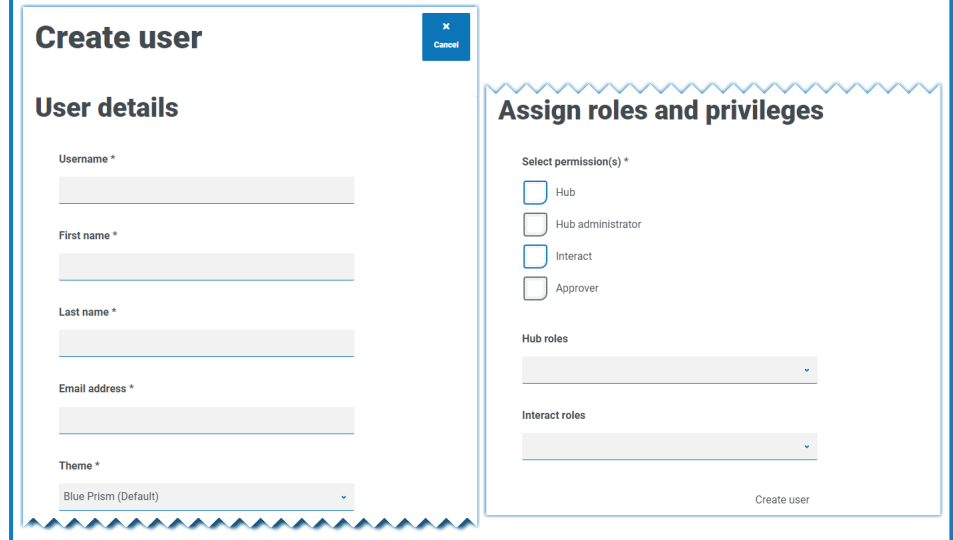

- 3. 次の詳細を入力します。
	- **•** ユーザー名
	- **•** 名
	- **•** 姓
	- **•** メールアドレス
- 4. [**Hub**]許可および[**Hub**管理者]許可を選択します。
- 5. ローザーを作成]をクリックします。

[パスワードを作成]ダイアログが表示されます。

6. ローザーのパスワードを手動で更新]を選択します。

<u>ノ</u> パスワードは、Hub内の制限に従う必要があります。

- 7. 続行]をクリックして、画面の指示に従います。
- 8. 最後に、作成1をクリックしてユーザーを作成します。 新しいユーザーがユーザーのリストに表示されます。
- 9. Hubからログアウトし、新しいアカウントを使用して再度ログインします。

#### メールの設定

SMTPのセットアップを完了することをお勧めします。これにより、パスワードを忘れたメールなど、システムメールの 送信が可能になります。

メールの送信に使用するメールアドレスは、プロファイルの設定時に設定されます。

メール設定を構成するには、「[管理者を作成する](#page-55-0) 前のページ」で作成したユーザーでログインする必要が あります。これは、構成プロセスがテストメールを送信するため、有効なメールアドレスを持つユーザーが必 要なためです。

次のいずれかの認証方法を使用して、メール設定を構成できます。

- **•** ユーザー名とパスワード この認証方法では、次の情報が必要です。
	- **• SMTP**ホスト SMTPホストのアドレス。
	- **•** ポート番号 送信メールサーバーが使用するポート番号。
	- **•** 送信者のメール– メールを送信するときに使用されるメールアドレス。メールの受信者は、これを差 出人のアドレスとして表示します。
	- **•** 暗号化 メールサーバーがメールを送信するために使用する暗号化方法。
	- **•** ユーザー名 SMTP認証のユーザー名。
	- **•** パスワード アカウントのパスワード。
	- **•** テストメールの受信者 テストメールがこのメールアドレスに送信されます。これは、変更を行うユー ザーのメールアドレスがデフォルトとなり、変更することはできません。
- **• Microsoft OAuth 2.0** この認証方式では、次の情報が必要です。
	- **•** 送信者のメール– メールを送信するときに使用されるメールアドレス。メールの受信者は、これを差 出人のアドレスとして表示します。
	- **•** アプリケーション**ID** この情報は、Azure ADで定義されたアプリケーション( クライアント) IDであり、 ITサポートチームによって提供されます。
	- **•** ディレクトリ**ID** この情報は、Azure ADで定義されたディレクトリ( テナント) IDであり、ITサポート チームによって提供されます。
	- **•** クライアントシークレット これはAzure ADによって生成されたクライアントシークレットであり、ITサ ポート チームによって提供され、認証プロセスを制御します。
		- Azure ADでこれらの詳細を見つける方法については、「Microsoft[ドキュメント](https://docs.microsoft.com/en-us/azure/active-directory/develop/howto-create-service-principal-portal)」を参照してく ださい。
	- **•** テストメールの受信者 テストメールがこのメールアドレスに送信されます。これは、変更を行うユー ザーのメールアドレスがデフォルトとなり、変更することはできません。
	- Microsoft OAuth 2.0を使用している場合は、Azure Active DirectoryのMail.Sendアクセス許可を 有効にする必要があります。これは、Azure Active Directoryのアプリケーションプロパティの APIの アクセス許 可 1タブにあります。 詳 細 については、 「Hub[のインストールのトラブルシューティングページ](#page-62-0) [63](#page-62-0)1を参照してください。

メール設定を構成するには:

- 1. プロファイルアイコンをクリックして 設定1ページを開き、 メール設定1をクリックします。
- 2. 編集1をクリックします。
- 3. 使用する認証タイプを選択します。 へージ上のフィールドは、上記の選択内容によって異なります。選択したものが以下の場合:

**•** [ユーザー名とパスワード]の場合、[メール設定]ページは次のように表示されます。

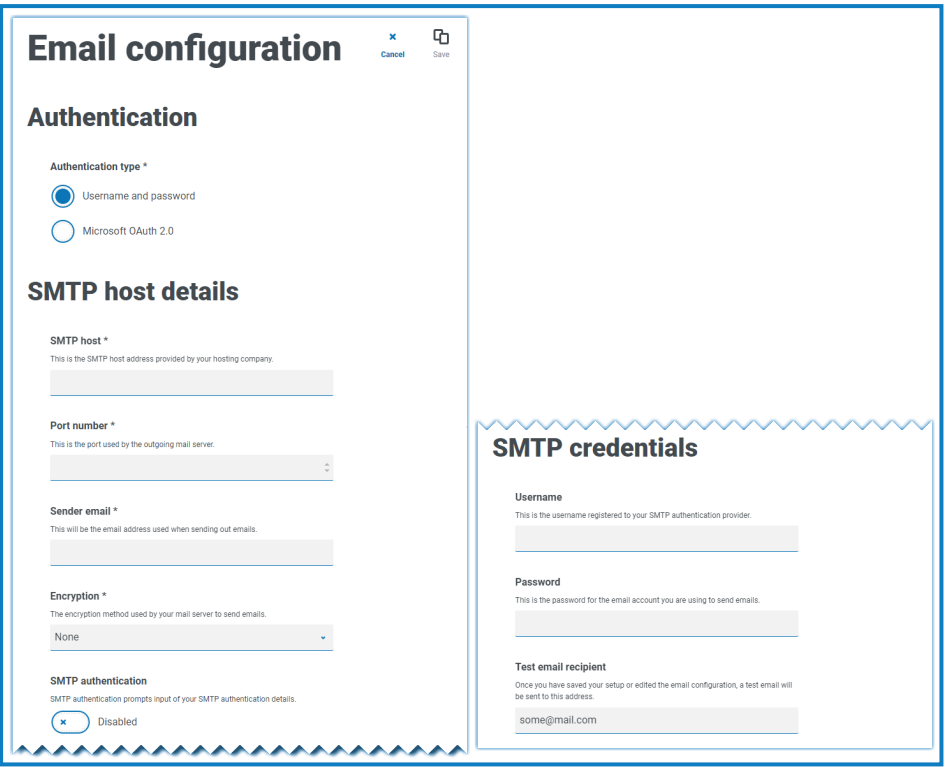

**•** [**Microsoft OAuth 2.0**]の場合、[メール設定]ページは次のように表示されます。

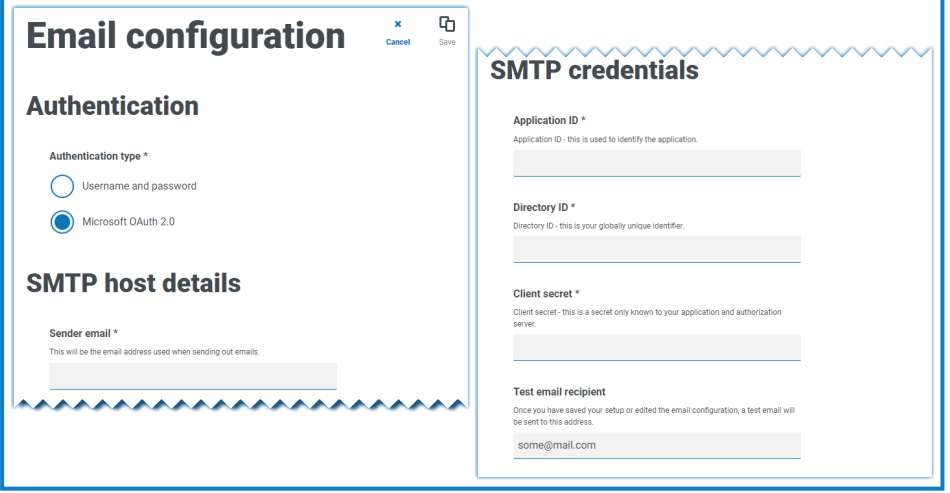

- 4. 必須情報を入力します。
- 5. 保存]をクリックします。

メール設定を正しく構成できない場合は、メッセージブローカーサーバーがにアクセスできないことが原因と考えら れます。詳細については、「Hub[のインストールのトラブルシューティングページ](#page-62-0)63」を参照してください。

メール設定の構成の詳細については、「」「」「」「Hub[管理者ガイド](https://bpdocs.blueprism.com/hub-interact/4-7/en-us/hub/ug-hub-administration.htm)」を参照してください。

#### Authentication Serverを構成する

Authentication Serverを使用すると、ユーザーはBlue Prism、Hub、Interactに同じ認証情報でログインできま す。Authentication ServerはBlue Prism 7.0以降と互換性があります。

#### Blue Prism 6の使用

所属組織がBlue Prism 6を使用している場合:

- **•** Authentication Serverを使用してBlue PrismとHub間のユーザーを認証することはできません。ユーザー は、独立したアカウントを使用してBlue PrismとAuthentication Serverにログインできます。
- **•** Hubで認証設定を構成してください。詳細については、「認証設定 [次のページ」](#page-60-0)を参照してください。

#### Blue Prism 7の使用

所属組織がBlue Prism 7を使用している場合は、ユーザーがBlue Prismの複数のアプリケーションで同じアカウ ントを使用することを組織が希望するかどうかを検討します。

- **•** 組織が同じユーザーアカウントの使用を希望する場合:
	- 1. Authentication Serverを構成します。詳細については「[Authentication](https://bpdocs.blueprism.com/bp-7-1/en-us/Guides/authentication-server/auth-server-introduction.htm) Server構成ガイド」を参照し てください。
	- 2. Hubで認証設定を構成します。詳細については、「認証設定 [次のページ」](#page-60-0)を参照してください。
- **•** 組織が同じユーザーアカウントの使用を希望しない場合は、Hubで認証設定の構成のみを行います。詳 細については、「認証設定 [次のページ](#page-60-0)」を参照してください。

構成手順を視聴するには、[Authentication](https://bpdocs.blueprism.com/video/configurel-authentication-server.htm) Serverの構成動画を参照してください。

#### <span id="page-60-0"></span>認証設定

Hub環境の認証設定は、認証設定]ページで構成できます。 認証設定を構成するには:

1. プロファイル]アイコンをクリックして 設定]ページを開き 認証設定]をクリックします。 認証設定1ページが表示されます。

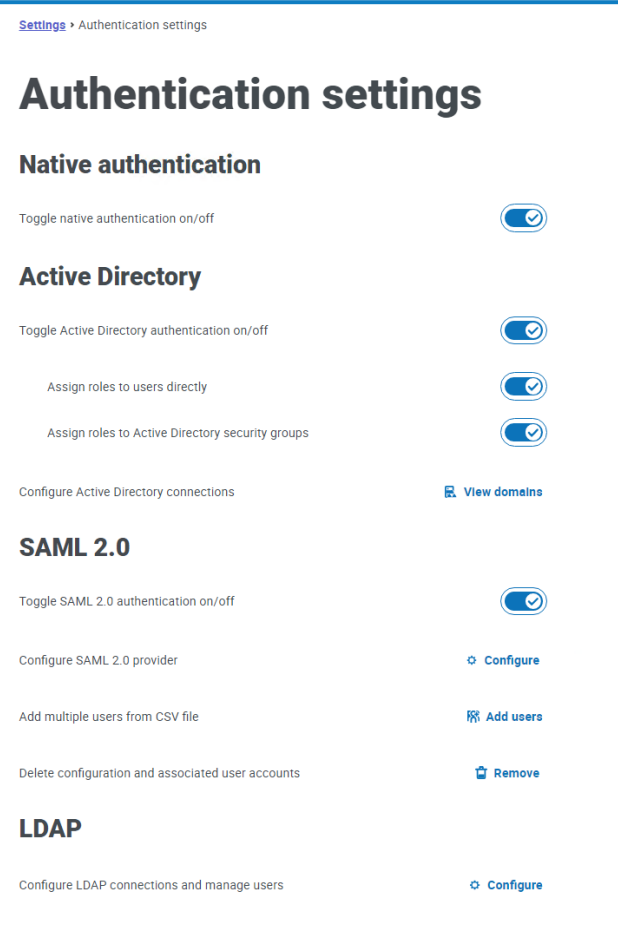

- 2. 使用する認証タイプと、必要に応じて関連するオプションを選択します。
	- **•** ネイティブ認証 新しい環境またはHubをアップグレードするとデフォルトで有効になります。
	- **• Active Directory** Authentication ServerをホストするサーバーがActive Directoryドメインのメン バーである場合にのみ有効にできます。有効にすると、Active Directoryドメインとユーザーの役割 管理も構成できます。
	- **• SAML 2.0** このオプションはAuthentication Server SAML 2.0拡張機能が、Authentication ServerがインストールされているホストWebサーバーにインストールされている場合にのみ、認証 設定]ページに表示されます。
	- **• LDAP** LDAP認証を有効にするには、LDAP接続を少なくとも1つ作成する必要があります。

組織の要件に基づいて、次のオプションがあります。

- **•** すべての認証タイプを有効にします。
- **•** 1つ以上の認証タイプを無効にします。無効にできるのは、無効にされるタイプとは異なる認証タイプでロ グインするよう設定された管理者ユーザーがシステムに1人以上いる場合に限られます。

認証設定の構成の詳細については、「」「Hub[管理者ガイド](https://bpdocs.blueprism.com/hub-interact/4-7/en-us/hub/ug-hub-authentication.htm)」を参照してください。

### プラグインをインストールする

インストールの一部として、HubはHubプラグインを自動的にインストールします。ただし、ALMまたはInteractを 使用する場合は、まず無償で入手可能なビジネスプロセスプラグインをインストールする必要があります。

- **このインストール手順を視聴するには、Business Process[プラグインのインストールビデオを](https://bpdocs.blueprism.com/en-us/video/install-hub-bo.htm)参照してくださ** い。
	- 1. Hubにログインします。
	- 2. プラグイン]をクリックして、プラグインリポジトリを開きます。

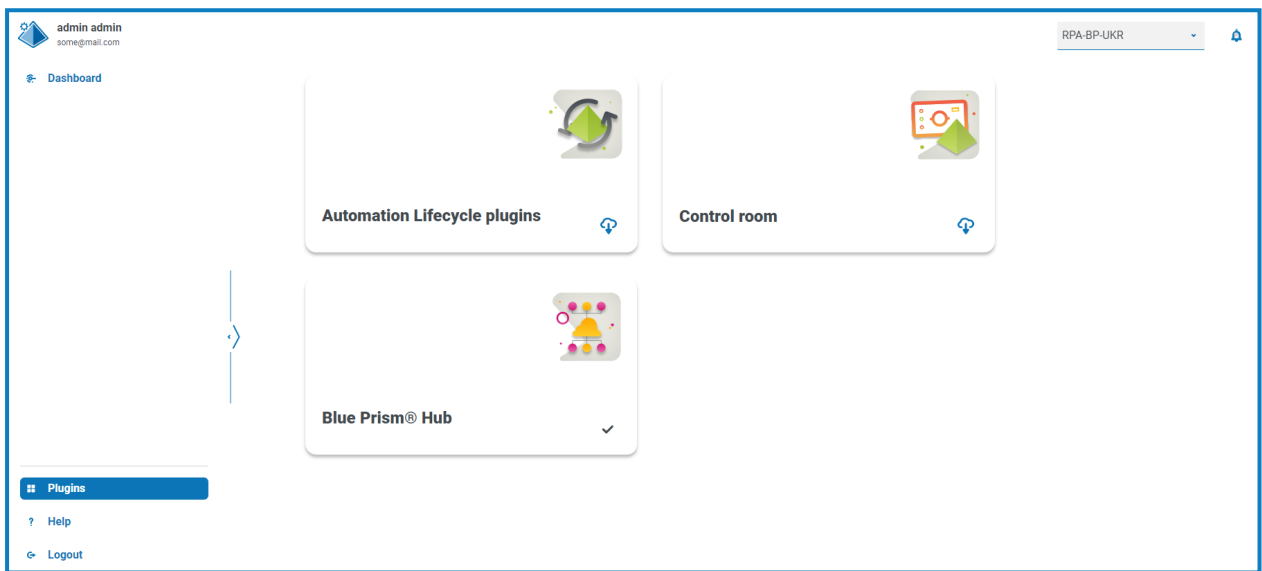

3. 自動化ライフサイクル]をクリックします。

使用可能なプラグインコンポーネントが表示されます。

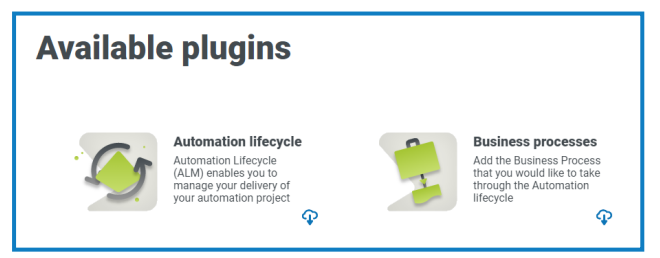

4. ビジネスプロセス1タイルの下 隅にあるダウンロードアイコンをクリックして、インストールを開始します。 サイトが再起動します。

### <span id="page-62-0"></span>**Hub**のインストールのトラブルシューティング

次のセクションでは、インストール中かインストールが成功したかどうか検証しているときに特定の問題が生じる 場合のガイダンスを紹介します。

#### メッセージブローカーのコネクティビティ

Webサーバーとメッセージブローカー間のコネクティビティを確認するには、RabbitMQ管理コンソールがWebブラ ウザーからアクセス可能であることを確認します。

接続に失敗する理由はいくつかあります。

- **•** ネットワークコネクティビティを検証する すべての関連デバイスが同一ネットワークに接続され、通信でき ることを確認します。
- **•** ファイアウォール- サーバー自体またはネットワーク内のファイアウォールが通信を阻止していないことを確 認します。

デフォルトでは、RabbitMQ管理コンソールはポート15672で通信します。メッセージブローカーキューでは、 デフォルトで異なるポート、5672が使用されます。すべてのポートでファイアウォールのTCPアクセスを確認 する必要があります。これは、特に、IT組織が非デフォルトポートを指定している場合に当てはまります。

### データベースコネクティビティ

インストーラー内の接続をテストして続行1ボタンで、以下を確認します。

- **•** データベースが存在する場合:
	- **•** 接続できること。
	- **•** データベースをホストするSQL Serverに有効な証明書が適用されていること。
	- **•** アカウントにデータベースの読み取り、書き込み、編集の権限があること。
- **•** データベースが存在しない場合:
	- **•** アカウントにデータベースを作成する権限があること。
	- **•** SQL Serverに有効な証明書が適用されていること。

これらの要件を満たすことができない場合、インストールは停止します。

LANでSQL Serverに接続できない場合、実行できるチェックが多数あります。

- **•** ネットワークコネクティビティを検証する すべての関連デバイスが同一ネットワークに接続され、通信でき ることを確認します。
- **•** SSL暗号化 SQL Serverに有効な証明書があることを確認します。詳細については、「[前提条件](#page-8-0) ペー [ジ](#page-8-0)9」「」を参照してください。
- **•** SQL認証情報 SQL認証情報と、ユーザーがSQL Server上で適切な許可を持っていることを検証しま す。
- **•** ファイアウォール- サーバー自体またはネットワーク内のファイアウォールが通信を阻止していないことを確 認します。
- SQL Server Browserサービス SQLインスタンスを検索できるようにSQL Server上のSQL Server Browserサービスが有効になっていることを確認します。SQL Server Expressの場合、このサービスは通 常、デフォルトで無効です。
- **•** TCP/IPコネクティビティを許可 リモートコネクティビティがSQLに必要な場合、SQLインスタンスに対して TCP/IPコネクティビティが有効になっていることを確認します。Microsoftは、SQLの各バージョンに特化し た、SQL Serverに対してTCP/IPネットワークプロトコルを有効にするための手順を提示する記事を用意し ています。

インストーラーの実行時に、データベースエラーでインストールプロセスが失敗した場合、以下を参照してくださ い。その後、WebサーバーがデータベースとSQL接続できることを確認します。これは、上記の理由のいずれか が原因である可能性があります。

#### Error Number:53,State:0,Class:20

Info: CustomAction CreateDatabases returned actual error code 1603 (note this may not be 100% accurate if translation happened inside sandbox)<br>Info: Action ended 10:31:13: CreateDatabases. Return value 3.

失敗の原因のもう1つの可能性は、インストーラー内のデータベースの作成に使用するアカウントが、データベー スの作成に必要な権限を持っていないことです。

最後に、ソフトウェアの削除後にインストールが再インストールされた場合です。その後、同じデータベース名が 使用されている場合は、元のデータベースをバックアップしてドロップしてから、再インストールする必要がありま す。

#### Webサーバー

インストールプロセス中、インストーラーはすべての前提条件が満たされていることを確認します。前提条件がイ ンストールされていない場合は、インストーラーをキャンセルし、前提条件がインストールされてから、インストー ラープロセスを再開することをお勧めします。

詳細については、「」「[前提条件](#page-8-0) ページ9」「」を参照してください。

#### RabbitMQをAMQPSと使用する

RabbitMQでAMQPS( Advanced Message Queuing Protocol - Secure) を使用している場合、Hubインストー ルの一部として作成されたアプリケーションプールにRabbitMQ証明書の許可を付与する必要があります。これ には、以下の操作を行います。

- 1. Webサーバーで、[証明書マネージャー]を開きます。これを行うには、Windowsタスクバーの検索ボック スに 証明書]と入力し、ロンピューター証明書の管理]をクリックします。
- 2. Hubのインストール中にRabbitMQ AMQPSで使用するために特定された証明書に移動して右クリック し、**すべてのタスク**]を選択して プライベートキーの管理...]をクリックします。 証明書の許可ダイアログが表示されます。
- 3. 追加]をクリックし、次のアプリケーションプールを オブジェクト名を入力して選択]フィールドに入力しま す。

```
iis apppool\Blue Prism - Audit Service;
iis apppool\Blue Prism - Authentication Server;
iis apppool\Blue Prism - Email Service;
iis apppool\Blue Prism - File Service;
iis apppool\Blue Prism - Hub;
iis apppool\Blue Prism - License Manager;
iis apppool\Blue Prism - Notification Center;
iis apppool\Blue Prism - SignalR;
```
● これらはデフォルトのアプリケーションプール名です。インストール中に異なる名前を入力した場合 は、使用している名前がリストに反映されていることを確認してください。

- 4. Windows認証を使用している場合は、次のWindowsサービスに使用されるサービスアカウントの名前も 追加します。
	- **•** Blue Prism 監査サービスリスナー
	- **•** Blue Prism ‐ ログサービス

5. 名前の確認]をクリックします。

名前を検証します。検証されない場合は、使用しようとしているアプリケーションプールまたはサービスアカ ウントと名前が一致することを確認し、必要に応じて修正します。

- 6. [**OK**]をクリックします。
- 7. グループまたはユーザー名リストで各アプリケーションプールを順番に選択し、[**{account name}**の許可] のリストで フルコントロール]が選択されていることを確認します。
- 8. [**OK**]をクリックします。

これで、アプリケーションプールは証明書にアクセスできるようになりました。

Interactもインストールする場合は、Interactのインストール中に作成されたアプリケーションプールに対して もこれを実行する必要があります。詳細については、「Interact[インストールガイド」](https://bpdocs.blueprism.com/hub-interact/4-7/en-us/installation/install-interact.htm)を参照してください。

#### File Service

File Serviceが Authentication Server およびHubのイメージを検索できない場合、これはBlue Prism製品のア ンインストールと再インストールが原因です。この問題は、初回インストールでは発生しません。

削除処理中は、データベースは削除されないため、再インストールで同じデータベース名が使用されている場合 は、File ServiceとURLへの元のパスが使用されます。

これを回避するには、削除プロセスの実行後にデータベースを削除またはクリーンアップして以前のパスを削除す るか、再インストール時に代替のデータベース名を使用します。

#### 統合 Windows認証用にブラウザーを構成する

インストール後にActive DirectoryユーザーがBlue Prism Hubにログインできない場合、クライアントマシンが現 在ログインしているユーザーを取得できるように、統合Windows認証をサポートするWebブラウザー が構成され ていることを確認してください。構成手順は、Hubがサポートする各Webブラウザーによって異なります。

#### Google Chromeを構成する

- 1. Chromeで開いているインスタンスを閉じます。
- 2. レジストリエディターを開き、ト ップバーに以下を入力します。

*Computer\HKEY\_LOCAL\_MACHINE\SOFTWARE\Policies\Google\Chrome*

- 3. Chromeフォルダーを右クリックし、新規1> 文字列値1を選択します。
- 4. 文字列値を追加: AuthNegotiateDelegateAllowlistおよびAuthServerAllowlist。
- 5. 各文字列値を順番に右クリックし、修正]を選択します。
- 6. 2つの文字列値の値のデータフィールドにAuthentication Server Webサイトのホスト名 ( authserver.domain.comなど) を入力し、[**OK**]をクリックします。

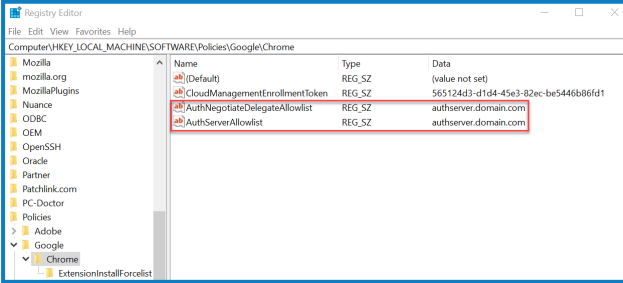

#### Microsoft Edgeを構成する

- 1. Edgeで開いているインスタンスを閉じます。
- 2. レジストリエディターを開き、ト ップバーに以下を入力します。 *Computer\HKEY\_LOCAL\_MACHINE\SOFTWARE\Policies\Microsoft\Edge*
- 3. Edgeフォルダーを右クリックし、新規]> 文字列値]を選択します。
- 4. 文字列値を追加: AuthNegotiateDelegateAllowlist、AuthServerAllowlist、AuthSchemes。
- 5. 各文字列値を順番に右クリックし、修正]を選択します。
- 6. AuthNegotiateDelegateAllowlistとAuthServerAllowlistの「データ値]フィールドに Authentication Server Webサイトのホスト名( authserver.domain.comなど) を入力し、[**OK**]をクリック します。
- 7. AuthSchemesの データ値]フィールドに、「negotiate, ntlm」と入力し、 DK]をクリックします。詳細に ついては、「Microsoft Edge[ポリシーに関する](https://learn.microsoft.com/en-us/deployedge/microsoft-edge-policies#authschemes)Microsoftドキュメント」を参照してください。

この文字列値は、組織がKerberos認証のみに設定されている場合は必須ではありません。詳細 については、[以下](#page-67-0)を参照してください。

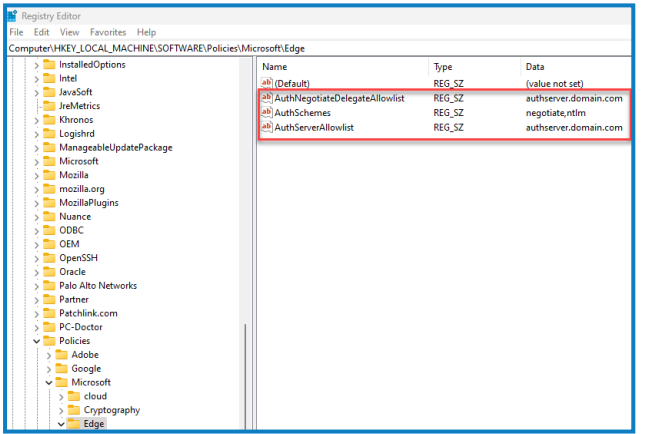

または、Microsoft Edgeの以下の手順に従ってください。

- 1. Edgeで開いているインスタンスを閉じます。
- 2. ロントロールパネル] > ネットワークとインターネット] > インターネットオプション]に移動します。
- 3. [詳細]タブの[セキュリティ]で、[統合**Windows**認証を有効化]を選択します。
- 4. セキュリティ]タブで、信頼済みサイト]> サイト]をクリックします。

5. [信頼済みサイト]ダイアログで、[この**Web**サイトをゾーンに追加する]フィールドにAuthentication ServerのURL( https://authserver.domain.comなど) を入力し、[追加]をクリックします。

URLが [Webサイト]フィールドに表示されます。

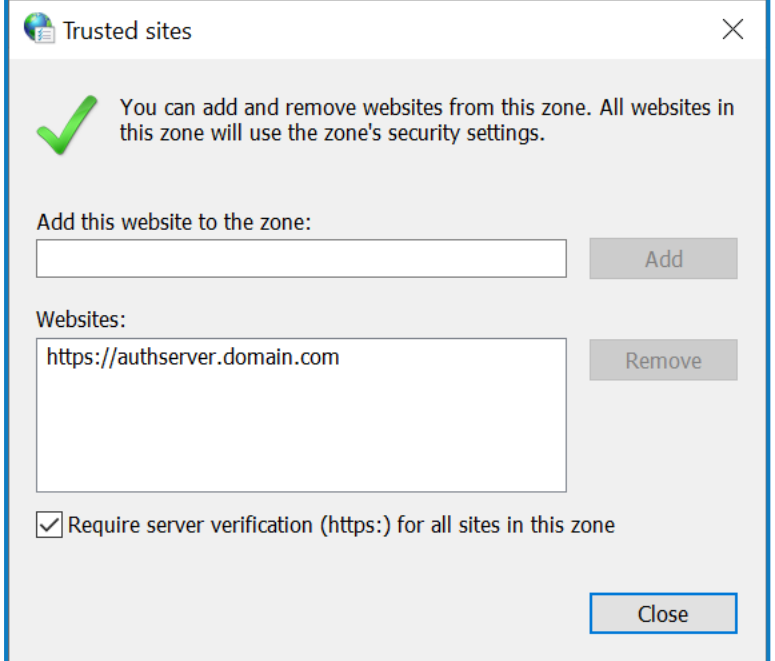

- 6. 閉じる]をクリックします。
- 7. [インターネットオプション]ダイアログの セキュリティ]タブで、信頼済みサイト] > カスタムレベル]をクリッ クします。

8. ローザー認証]> ログオン]で、匿名ログオン]が選択されていないことを確認します。代わりに、以下 に示すように、ブラウザーがユーザー認証情報を取得できるいずれかの設定を使用します。

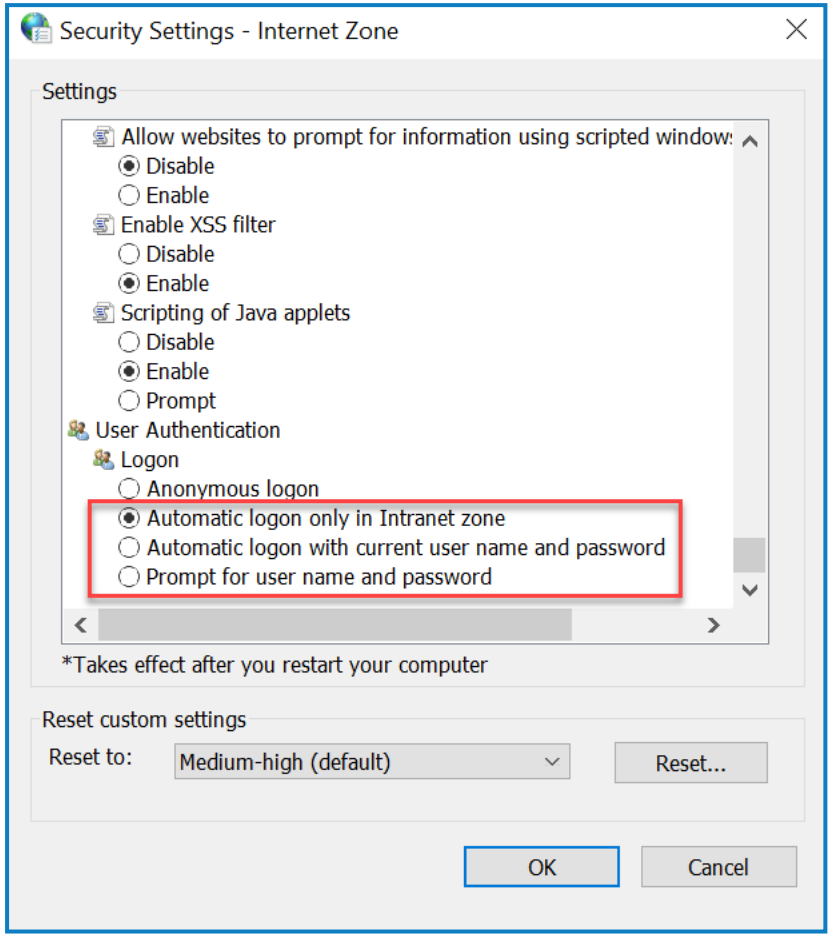

<span id="page-67-0"></span>9. [**OK**]をクリックします。

#### Kerberos認証を構成する

Windows New Technology LAN Manager( NTLM) 認証が環境で無効になっている場合、上述の手順だけ では不十分です。この場合、[Kerberos](#page-67-0)認証[とサービスプリンシパル名](#page-68-0)( SPN) も構成する必要があります。組織 の設定によっては、Microsoft Edge WebView2[レジストリキーの追加が](#page-68-1)必要になる場合もあります。詳細につ いては、[NTLM](https://learn.microsoft.com/en-us/windows-server/security/kerberos/ntlm-overview)および[Kerberos](https://learn.microsoft.com/en-us/windows-server/security/kerberos/kerberos-authentication-overview)認証に関するMicrosoftドキュメントを参照してください。

- 1. WebサーバーでInternet Information Services(IIS) マネージャーを開きます。
- 2. 接続のリストで、[**Blue Prism - Authentication Server**]を選択します。

これはデフォルトのサイト名です。カスタムサイト名を使用している場合は、適切な接続を選択します。

- 3. [IS]で、認証]をダブルクリックします。 認証1ページが表示されます。
- 4. [**Windows**認証]を選択し( [有効]に設定されていることを確認) 、[プロバイダー**...**]をクリックします。 [プロバイダー]ダイアログが表示されます。
- 5. 組織の設定に基づいて、利用可能なプロバイダーのリストから1つ以上のプロバイダーを追加し、[**OK**]を クリックします。

#### <span id="page-68-0"></span>サービスプリンシパル名( SPN) を構成する

Kerberos認証が正しく機能するようにするには、サービスプリンシパル名( SPN) を構成してAuthentication Server URLに登録する必要もあります。必要な許可を含む詳細については、このトピックに関する[Microsoft](https://learn.microsoft.com/en-us/previous-versions/windows/it-pro/windows-server-2012-r2-and-2012/cc731241(v=ws.11))ド [キュメントを](https://learn.microsoft.com/en-us/previous-versions/windows/it-pro/windows-server-2012-r2-and-2012/cc731241(v=ws.11))参照してください。これは、アカウントの許可がないことでSetspnコマンドの実行に失敗しないように するために、組織のITチームと確認すべき重要なステップです。

1. Webサーバーの管理者としてコマンドプロンプトを開き、該当するコマンドを実行します。

Blue Prism - Authentication Serverアプリケーションプールがローカルシステムアカウントとして実行されて いる場合は、次を使用します。

Setspn -S HTTP/WEBSITE URL COMPUTER HOSTNAME

Blue Prism - Authentication Serverアプリケーションプールがサービスアカウントとして実行されている場 合は、次を使用します。

Setspn -S HTTP/WEBSITE URL DOMAIN/Username

A. HTTPはHTTPとHTTPSの両方に対応します。HTTPSを含むようにコマンドを変更すると、構成に 失敗するので、変更しないでください。

- 2. Klist purgeを実行してKerberosチケットを更新します。
- <span id="page-68-1"></span>3. Authentication Serverにログインして、Kerberos認証が正しく機能していることを確認します。

#### Microsoft Edge WebView2レジストリキーを追加する

組織がKerberos認証のみに設定されており、Authentication Serverも使用してBlue Prism Enterpriseにもロ グインする場合、以下の手順でMicrosoft Edge [WebView2](https://bpdocs.blueprism.com/4-7/en-us/Guides/authentication-server/auth-server-introduction.htm)ブラウザーのレジストリキーを追加する必要があり ます。

- 1. Edgeで開いているインスタンスを閉じます。
- 2. レジストリエディターを開き、ト ップバーに以下を入力します。

*Computer\HKEY\_LOCAL\_MACHINE\SOFTWARE\Policies\Microsoft\Edge*

- 3. Edgeフォルダーを右クリックし、新規1> キー1を選択します。
- 4. 新しいキーに「**WebView2**」という名前を付けます。
- 5. WebView2フォルダーを右クリックして、文字列値を追加: AuthNegotiateDelegateAllowlistおよび AuthServerAllowlist。
- 6. 各文字列値を順番に右クリックし、修正]を選択します。

7. AuthNegotiateDelegateAllowlistとAuthServerAllowlistの「データ値]フィールドに Authentication Server Webサイトのホスト名( authserver.domain.comなど) を入力し、[**OK**]をクリック します。

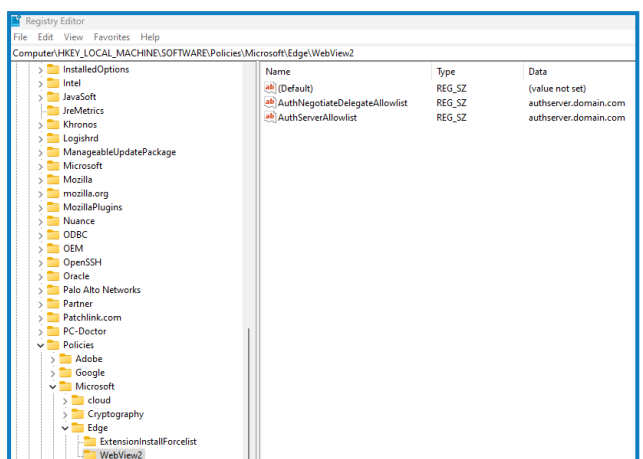

### 開始時にHubにエラーが表示される

ユーザーがAuthentication ServerにログインしてHubを選択すると、次のメッセージが表示されます。

アプリケーションの起動中にエラーが発生しました

これは、IIS サイトを再起動する必要があることを意味します。このエラーは、単一のサーバーにインストールされ ているシステムに影響を与え、IISサイトの後にRabbitMQが起動すると発生します。そのため、IISサイトには、 RabbitMQを最初に起動できるように起動遅延を設定することをお勧めします。

このエラーが発生した場合は、次の方法で解決できます。

- 1. サーバーで、Internet Information Services( IIS) Managerを開き、すべてのBlue Prismサイトを停止しま す。リストについては、「」「HubのWebサイト [ページ](#page-17-0)18」「」を参照してください。
- 2. RabbitMOサービスを再起動します。
- 3. すべてのBlue Prismアプリケーションプールを再起動します。
- 4. 手順1で停止したBlue Prismサイトを起動します。

IISサイトサービスの起動を遅らせるには、次の手順に従います。

- 1. サーバーで、サービス]を開きます。
- 2. [**World Wide Web Publishing Service**]を右クリックし、[プロパティ]を選択します。
- 3. 全般1タブで、スタートアップの種類1を自動(遅延起動) 1に設定します。
- 4. DK1をクリックして サービス1ウィンドウを閉じます。

#### HubでSMTP設定が構成できない

HubでSMTP設定を構成できない場合、これは通常、サービスの起動順序に関連しています。

RabbitMQサービスがすべて起動した後、Webサーバーを起動する必要があります。RabbitMQサービスの準備 が整う前にWebサーバーサービスが開始した場合、HubのSMTP設定に進むと「問題が発生しました」というメッ セージが表示されます。

### SMTP設定を保存すると、OAuth 2.0の使用している場合エラーが返されま す。

OAuth 2.0を使用してメール構成を保存するとエラーが発生する場合は、Azure Active Directoryでアプリケー ションにMail.Sendアクセス許可が設定されていることを確認してください。

Mail.Sendアクセス許可を追加するには:

- 1. Azure Active Directoryで、Hubをリンクしているアプリケーションのアプリケーションプロパティを開きます。
- 2. [**API**のアクセス許可]をクリックします。
- 3. アクセス許可の追加]をクリックします。

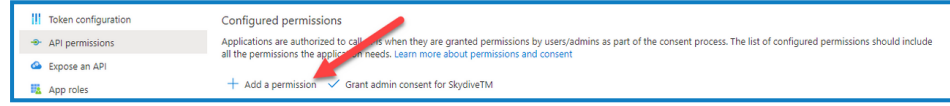

4. Microsoft APIの[APIを選択します]で、**Microsoft Graph**を選択します。

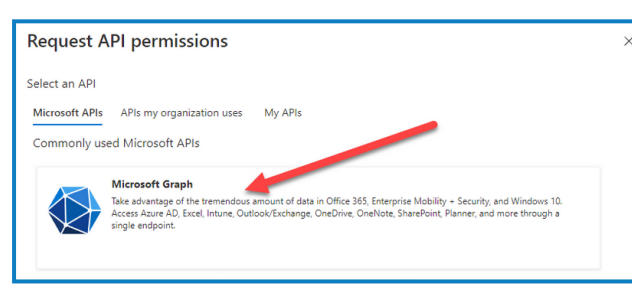

5. Microsoft Graphで、アプリケーションのアクセス許可]をクリックします。

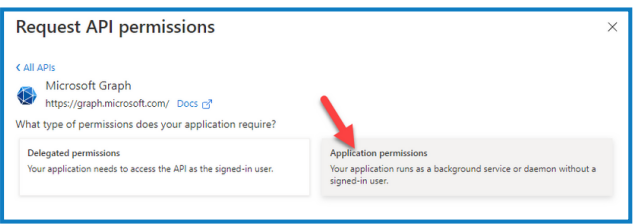

6. 検索フィールドに「*Mail*」と入力し、Enterを押します。

7. 表示されるメールリストで、[**Mail.Send**]を選択し、[アクセス許可の追加]をクリックします。

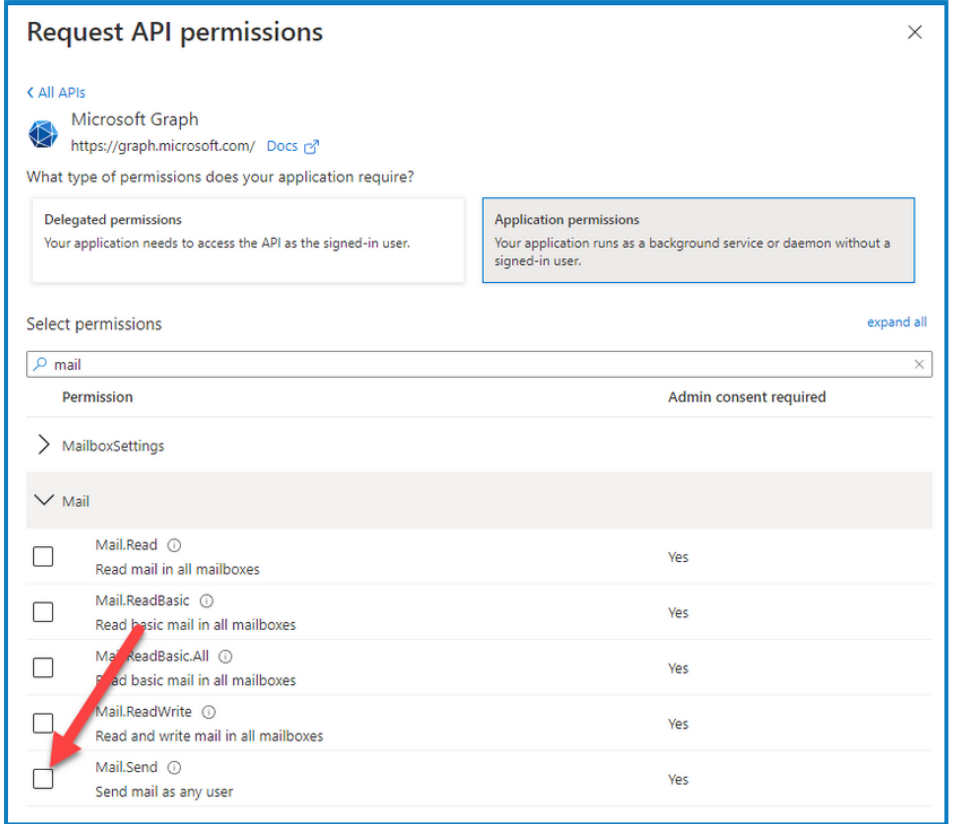

8. アプリケーションのアクセス許可]ページで、管理者の同意の付与1をクリックします。

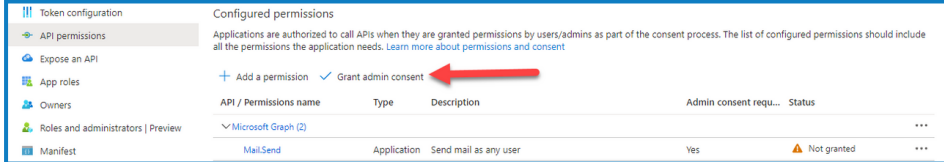

### インストール後に顧客IDを更新する

インストール後に顧客IDを入力または更新する必要がある場合は、License Managerのappsettings.json構 成ファイルを更新する必要があります。構成ファイルが更新されたら、License ManagerをInternet Information Services( IIS) マネージャーで再起動する必要があります。

appsetting.jsonファイルで顧客IDを更新するには:

1. Windows Explorerを開き、C:\Programs (x86)\Blue Prism\LicenseManager\appsettings.jsonに移動します。

```
これはデフォルトのインストール場所です。カスタムの場所を使用した場合はその場所に移動しま
す。
```
2. appsettings.jsonファイルをテキストエディターで開きます。
3. ファイルのLicense:CustomerIdセクションを見つけて、新しい顧客IDを入力します。例:

```
"License": {
    "CustomerId": "your-Customer-ID-here"
}
```
4. ファイルを保存します。

License Managerを再起動するには:

- 1. Internet Information Services(IIS) マネージャーを開きます。
- 2. 接続のリストで、**Blue Prism - License Manager**を選択します。

これはデフォルトのサイト名です。カスタムサイト名を使用している場合は、適切な接続を選択しま す。

3. [Webサイトの管理]コントロールで再起動]をクリックします。

| <b>BP-SANDBOX</b> > Application Pools<br>4                       |                                                                                                    |                                          |            |                          |                     |                     | $\blacksquare$ $\blacksquare$ $\blacksquare$ $\blacksquare$ $\blacksquare$ $\blacksquare$ |
|------------------------------------------------------------------|----------------------------------------------------------------------------------------------------|------------------------------------------|------------|--------------------------|---------------------|---------------------|-------------------------------------------------------------------------------------------|
| Help<br>File<br><b>View</b>                                      |                                                                                                    |                                          |            |                          |                     |                     |                                                                                           |
| <b>Connections</b>                                               | 91<br><b>Application Pools</b>                                                                                                    |                                          |            |                          |                     |                     | <b>Actions</b>                                                                            |
| 9. 1128                                                          |                                                                                                    |                                          |            |                          |                     |                     | Add Application Pool                                                                      |
| <b>Cir Start Page</b>                                            | This page lets you view and manage the list of application pools on the server. Application pools are associated with worker processes, contain one or more applications, and<br>provide isolation among different applications. |                                          |            |                          |                     |                     | Set Application Pool Defaults                                                             |
| V G BP-SANDBOX (BP-SANDBOX)<br>Application Pools<br>$> -6$ Sites |                                                                                                    |                                          |            |                          |                     |                     | <b>Q</b> Help                                                                             |
|                                                                  | Filter:<br>. Go - Show All Group by: No Grouping                                                                                                    |                                          |            |                          |                     |                     |                                                                                           |
|                                                                  | Name                                                                                                    | <b>Status</b>                            | .NET CLR V | <b>Managed Pipel</b>     | Identity            | <b>Applications</b> |                                                                                           |
|                                                                  | <b>12.NET v4.5</b>                                                                                                    | v4.0<br>Started                          |            | Integrated               | ApplicationPoolId   | $\theta$            |                                                                                           |
|                                                                  | <b>IND NET v4.5 Classic</b>                                                                                                    | v4.0<br><b>Started</b>                   |            | Classic                  | ApplicationPoolld 0 |                     |                                                                                           |
|                                                                  | Blue Prism - Audit Service                                                                                                    | v4.0<br><b>Started</b>                   |            | Integrated               | ApplicationPoolId   |                     |                                                                                           |
|                                                                  | Blue Prism - Authentication Server                                                                                                    | v4.0<br><b>Started</b>                   |            | Integrated               | ApplicationPoolId 1 |                     |                                                                                           |
|                                                                  | Blue Prism - Email Service                                                                                                    | v4.0<br><b>Started</b>                   |            | Integrated               | ApplicationPoolId   |                     |                                                                                           |
|                                                                  | <b>Blue Prism - File Service</b>                                                                                                    | v4.0<br><b>Started</b>                   |            | Integrated               | ApplicationPoolId   |                     |                                                                                           |
|                                                                  | <b>Blue Prism - Hub</b>                                                                                                    | v4.0<br><b>Started</b>                   |            | Integrated               | ApplicationPoolId   |                     |                                                                                           |
|                                                                  | <b>Blue Prism - IADA</b>                                                                                                    | vd.0<br><b>Started</b>                   |            | Integrated               | ApplicationPoolId 1 |                     |                                                                                           |
|                                                                  | <b>Blue Prism - Interact</b>                                                                                                    | v4.0<br><b>Started</b>                   |            | Integrated               | ApplicationPoolld 1 |                     |                                                                                           |
|                                                                  | Blue Prism - Interact Remote API                                                                                                    | vd.0<br>Started                          |            | Integrated               | ApplicationPoolld 1 |                     |                                                                                           |
|                                                                  | Blue Prism - License Manager                                                                                                    | v4.0<br>Started                          |            | Integrated               | ApplicationPoolld 1 |                     |                                                                                           |
|                                                                  | Blue Prism - Notification Center                                                                                                    | vd.0<br><b>Started</b>                   |            | Integrated               | ApplicationPoolld 1 |                     |                                                                                           |
|                                                                  | Blue Prism - SignalR                                                                                                    | vd.0<br>Started                          |            | Integrated               | ApplicationPoolId   |                     |                                                                                           |
|                                                                  | <b>Blue Prism API</b><br>Decipher AppPool                                                                                                    | y4.0<br><b>Started</b><br>vd.0           |            | Integrated               | Trainee<br>Trainee  | $\overline{2}$      |                                                                                           |
|                                                                  | DefaultAppPool                                                                                                    | <b>Started</b><br>vd.0<br><b>Started</b> |            | Integrated<br>Integrated | ApplicationPoolld   |                     |                                                                                           |
|                                                                  |                                                                                                    |                                          |            |                          |                     |                     |                                                                                           |
|                                                                  |                                                                                                    |                                          |            |                          |                     |                     |                                                                                           |
|                                                                  |                                                                                                    |                                          |            |                          |                     |                     |                                                                                           |
|                                                                  |                                                                                                    |                                          |            |                          |                     |                     |                                                                                           |
|                                                                  |                                                                                                    |                                          |            |                          |                     |                     |                                                                                           |
|                                                                  |                                                                                                    |                                          |            |                          |                     |                     |                                                                                           |
|                                                                  |                                                                                                    |                                          |            |                          |                     |                     |                                                                                           |
|                                                                  |                                                                                                    |                                          |            |                          |                     |                     |                                                                                           |
|                                                                  | Features View Content View                                                                                                    |                                          |            |                          |                     |                     |                                                                                           |
|                                                                  |                                                                                                    |                                          |            |                          |                     |                     |                                                                                           |

License Managerが再起動します。

## ログ

診断ロギングの目的は、アプリケーションの実行時に利用可能な情報を増やすことです。ログに記録されたエ ラーと警告は、エンドユーザーにすぐには明らかにならない可能性があるシステム内の障害を特定するのに役立 ちます。より詳細なロギングを一時的に有効にすると、問題のトラブルシューティング時にアプリケーションがどのよ うに動作しているかをわかりやすく図で示すことができます。

Blue PrismはNLogと呼ばれる、実績があり信頼できるライブラリを利用して、ログ情報を出力し記録します。管 理者は、グローバルまたはアプリケーションの特定の領域に記録される情報量を微調整できます。

### ロギングレベル

ログエントリはレベル別に分類されます。 情報レベル以上 のエントリは通常、標準として記録されます。 デバッ グ]や トレース]など、より詳細な下位レベルでは、より詳細な情報が提供されますが、有効にする必要があり ます。

NLogは、次のレベルを定義します。

- **•** トレース 非常に詳細なログ。プロトコルペイロードなどの大量の情報が含まれることがあります。このログ レベルは、通常は開発中にのみ有効になります。
- **デバッグ**−トレースよりも詳細度の低いデバッグ情報は通常、パフォーマンスに影響する可能性があるた め、本番環境では有効になりません。
- **•** 情報 情報メッセージ。通常は本番環境で有効になっています。
- **•** 警告 警告メッセージ。通常は、復旧可能な重要でない問題、または一時的な障害に関するもので す。
- **•** エラー エラーメッセージ ほとんどの場合、これらは例外です。
- **•** 致命的 非常に重大なエラー。

#### 標準ロギング構成

ロギングレベルは、各Webサイトとサービスのインストールフォルダー内のappsettings.jsonファイル内で定義され ます。デフォルトのインストールでは、これらのフォルダーはC:\\Program Files (x86)\\Blue Prism\\にあります。

Blue Prismを普通に使っている間は、自分でappsettings.jsonファイルのログ構成設定に変更を加える必要は ありません。製品の問題を調査する場合は、Blue Prismカスタマーサポートから別のログ構成設定が提供され ます。appsettings.jsonファイルでロギング設定を変更した場合は、サイトをIIS内で再起動する必要がありま す。

ロギング構成に変更を加えるとアプリケーションの性能に影響を及ぼす可能性があるため、本番環境内を修正 する場合は特に注意する必要があります。

デフォルトの構成では、情報レベル以上( 警告、エラー、致命的なエラーを含む) のログエントリをログファイルに 書き込みます。ログファイルは、appsettings.isonファイルのLogsFolder設定で指定されたディレクトリに書き込ま れます。通常は、./Logs {Application}に設定されます。例 ./Logs\_Hubまたは./Logs\_Interact。

デフォルトでは、appsettings.jsonファイルのロギング構成設定は次のようになります。

```
"Logging": {
       "LogsFolder": "./Logs_{Application}",
 "LogLevel": {
 "Default": "Information",
         "System": "Warning",
         "Microsoft": "Warning"
      }
    },
```
ログレベルと日付に基づいて個別のログファイルが生成され、これらは、warns.2021-05-07やinfos.2021-05- 07などのログファイル名に反映されます。

情報ログファイルからの行の例を次に示します。

[08:58:11.4549] Connect.Core.Actions.UpdateCacheAction - ウィジェットのキャッシュが更新されました このテキストの形式には、以下の要素が含まれています。

- **•** 時刻( サーバーで設定されたタイムゾーンを使用) 日付がファイル名に反映されます。
- **•** ロガー名 これは通常、ログエントリの起点となるクラスと名前空間を識別します。
- **•** ログメッセージ。
- **•** エラー情報 例外情報がログされている場合のみ使用可能です。完全な詳細は、ログメッセージの下の 別の行に記録されます。

#### 追加のログ構成

Blue Prismは、特定のコンポーネントによるアクティビティをキャプチャするために、適切なappsettings.jsonファイ ルに追加できるログ構成設定を開発しました。

#### LDAPのデバッグ

ロギングを構成して、HubをLDAPと同期する際に発生する可能性のあるさまざまな問題をデバッグできます。 Hub UIでユーザーを同期する前に、Authentication Serverのappsettings.jsonファイルでログインを設定する必 要があります。

- 1. サーバーで、Authentication Serverフォルダーに移動します。デフォルトでは、これはC:\Program Files (x86)\Blue Prism\にあります。
- 2. appsettings.jsonファイルをテキストエディターで開きます。
- 3. Loggingセクションを見つけて、LogLevelセクションに "ImsServer.IntegrationServices.Services.LdapConnectionService": "Debug"を追加し、 上の行の最後にカンマを挿入します。以下のようになります。

```
"Logging": {
       "LogsFolder": "./Logs_AuthenticationServer",
 "LogLevel": {
 "Default": "Information",
         "System": "Warning",
         "Microsoft": "Warning",
         "ImsServer.IntegrationServices.Services.LdapConnectionService": "Debug"
      }
    },
```
- 4. ファイルを保存します。
- 5. IISアプリケーションプールでAuthentication Serverプールをリサイクルします。

■ 4.3より前のバージョンからアップグレードした場合は、IMSプールをリサイクルする必要があります。

6. IISサイトでAuthentication Serverサイトを再起動します。

これにより、Logs\_AuthenticationServerディレクトリにプレフィックス「デバッグ」と適切な日付を持つファイルが作 成されます。

デバッグ情報を使用して問題を解決したら、追加された行とカンマを削除してファイルを保存し、手順5と6 を繰り返す必要があります。これを行わないと、ログファイルのサイズは大幅に増加し、メモリがいっぱいにな る可能性があります。

### ログ収集サービス

このWindowsサービスは、各Webサーバーコンポーネント( Hub、Interact、Authentication Server 、Audit Service、監査サービスリスナー、Emailサービス、ログ収集サービス、IADA、Interact Remote API、SignalR、送 信フォームマネージャー) から古い製品ログを削除します。このサービスは毎月7日に実行されるスケジュールと なっており、ログはC:\Program Files (x86)\Blue Prism\ArchivedLogsに移動されます。

apppsettings.json内で、アーカイブされたログフォルダーのパスとスケジューラーの日付を変更できます。 C:\Program Files (x86)\Blue Prism\Log Service( デフォルト) の「ArchivedFolder」ではアーカイブパスを、 「DayOfMonth」ではスケジューラーの日付を変更できます。

### 詳細情報

以下のリンクから、役立つ詳細情報を参照できます。

- **•** NLog Githubリポジトリ- [基本のチュートリアル](https://github.com/NLog/NLog/wiki/Tutorial)
- **•** NLogオフィシャルWebサイト [構成オプション](https://nlog-project.org/config/)

# **Hub**をアンインストールする

Blue Prism Hubをアンインストールするには、システム管理者である必要があります。 Hub 4.7を完全にアンインストールするには、以下を行う必要があります。

- 1. IIS[を使用してアプリケーションプールを停止する](#page-76-0)。
- 2. プログラムと機能1[アプリケーションを使用して](#page-76-1)Hubを削除する。
- 3. IIS Web[サイトおよびアプリケーションプールを削除する](#page-76-2)。
- 4. [ホストを削除する](#page-77-0)。
- 5. [データベースを削除する](#page-77-1)。
- 6. RabbitMQ[データを削除する](#page-77-2)。
- 7. [証明書を削除する](#page-78-0)。
- <span id="page-76-0"></span>8. [残りのファイルすべて削除する](#page-79-0)。

# IISを使用してアプリケーションプールを停止する

- 1. Internet Information Services( IIS) マネージャーを開きます。これを行うには、Windowsタスクバーの検 索]ボックスに「*IIS*」と入力し、[**Internet Information Services( IIS)** マネージャー]をクリックします。
- 2. 接続ペインで、アプリケーションプール」をクリックします。
- <span id="page-76-1"></span>3. Blue Prismサイトに関連付けられているすべてのアプリケーションプールを停止します。それぞれを順番に 選択し、 停止]をクリックします。リストについては、「HubのWebサイト [ページ](#page-17-0)18」を参照してください。

## [プログラムと機能]を使用してHubを削除する

Interactもインストールしている場合は、手順3でBlue Prism Interactを選択して、これらの手順を使用し て先にアンインストールする必要があります。

- 1. ロントロールパネル】を開きます。これを行うには、Windowsタスクバーの検索]ボックスに「コントロール パネル」と入力し、ロントロールパネル」をクリックします。
- 2. プログラム]をクリックし、プログラムと機能]をクリックします。
- 3. Blue Prism Hub]を選択します。
- 4. アンインストール」をクリックします。
- <span id="page-76-2"></span>5. アンインストールを続行することを確認します。

## IIS Webサイトおよびアプリケーションプールを削除する

- 1. Internet Information Services( IIS) マネージャーを開きます。これを行うには、Windowsタスクバーの検 索]ボックスに「*IIS*」と入力し、[**Internet Information Services( IIS)** マネージャー]をクリックします。
- 2. 接続1ペインで、サイト1ノードを展開し、Hubを削除した後も残っている次のサイトを削除します。
	- **•** Blue Prism License Manager。
	- **•** Blue Prism Notification Center。

- 3. 接続]ペインで、アプリケーションプール]ノードを展開し、Hubを削除した後も残っているプールを削除 します。
	- **•** Blue Prism License Manager。
	- **•** Blue Prism Notification Center。

### <span id="page-77-0"></span>ホスト を削除する

- 1. C:\Windows\System32\drivers\etc\hostsファイルをテキストエディターで開きます。
- 2. License Managerのドメインの行を削除します。この行は、テキスト「*licensemanager*」を検索することで 見つけることができます。
- 3. 通知センターのドメインの行を削除します。この行は、テキスト「*notificationcenter*」を検索することで見つ けることができます。
- <span id="page-77-1"></span>4. ファイルを保存します。

## データベースを削除する

テストシステムのデータベースのみを削除してください。本番稼働中のシステムのデータベースを削除しようとして いる場合は、そのデータを組織でアーカイブする必要があるか、監査目的で使用する必要があるかを検討する 必要があります。

Hubのアンインストール後、同じデータベースを使用して後日再インストールする場合は、再インストール する前にデータベースからデータを消去する必要があります。

<span id="page-77-2"></span>1. HubおよびInteract(インストールされている場合) アプリケーションのデータベースを削除またはアーカイブし ます。

# RabbitMQデータを削除する

- 1. RabbitMQ adminページを開きます。デフォルトでは、URLはローカルコンピューター上の http://localhost:15672です。
- 2. [**Exchanges**]をクリックします。

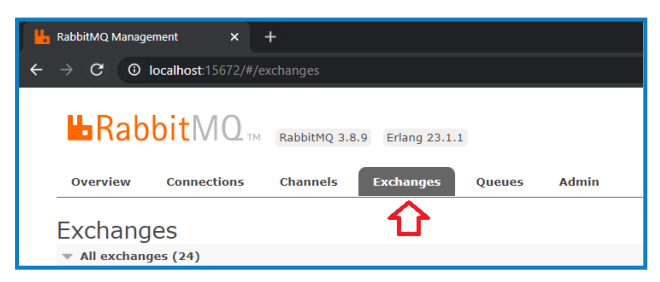

- 3. 次のアイテムを検索して削除します。
	- **•** bpc.audit.\*
	- **•** bpc.email-service.\*
	- **•** bpc-hub.\*
	- **•** bpc.iada.\*
	- **•** bpc.ims.\*
	- **•** bpc.interact.\*
	- **•** bpc.notification-center.\*
	- **•** bpc.signalr.\*
	- **•** bpc.submissions.\*
- 4. [**Queues**]をクリックします。

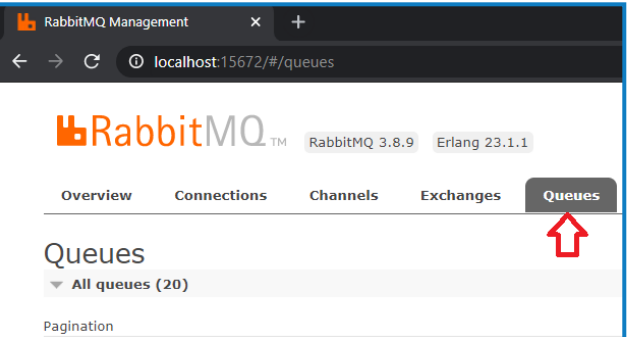

- 5. 次のアイテムを検索して削除します。
	- **•** bpc.audit.\*
	- **•** bpc.email-service.\*
	- **•** bpc-hub.\*
	- **•** bpc.iada.\*
	- **•** bpc.ims.\*
	- **•** bpc.interact.\*
	- **•** bpc.notification-center.\*
	- **•** bpc.signalr.\*
	- **•** bpc.submissions.\*

### <span id="page-78-0"></span>証明書を削除する

- 1. 証明書マネージャーを開きます。これを行うには、Windowsタスクバーの検索ボックスに 証明書]と入力 し、 ロンピューター証明書の管理]をクリックします。
- 2. ナビゲーションペインで信頼されたルート証明書]を展開し、証明書]をクリックします。
- 3. Blue Prismサイト用に作成された証明書を選択し、削除します。また、以下も選択します。
	- **•** BluePrismCloud\_Data\_Protection
	- **•** BluePrismCloud\_IMS\_JWT
	- **•** BPC\_SQL\_CERTIFICATE

# <span id="page-79-0"></span>残りのファイルすべて削除する

- 1. エクスプローラーで、Hubインストールの親フォルダーを開きます。デフォルトでは、これはC:\Program Files (x86)\Blue Prismですが、Hub[のインストール](#page-35-0)中に変更されている場合もあります。
- 2. Hubフォルダーを削除します。